# Kartfunktionen i Disgen 2021

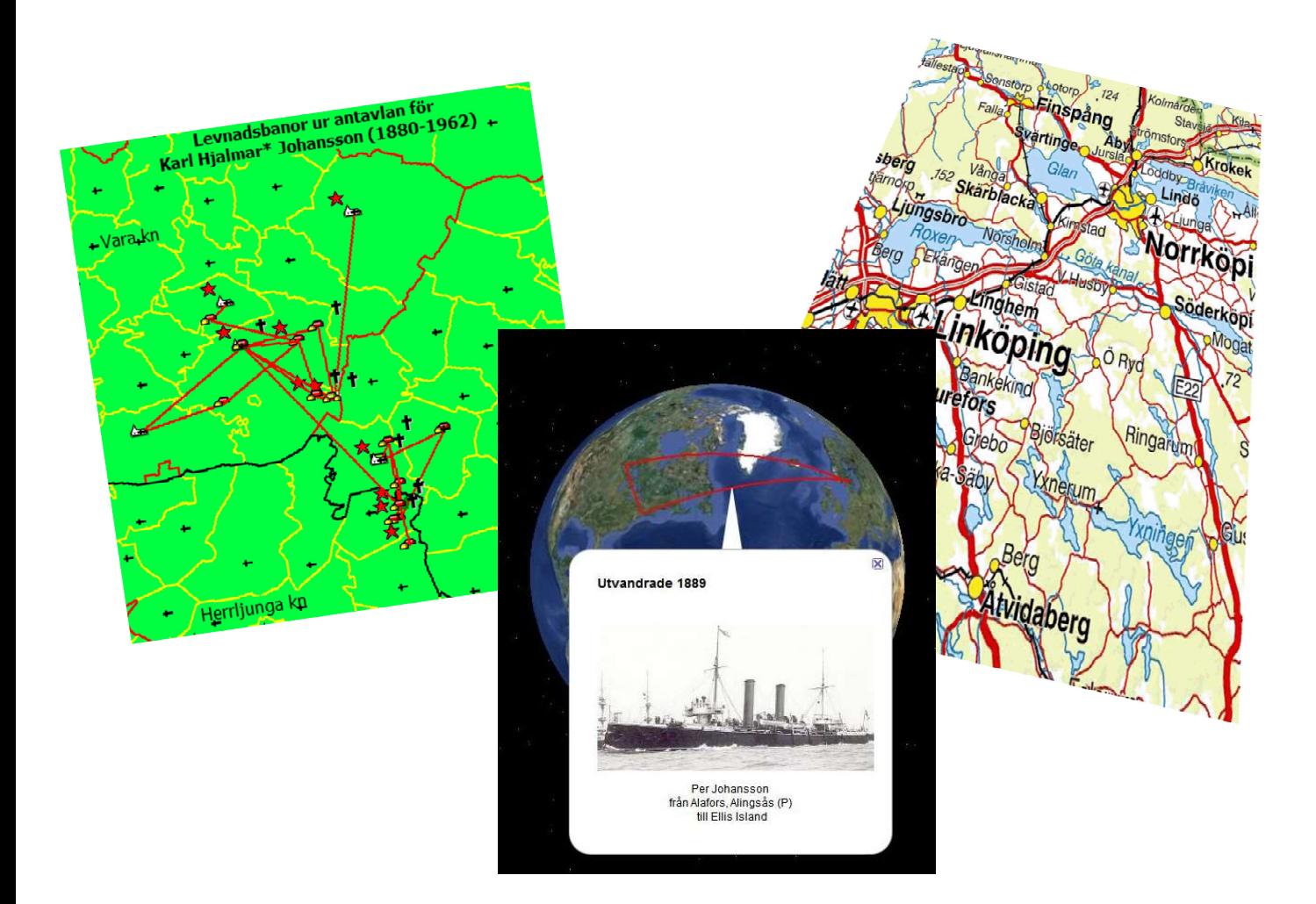

### Studiehandledning Del 1

## Kartfunktionen i Disgen 2021 Studiehandledning Del 1

Syftet med denna handledning är att ge dig färdigheter att utnyttja kartfunktionen i Disgen. I första hand skall du lära dig hur du använder ditt eget registrerade material och visar hur dina släktingar har flyttat på en karta. Kartan kan vara den i programmets kartfönster, en utskriven karta eller en resa med hjälp av programmet Google Earth Pro.

Som stöd för dina studier av kartfunktionen, finns ett övningsmaterial som hör till denna handledning. I slutet av denna finns också lite övningsuppgifter som du kan testa dina nyförvärvade kunskaper med.

### Innehållsförteckning med bildreferenser

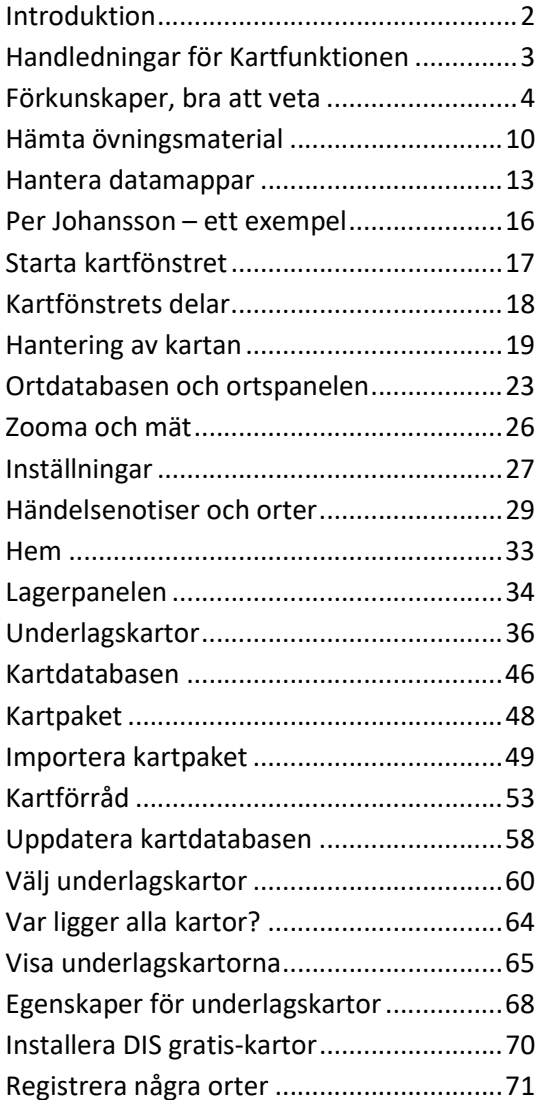

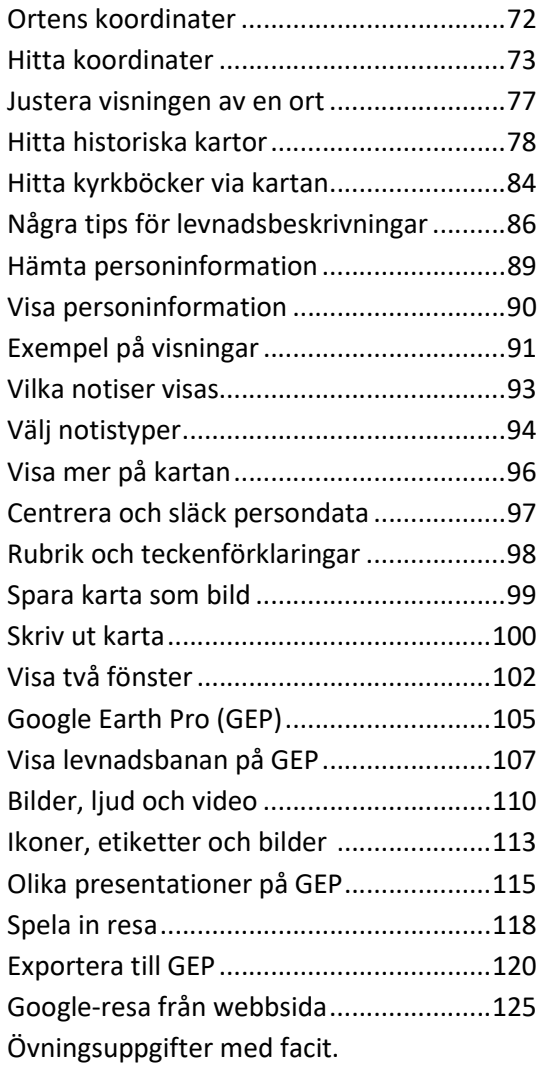

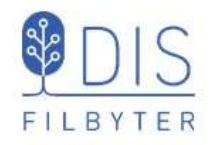

Introduktion till Disgens Karta

- Få en överblick över landets indelning
- Hitta och visa platserna för släktgårdarna
- Visa hur släkten har flyttat
- Kombinera släktinformationen med historiska kartor
- Spara kartvyer som bilder och gör kartutskrifter
- Illustrera släktens resor på Google Earth Pro

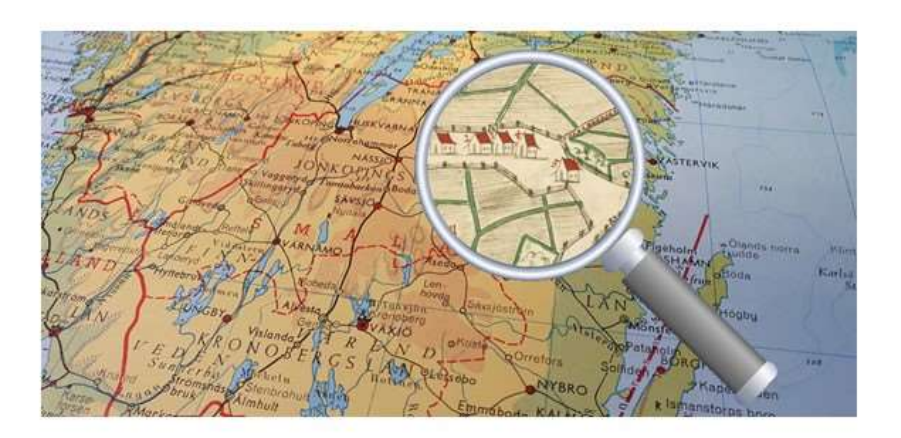

 $\overline{2}$ 

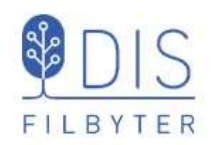

## Handledningar på webben för Kartfunktionen i Disgen 2021

Dis.se - Verktyg - Disgen - Handledning för Disgen 2021 Sök efter KARTA, gärna också med något nyckelord ur titlarna nedan.

En del av handledningarna har också fördjupningar med lite mer avancerade tips.

Följande handledningar finns tillgängliga

- Introduktion till Disgens karta
- Kartfönstret
- Starta kartan, Mer om kartan  $\bullet$
- Orter i kartan, Mer om orter i kartan
- Visa släkten på kartan, Mer om släkten på kartan  $\bullet$
- Underlagskartor, Mer om underlagskartor  $\bullet$
- Följ släktens spår på Google Earth Pro, Mer om Google-export
- Spara kartan
- Inställningar för kartan

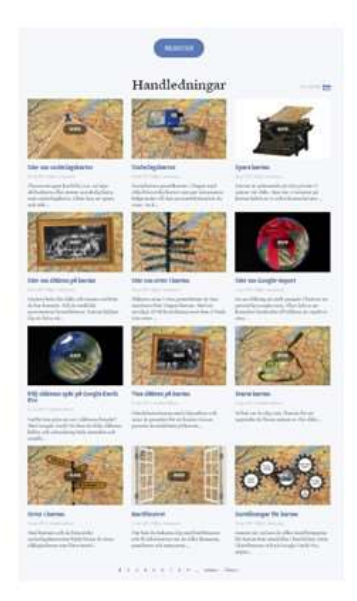

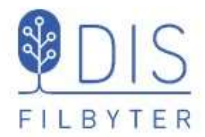

Skrivbordet

## Förkunskaper

Din dator Windows 10 (och motsv. för Windows 11)

> Platsen för dina programikoner och andra genvägar. t.ex. till Disgens datamapp och dess undermappar

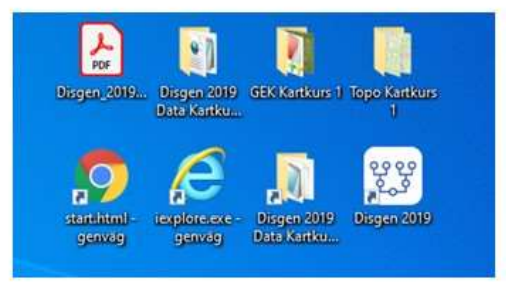

Aktivitetsfältet

Visar vilka program som du använder ofta och just nu (understrukna)

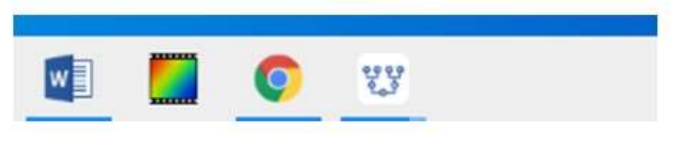

FILBYTER

## Förkunskaper

### **Utforskaren**

Verktyget för att hitta och hantera mappar och filer på dina hårddiskar och USB-minnen

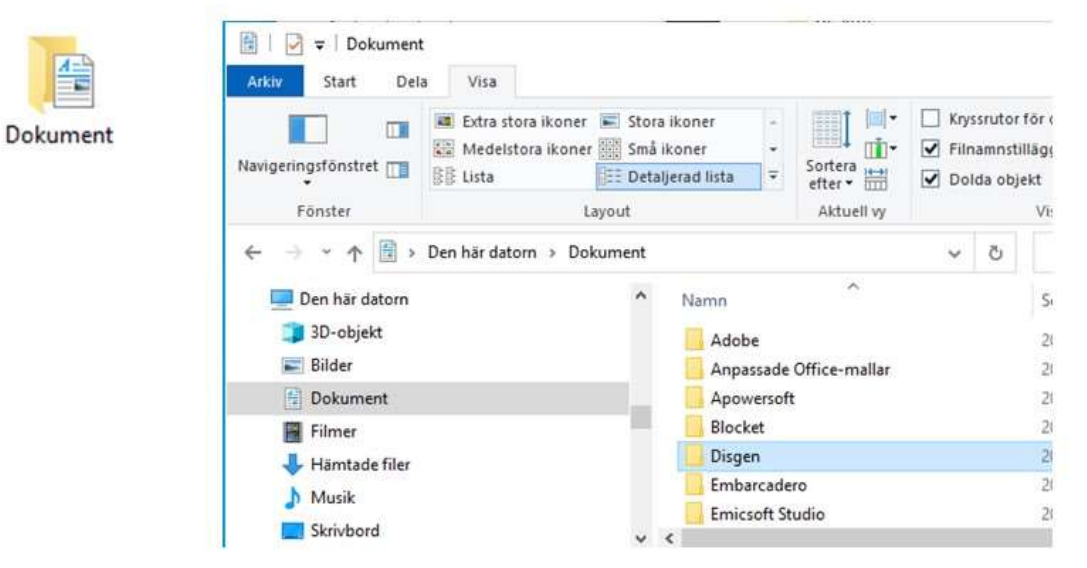

4

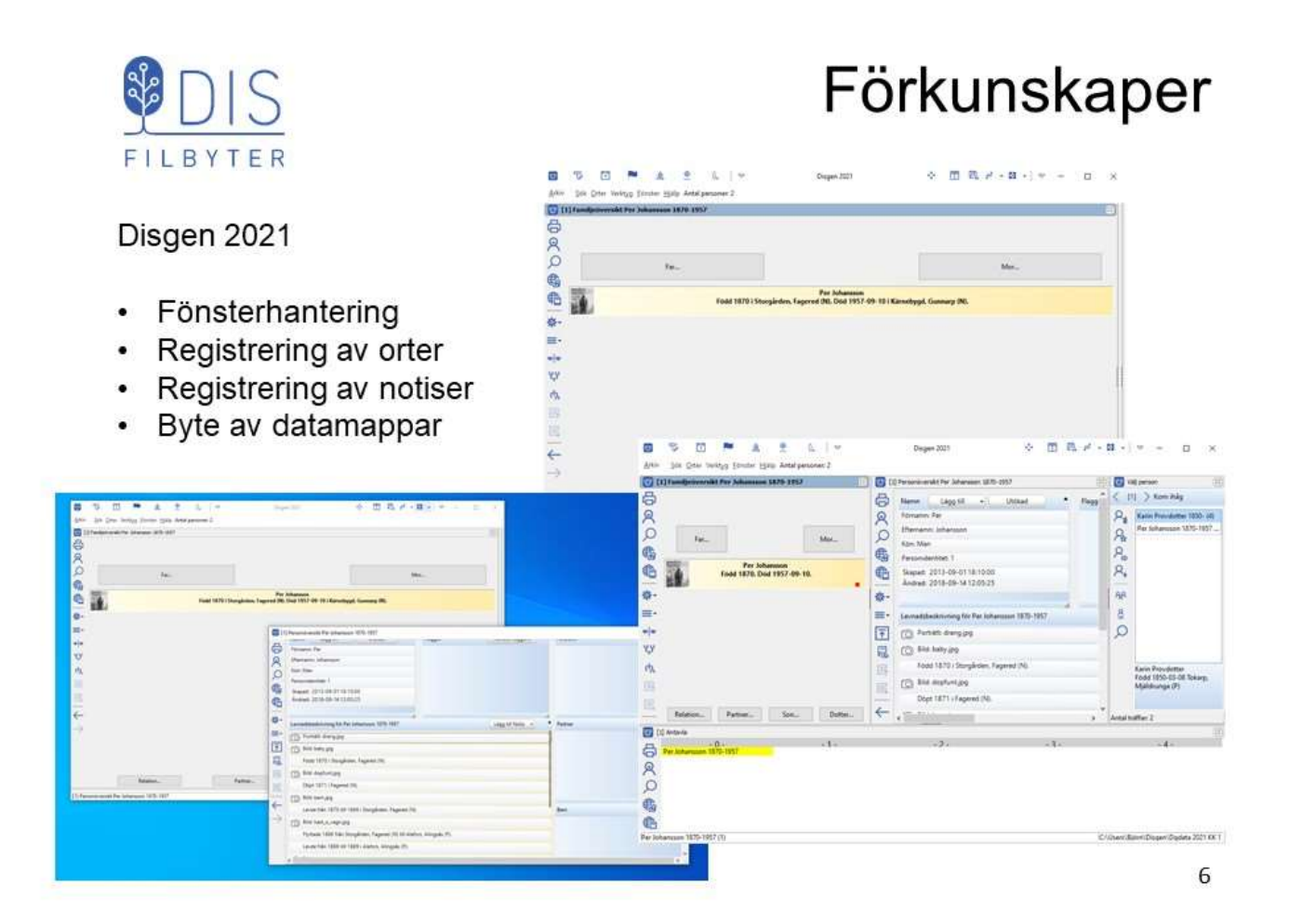

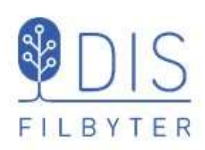

### Förberedelser

DjVu-läsare för att titta på kartor från Lantmäteriet och Riksarkivet

Hämtas från cuminas.jp/en/downloads/download?pid=1

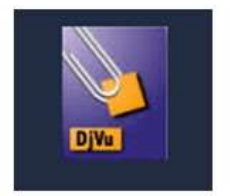

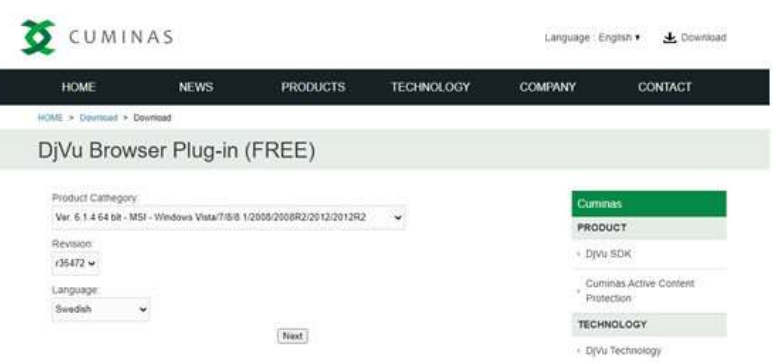

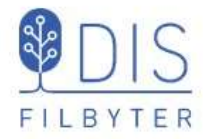

ArkivDigital

Till webbsidan

Till Sökdialogen

arkivdigital.se/

app.arkivdigital.se/login

### Bra att veta

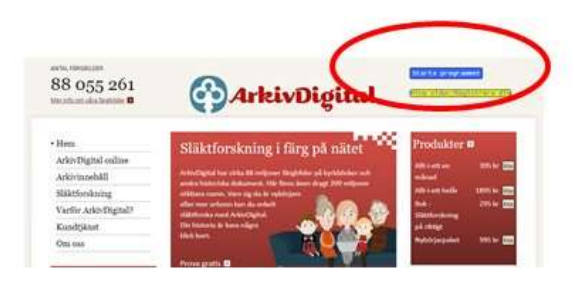

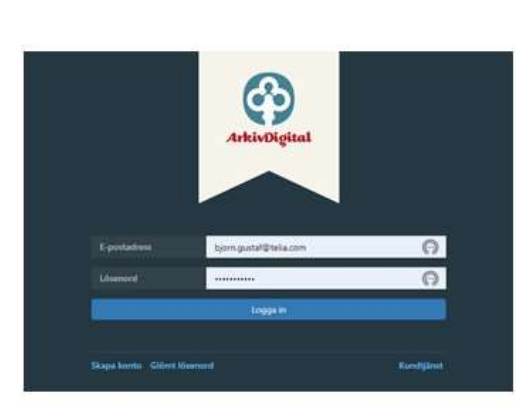

8

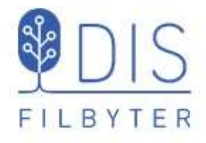

### Bra att veta

### **Hitta till Riksarkivet**

### Till webbsidan

sok.riksarkivet.se/digitala-forskarsalen

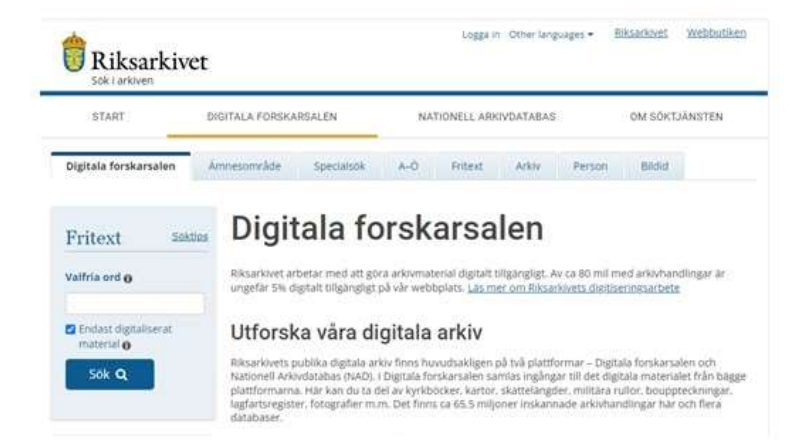

### Hämta övningsmaterial

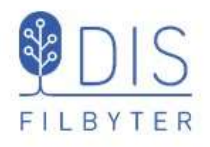

### www.bjorngj.se/kartkurs/

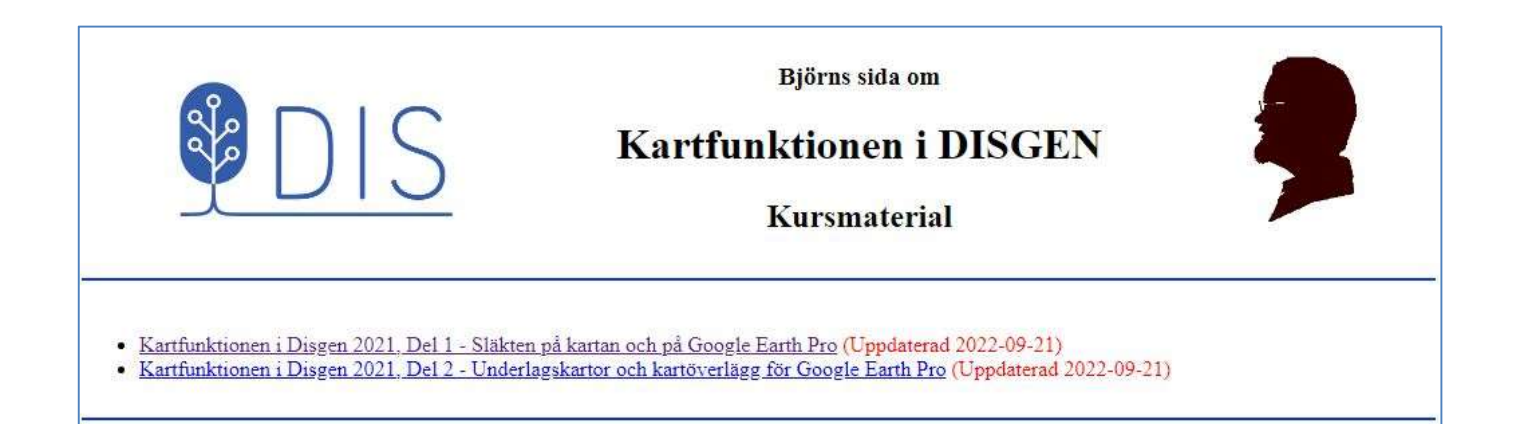

10

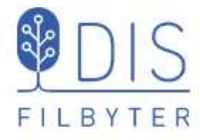

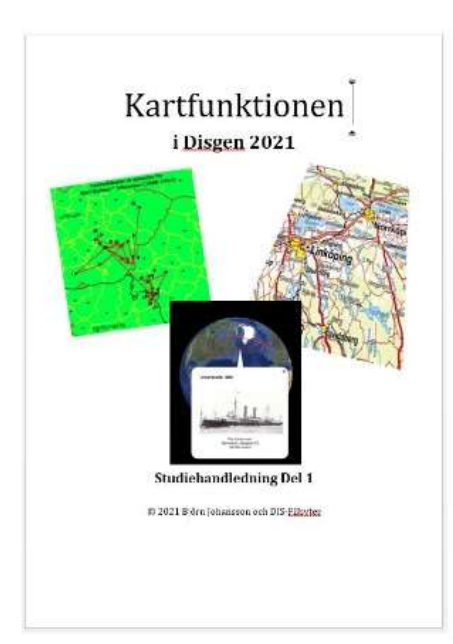

### Hämta övningsmaterial

### Kartfunktionen i Disgen 2021, Del 1

Denna kurs har målet att på olika sätt visa var släkten bott och hur denna flyttat runt, inkl export av levnadsbanor till Google Earth. Exempel på DIS underlagskartor och hur dessa hanteras tas också upp.

Till kursen följer en övningsdatabas och kartmaterial.

- · Handledning vers 6, Pdf (10 MB)
- · Disgen Datamapp och två kartpaket till Del 1 Zipfil (87 MB)

Markera länken till filerna, klicka för att ladda ner eller högerklicka och välj "Spara mål som...." Välj Skrivbordet som lagringsplats.

- · skolan.mp3 Kort ljudspår om Vägen till skolan (225 Kb)
- · cyklister.mp4 Filmsekvens med unga cyklister (25 Mb)

Högerklicka på namnen, välj "Spara länk som..." och placera dem på skrivbordet.

Titta på denna exempelsida med Kalle Test där en KMZ-fil är skapad och laddad på servern. KMZ-filen hämtas genom att högerklicka på länken och sedan klicka på filen i egna datorn för att visa den i Google Earth Pro.

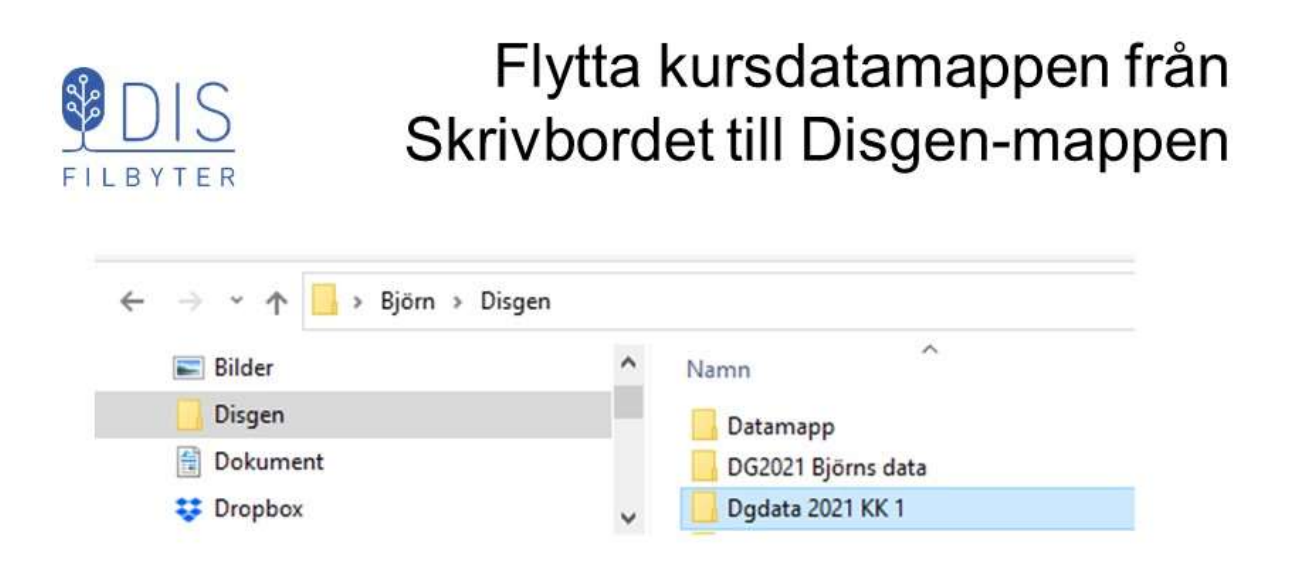

Om du använder mappen Dokument tillsammans med en molntjänst för backup eller för delad datamapp mellan Disgen i olika datorer:

### Risk för problem med tappade data!

Använd en annan plats för Disgens datamappar än ...\Dokument\...

12

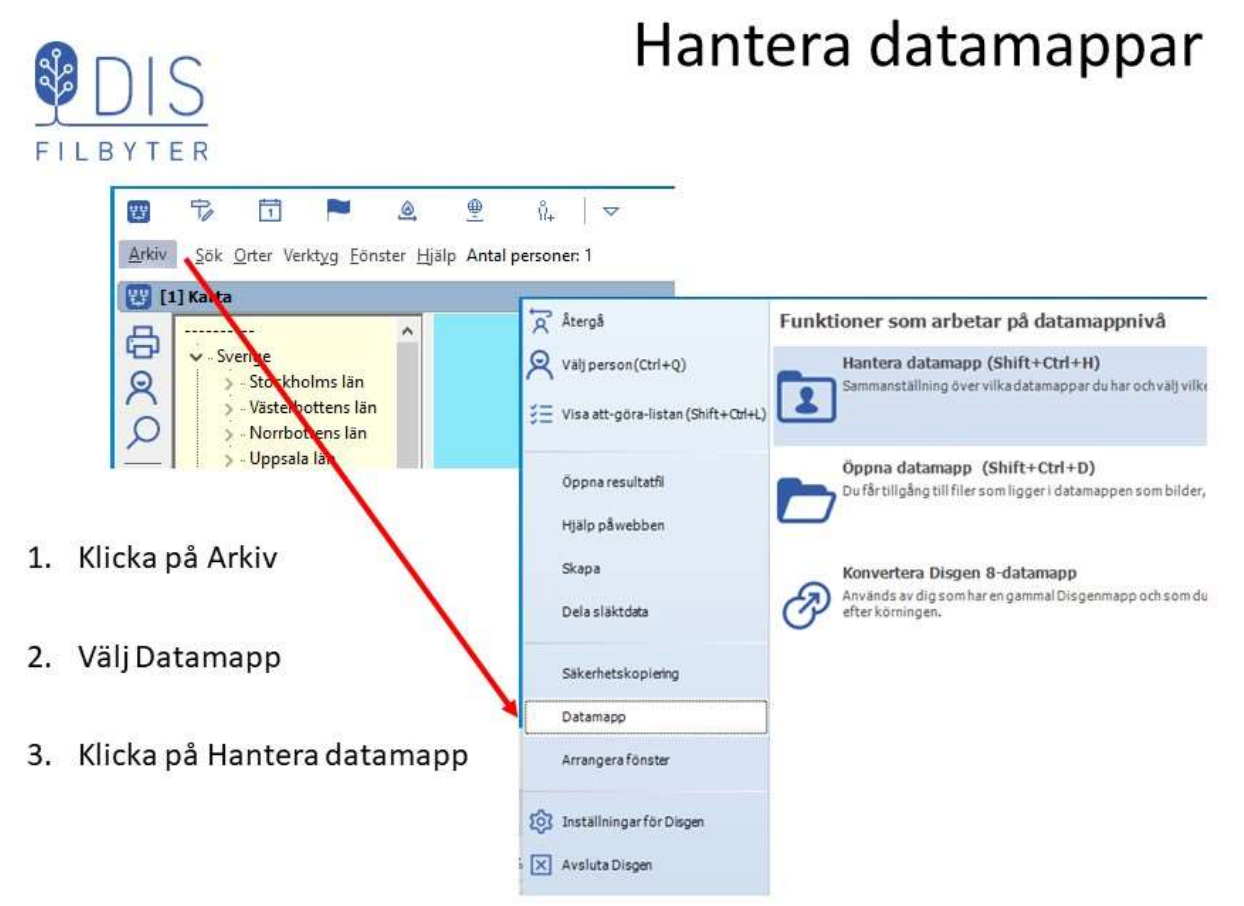

### Hantera datamappar

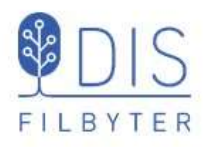

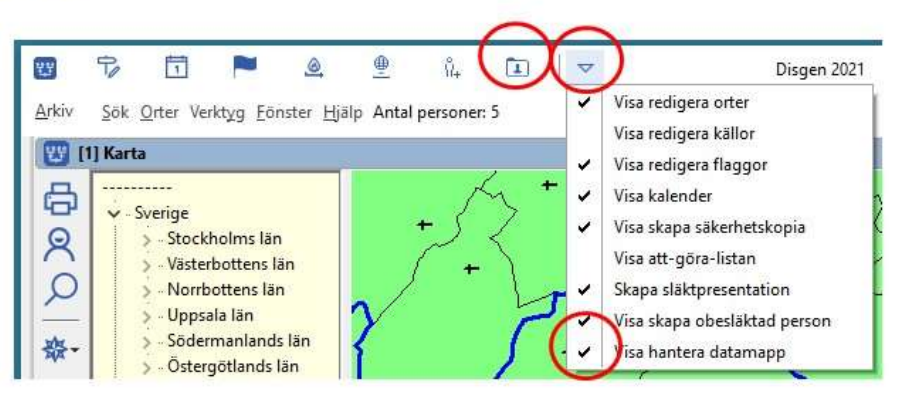

- 1. Klicka på triangeln
- 2. Bocka för Visa hantera datamapp En mappsymbol med en person i visas
- 3. Klicka i fortsättningen på symbolen för att komma till Hantera datamapp

14

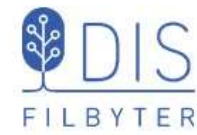

### Välj kursens datamapp

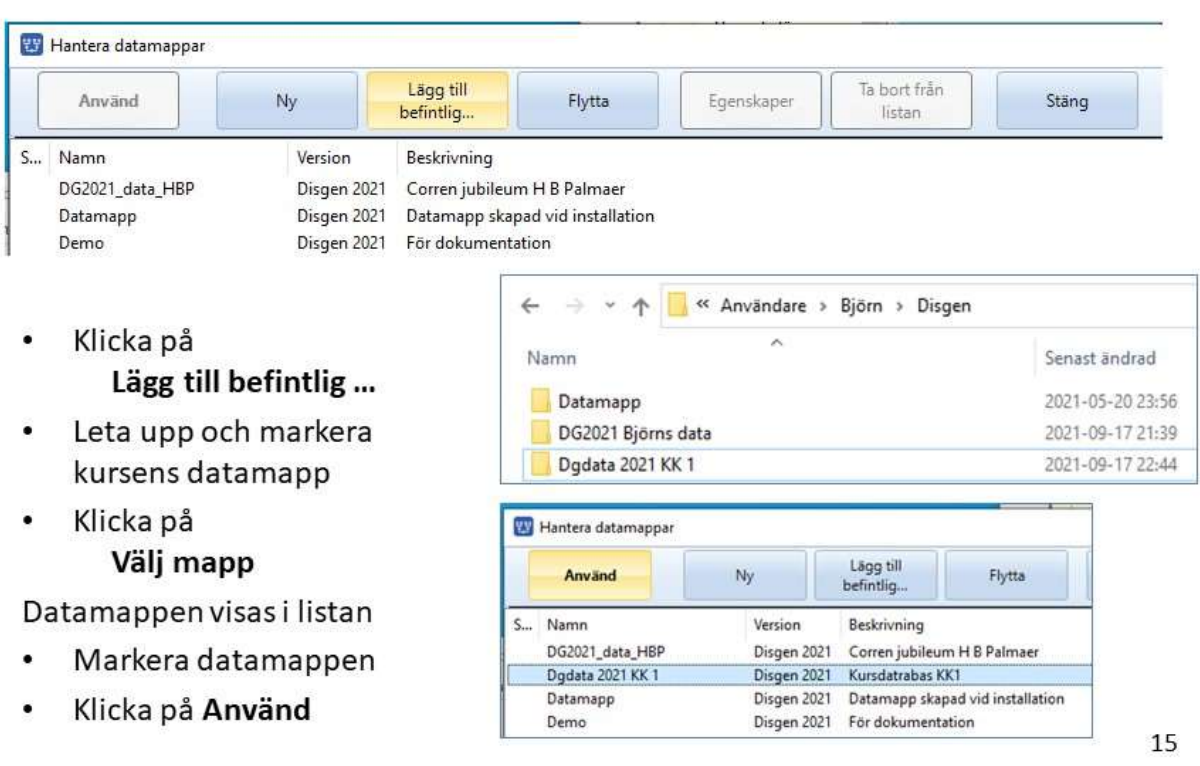

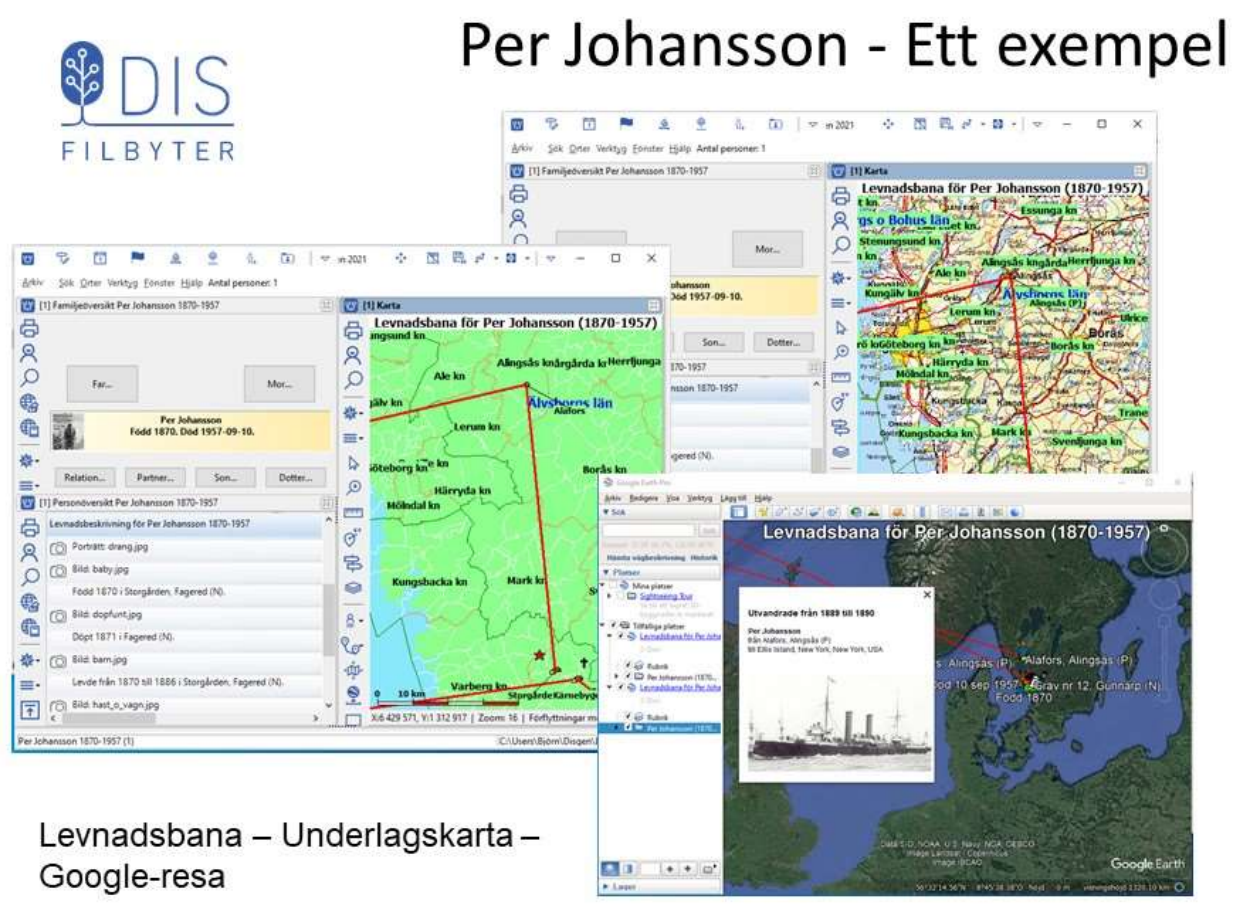

16

### Starta kartfönstret SPDIS FILBYTER □ ■ ▲ E  $\overline{P}$  $\sqrt{2}$ Disgen 2021  $\frac{1}{2}$  $\sqrt{2}$  $\overline{m}$  $\ddot{x}$ Arkiv Sok Orter Verktyg Eönster Hjälp Antal personen 1 [4] [1] Familjeoversikt Per Johansson 1870-1957 6  $\overline{R}$  $\overline{\mathcal{Q}}$ Mor. Far.  $R$ Familjeöversikt F<sub>5</sub> 6 G narn (N) 議 春. 這 Söklista F8 e- $\frac{1}{2}$ T.F Tavla F7  $\mathbf{r}$ Personöversikt F<sub>6</sub> Navigera-ikonen finns i alla fönster ငိုင်္ဂ Relationsöversikt F10 Visar vilka Disgen-10 Karta  $F11$ fönster som är öppna eller valbara 丐 Släktöversikt F<sub>9</sub>

### Kartfönstrets delar

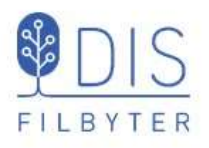

- 1. Grundkartan
- 2. Vänsterpanel med olika verktyg
- 3. Ortspanel med orterna i **Disgens** ortsdatabas
- 4. Lagerpanel med olika visningsalternativ

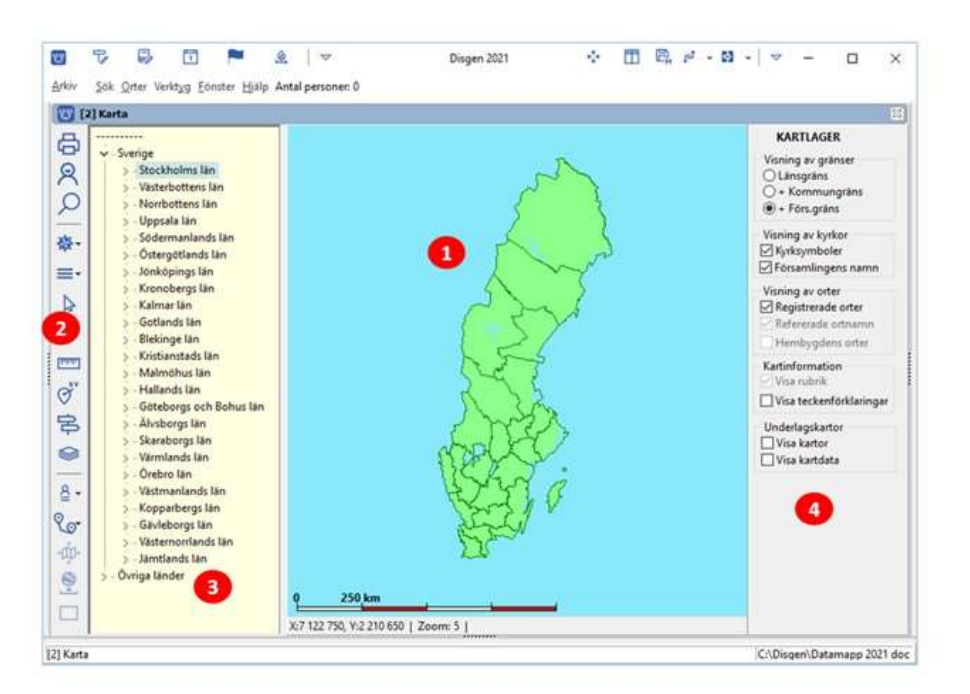

18

### Mer eller mindre av kartan

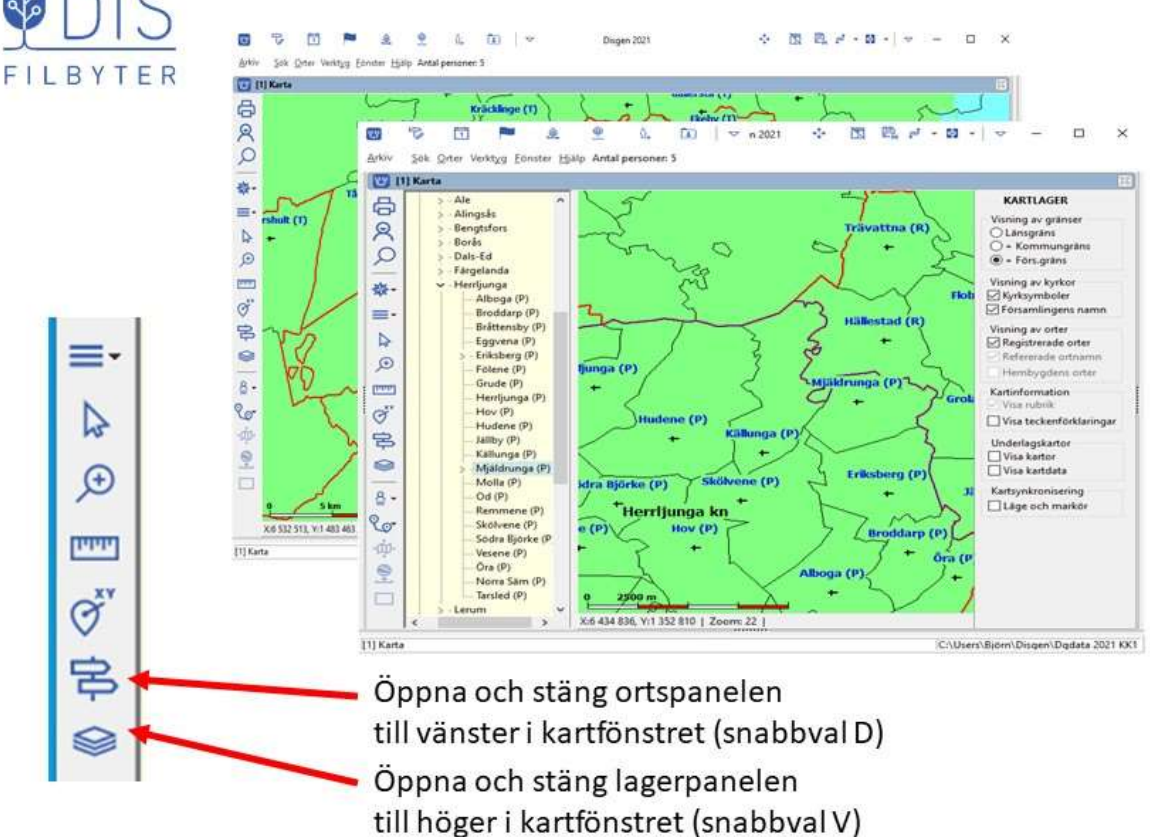

### Manövrera kartan

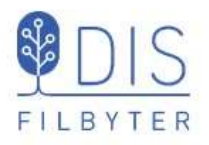

Markera pilverktyget  $\bullet$ 

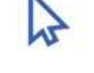

- Flytta kartan med  $\bullet$ musen
- Flytta kartan med  $\bullet$ Ctrl + pilar
- Zooma med musen
- Zooma med Ctrl + Plus/minus

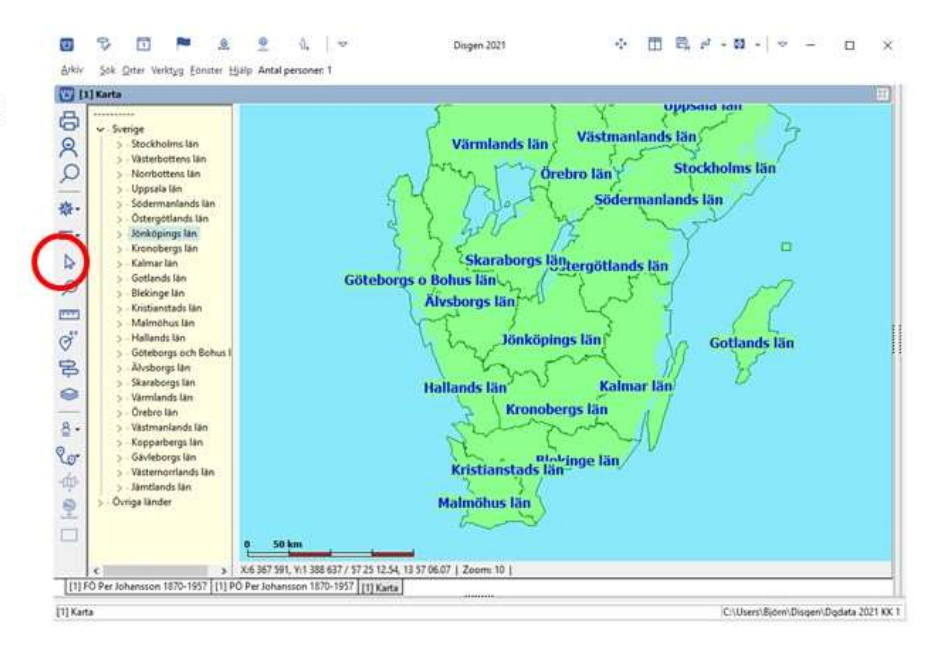

20

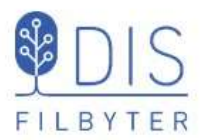

### Den gröna grundkartan innehåller

- Gränser och namn för län, kommuner och församlingar
- Församlingarnas kyrkor

Gränserna för rikets indelning gällande 1989

### Landets indelning

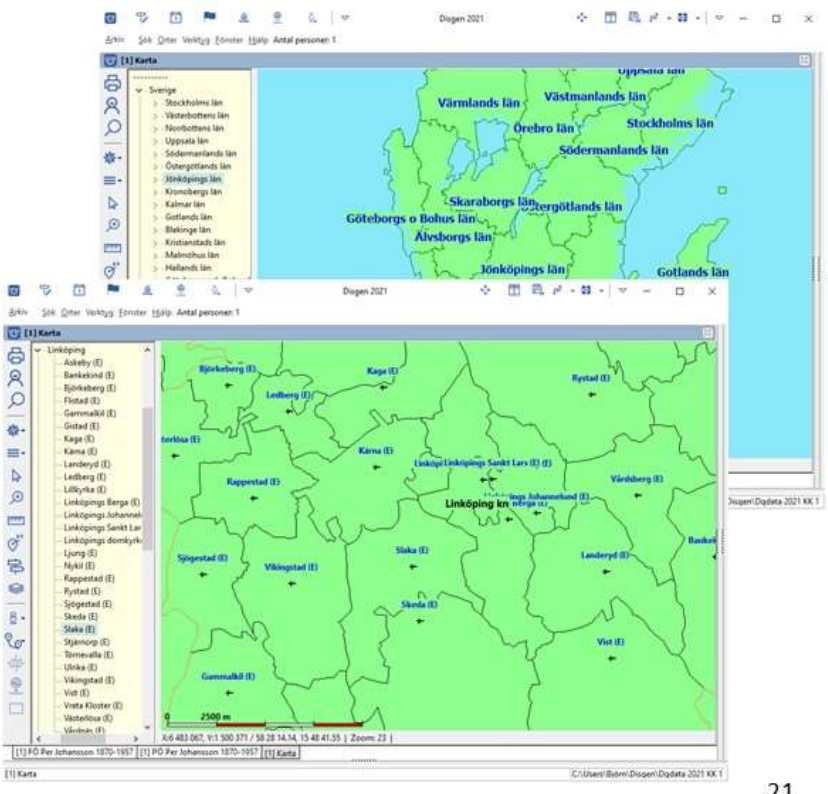

### Mer om grundkartan

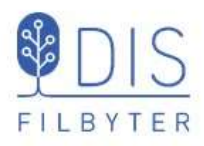

- Skallinjal visar avstånd ٠
- Statusrad visar  $\bullet$ markörens koordinater och kartans zoomnivå
- Kartans zoom spänner  $\bullet$ från översikt till detaljnivå, 1 - 46

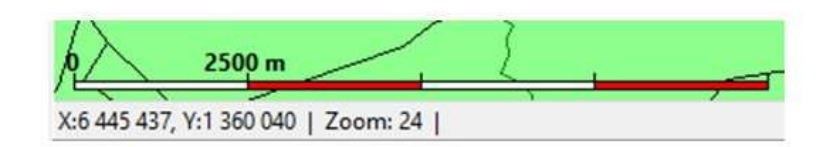

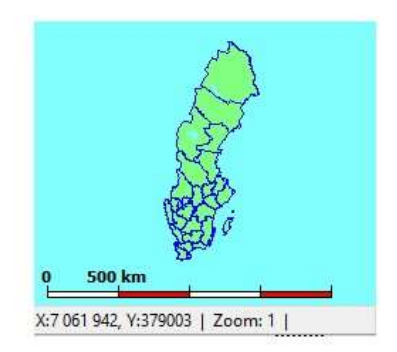

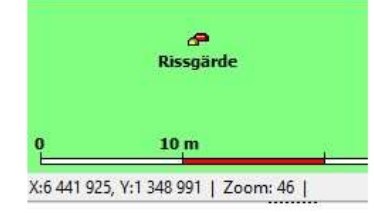

22

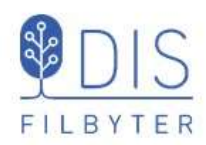

### Ortsdatabasen och Ortspanelen

### I ortsdatabasen registreras alla orter.

Redigera orter

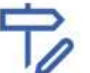

Ortspanelen i vänsterkant speglar ortsdatabasen och visar på kartan alla orter med sina symboler enligt de koordinater som ortsdatabasen innehåller.

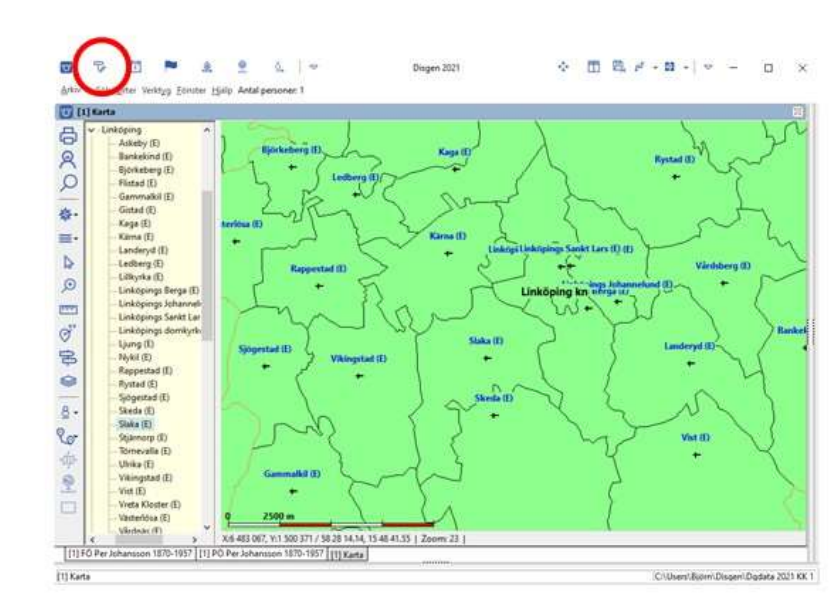

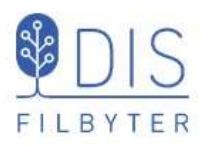

- Högerklicka på  $\bullet$ valfri ort i ortsträdet
- Välj Sök ort  $\bullet$
- Ange (del av) ortnamn  $\bullet$
- **Tryck Sök**  $\bullet$
- Väljort
- **Tryck OK**  $\bullet$

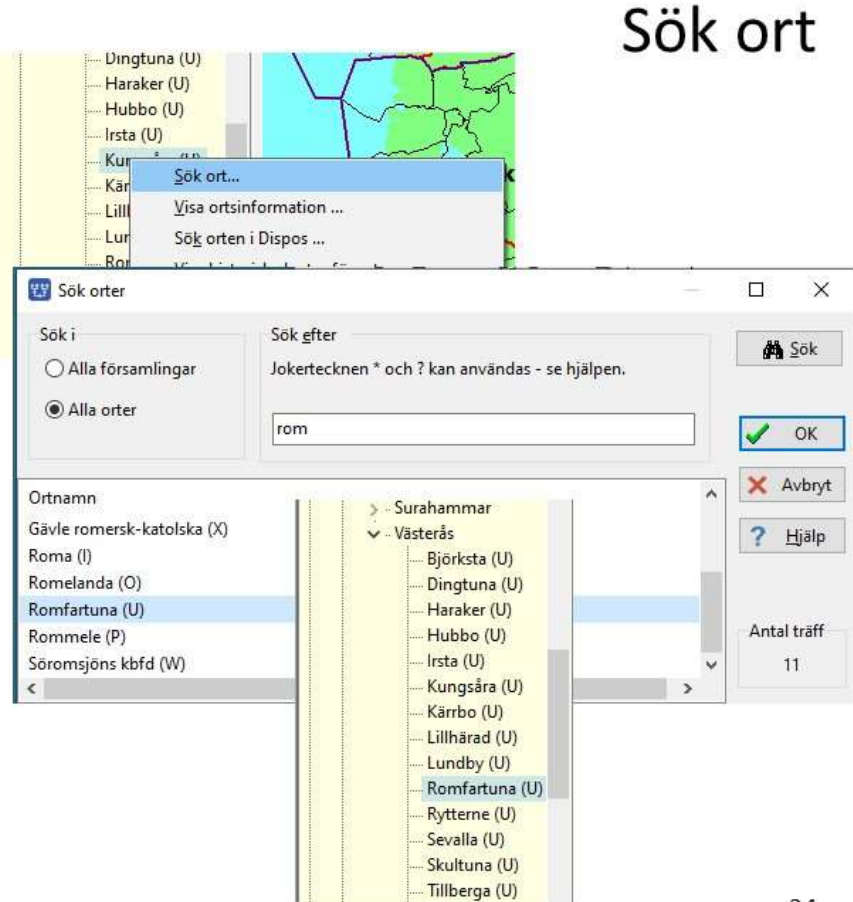

24

Orten markeras i trädet

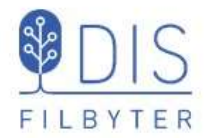

- Markera ortsnamnet och dra det med musen från trädet ut i kartan
- Släpp musknappen

Kartan centreras på ortens läge och orten markeras med en röd blinkande punkt.

OBS: Den ort som ligger i kartans mitt markeras också i ortsträdet!

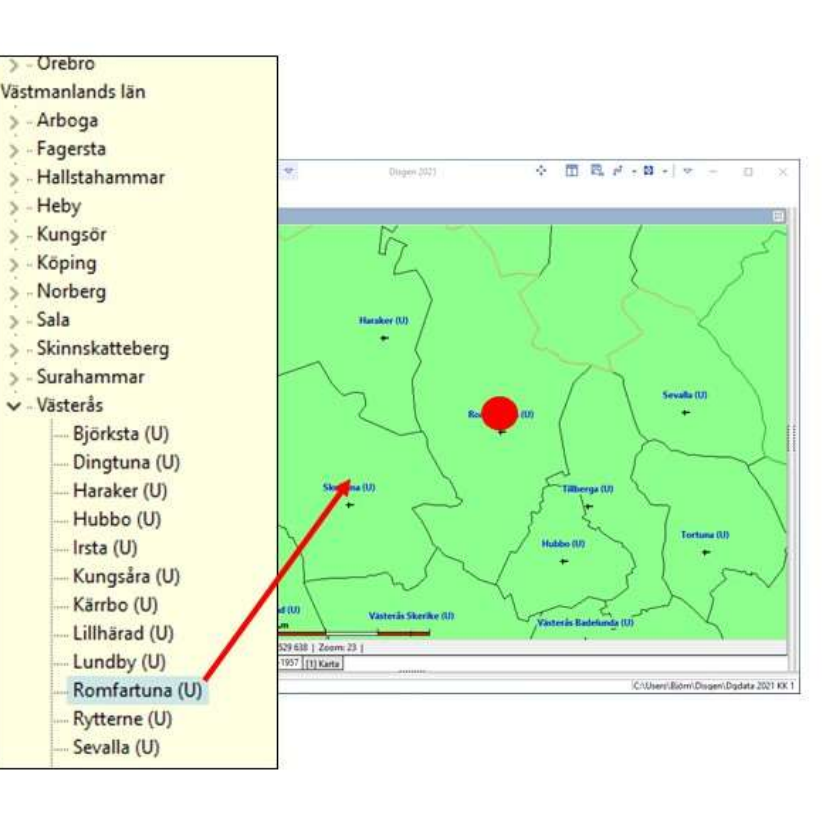

### Visa ortens läge

### Zooma och Mät avstånd

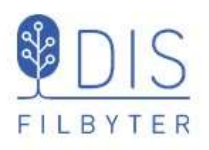

□ 高ア・ローマ ÷. Förstora kartan runt Romfartuna med 回田 6 ñ förstoringsglaset  $\overline{8}$ - Klicka på punkten ş.  $\equiv$ Œ  $-$  Rama in ruta  $\frac{4}{9}$ på kartan 00991 Kombinera med Shift **TVVI**  $\bullet$ för att förminska kartan  $\overline{8}$ Mät avståndet mellan  $\bullet$ kyrkorna Romfartuna V:1 529 638 | Zoom: 23 |<br>870-1957 | [1] Karta | och Skultuna Markera punkt 1 och drag till punkt 2, släpp X:6 612 065, Y:1 539 322 | Zoom: 23 | 8,13 km (0,761 mil)

Avståndet visas i km (gamla mil) eller meter (fot) i statusraden.

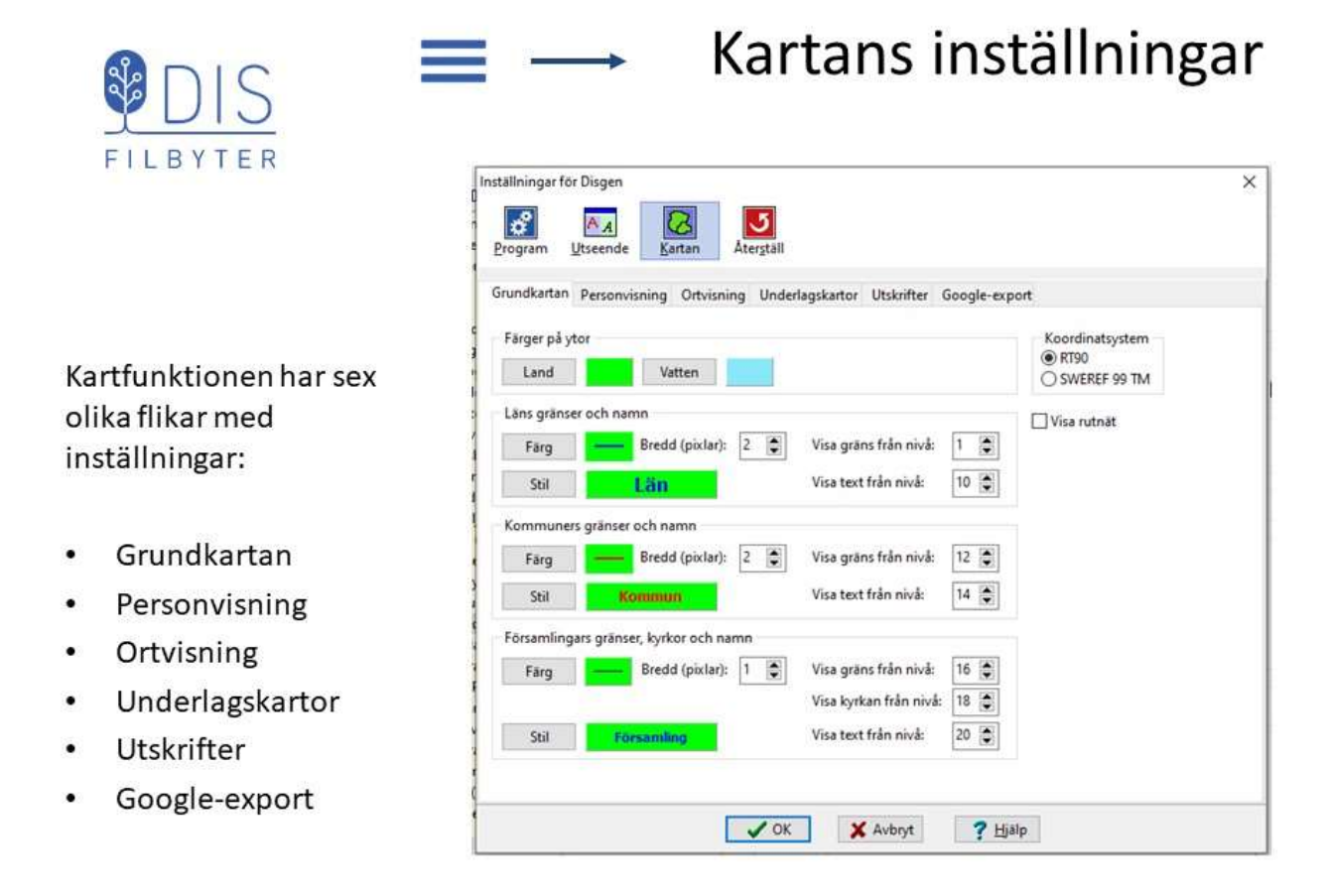

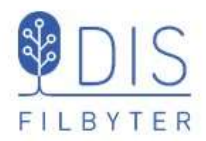

Gör grundkartan lite "mjukare", kanske mer lik Google Maps

- Ändra färg på vatten  $\bullet$ och land
- Ändra färger och  $\bullet$ tjocklekar på gränserna
- Ändra utseende på texterna

### Kartans inställningar

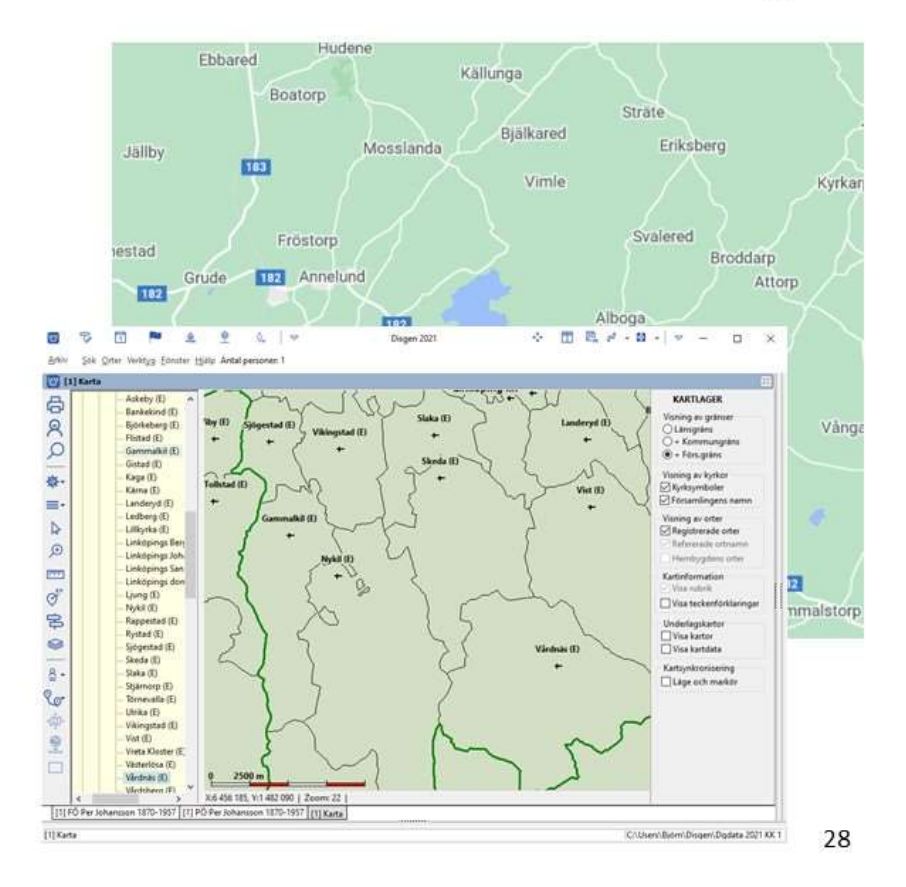

# FILBYTER

Registrera kvinnan Karin Provdotter

Född 1850-03-08

i Tokarp, Mjäldrunga (P)

 $\Delta$  Hov $(P)$ 

Hudene (P) La Jällby (P)

Källunga (P) Mjäldrunga (P) Molla (P)

Norra Säm (P)

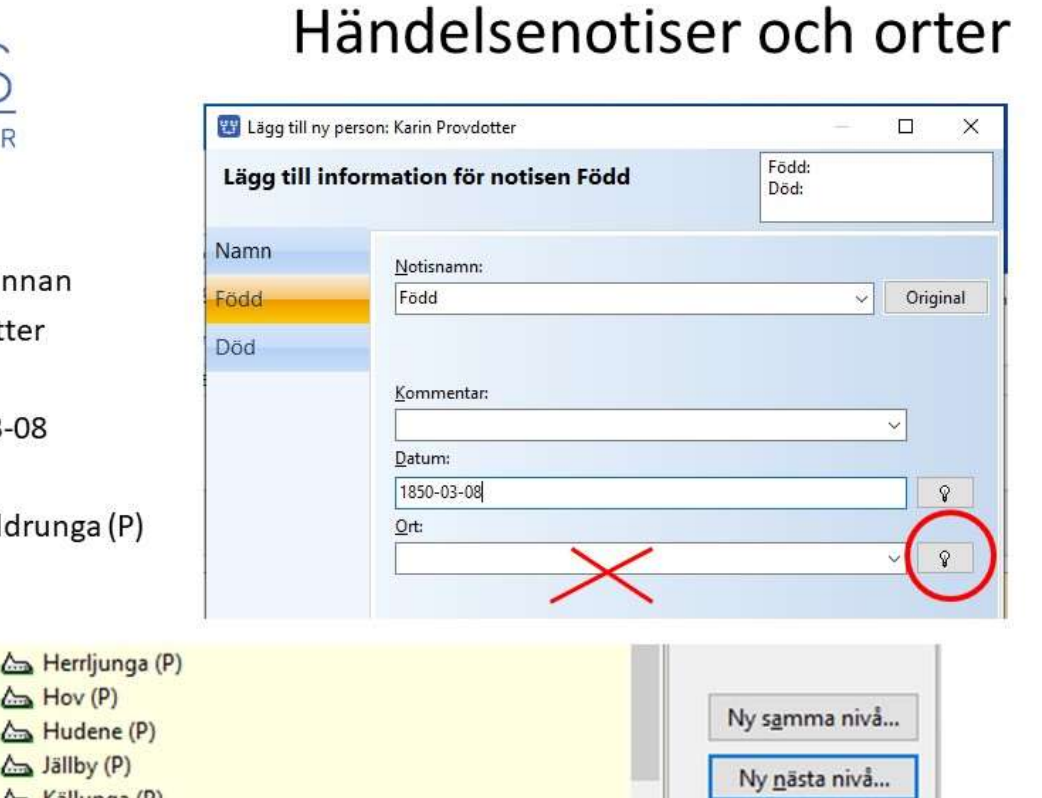

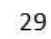

Ändra...

### Registrera ort

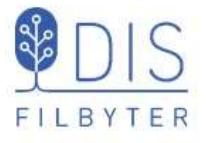

Tokarp, Mjäldrunga (P)

Låt koordinatinformationen vara oförändrad.

Gården får tillfälligtvis församlingskyrkans plats.

Vi återkommer till denna lite längre fram för att hitta dess rätta läge.

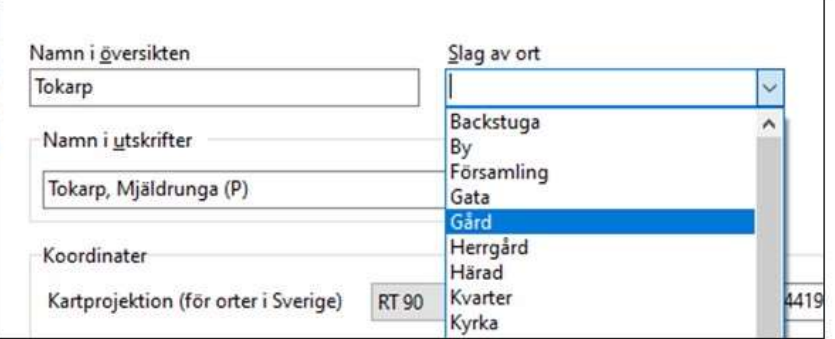

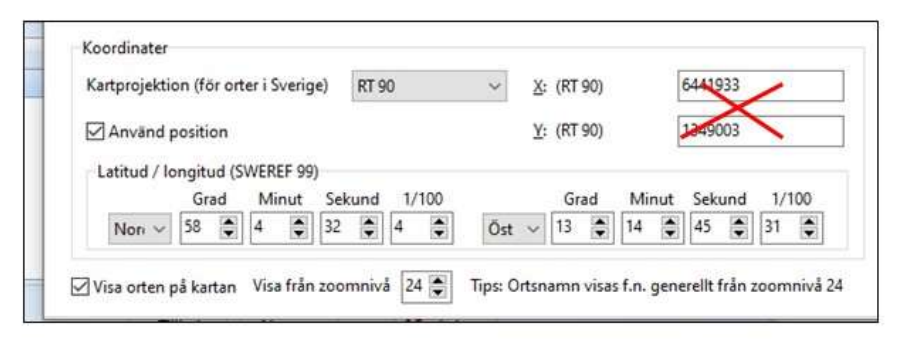

30

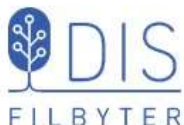

### Registrera ort

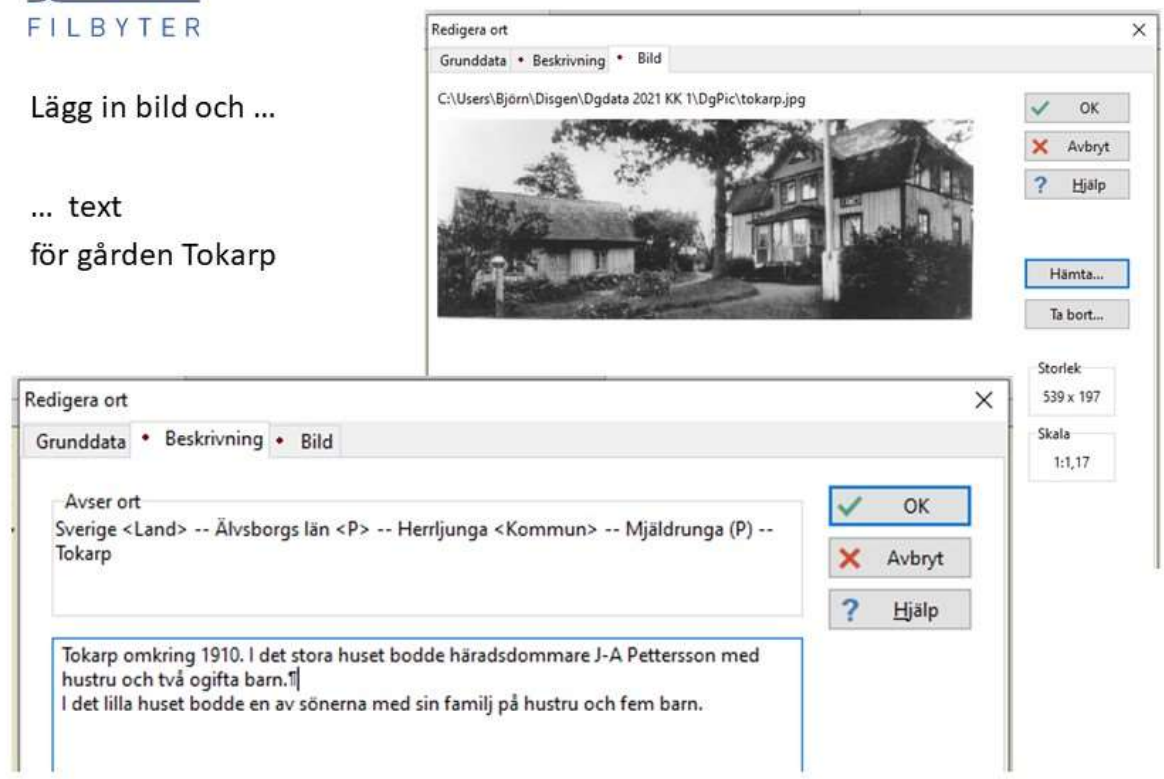

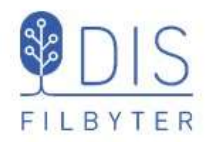

Tokarp är noterad i programmets ortsdatabas och synlig i kartans ortsträd

Orten är markerad på kartan - nu på kyrkans plats

 $\bullet$ Högerklicka på Tokarp i Ortsträdet och välj Visa ortsinformation...

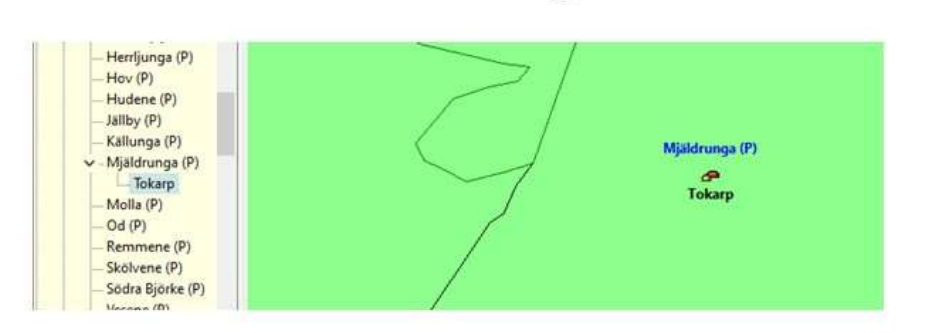

Registrera ort

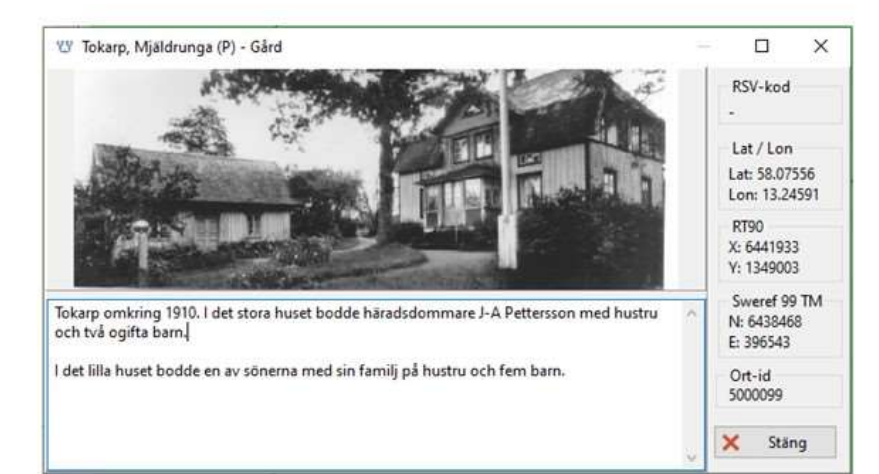

32

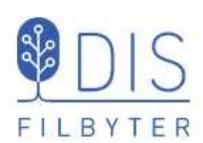

- Väljen kartvy (läge och zoom) som du snabbt vill kunna komma tillbaka till.
- Klicka på
- Välj Spara läget som nytt hem (eller snabbval N)
- Flytta kartan till Stockholm

För att hitta hem:

- Klicka på
- Välj Ta mig hem (eller snabbval H)

### Mitt "Hem" på kartan

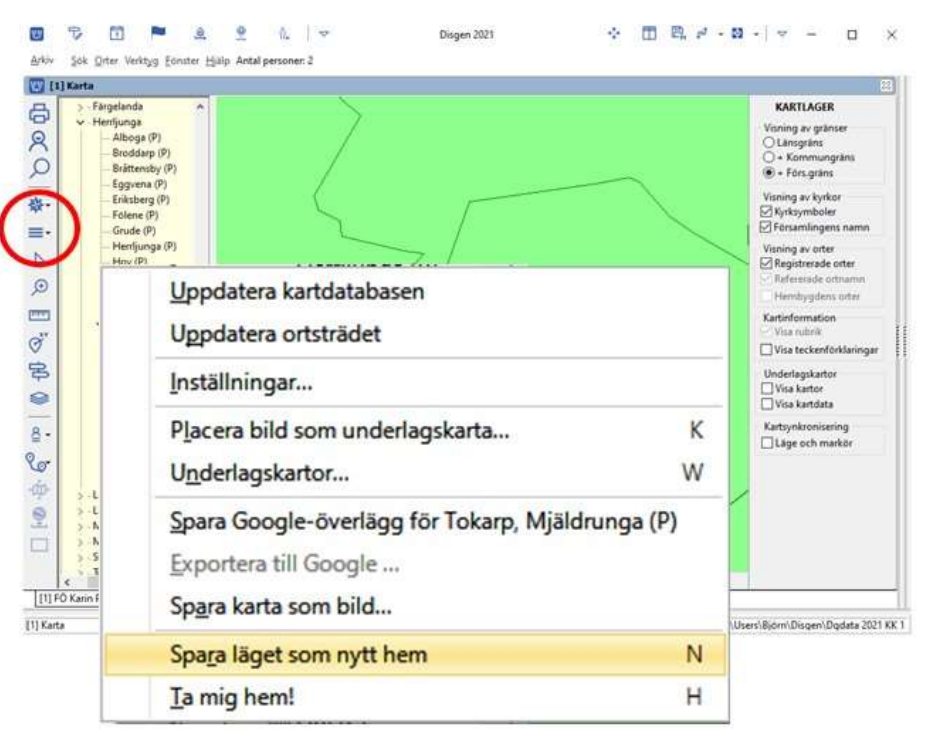

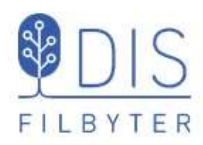

- Klicka på **S**för att se Lagerpanelen
- Gränser kan tändas och släckas i ordningen  $l$ än + kn + fs
- Alla orter inkl kyrkorna släcks då fs släcks!
- Kyrkornas symboler och församlingarnas namn kan släckas och tändas
- Egna registrerade orter under församlingarna kan släckas och tändas

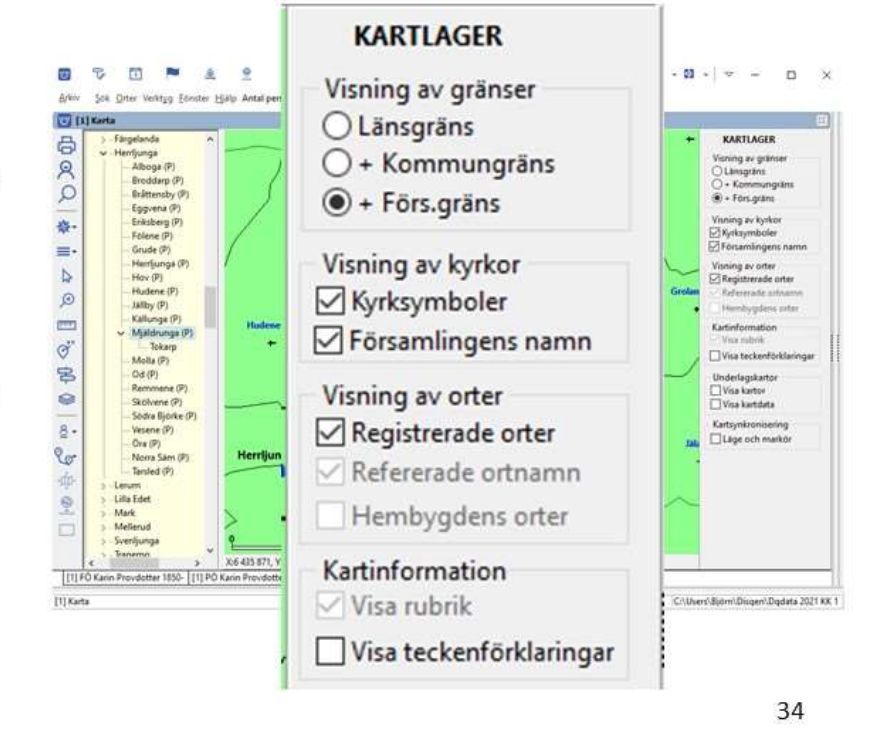

Lagerpanelen med val

för gränser, orter och text

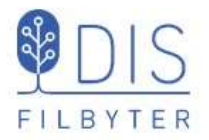

## Lagervalen för gränser, orter och text

- Släck Församlingsgränser Vad händer med orten Tokarp? Vad händer med Mjäldrunga kyrka?
- Tänd Församlingsgränserna
- Flytta kartan till Skåne
- Visa församlingar många namn!
- Släck församlingarnas namn  $\bullet$
- Avmarkera Registrerade orter  $\bullet$ Vad händer med Tokarp?

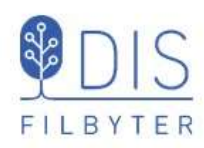

## Kartor har mycket att berätta!

Glömme

Storskaliga (1:4 000)

Bebyggelse & industrier Fastigheter & tomter Vattendrag & sjöar Vägar & järnvägar Skog & mark Berg & dalar

Olika projektioner Olika orientering Olika symboler Olika miljöer Olika skalor Olika tider

> Småskaliga  $(1:50 000)$

> > 36

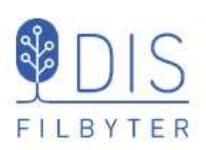

## Underlagskartor i Disgen

### Underlagskartor från DIS

- Topografiska kartor (DIS Webbsida, USB)  $\bullet$
- Generalstabskartor (DVD)
- · Häradsekonomiska kartor (DVD/USB)
- Sockenkartor (USB)
- Ekonomiska kartor (USB)  $\bullet$

### Andra underlagskartor

- Historiska stadskartor (DVD)  $\bullet$
- Egna storskaliga kartor som skifteskartor, tomtkartor, griftegårdskartor, mm

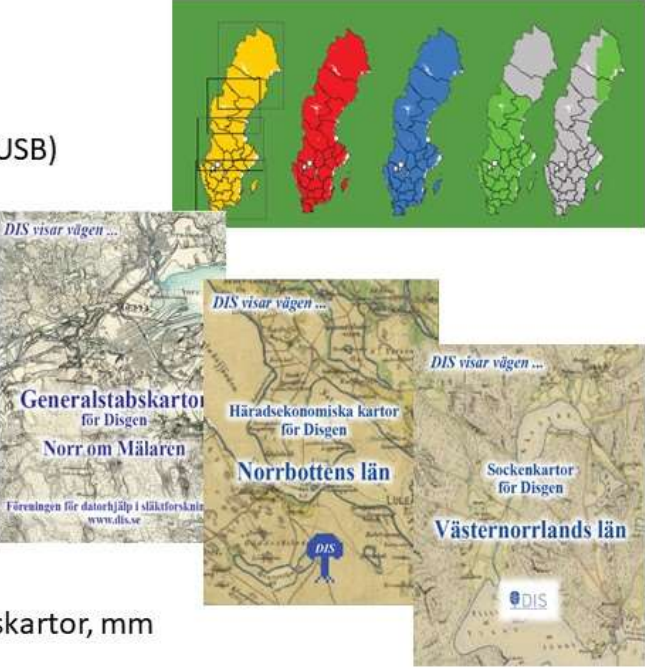

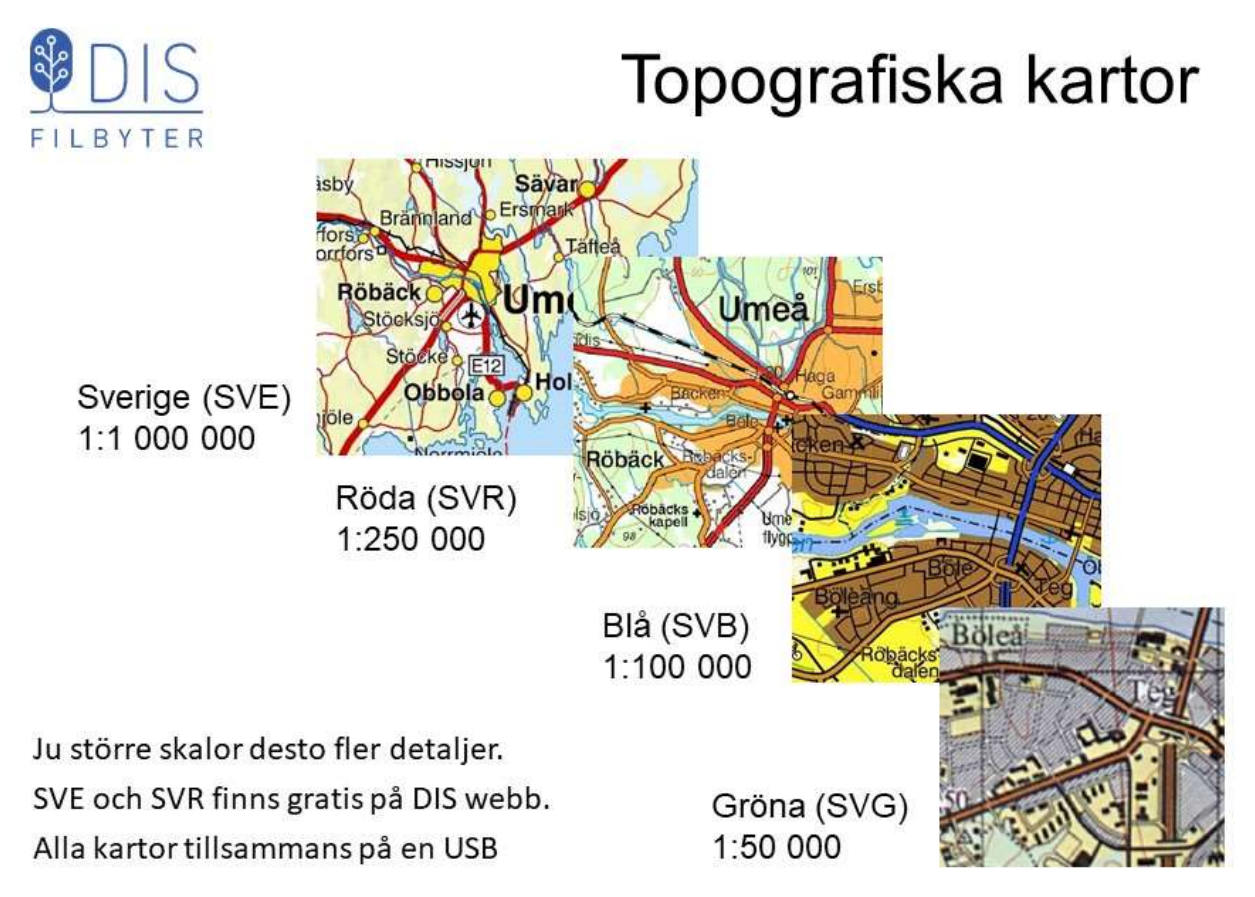

38

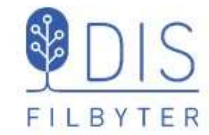

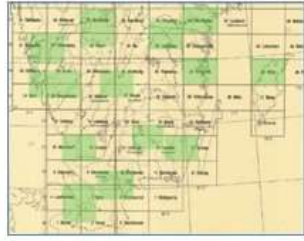

### Generalstabskartor (GSK)

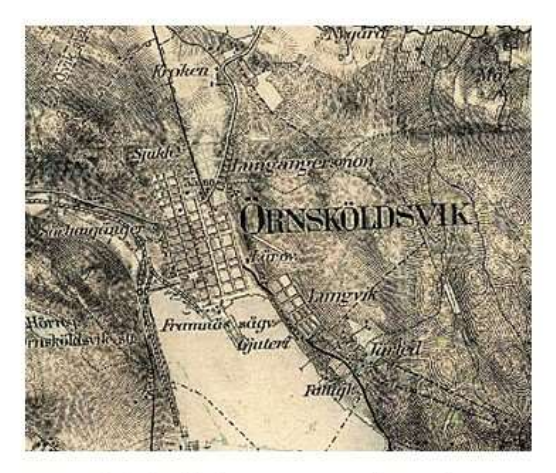

Skala 1:100 000 (Söder) / 1:200 000 (Norr)

- Tätortsområden länsvis!  $\bullet$ Paketerade i 2 DVD (N och S om Mälaren) (vers 1)
- Heltäckande kartor Paketerade länsvis på USB (vers 2)

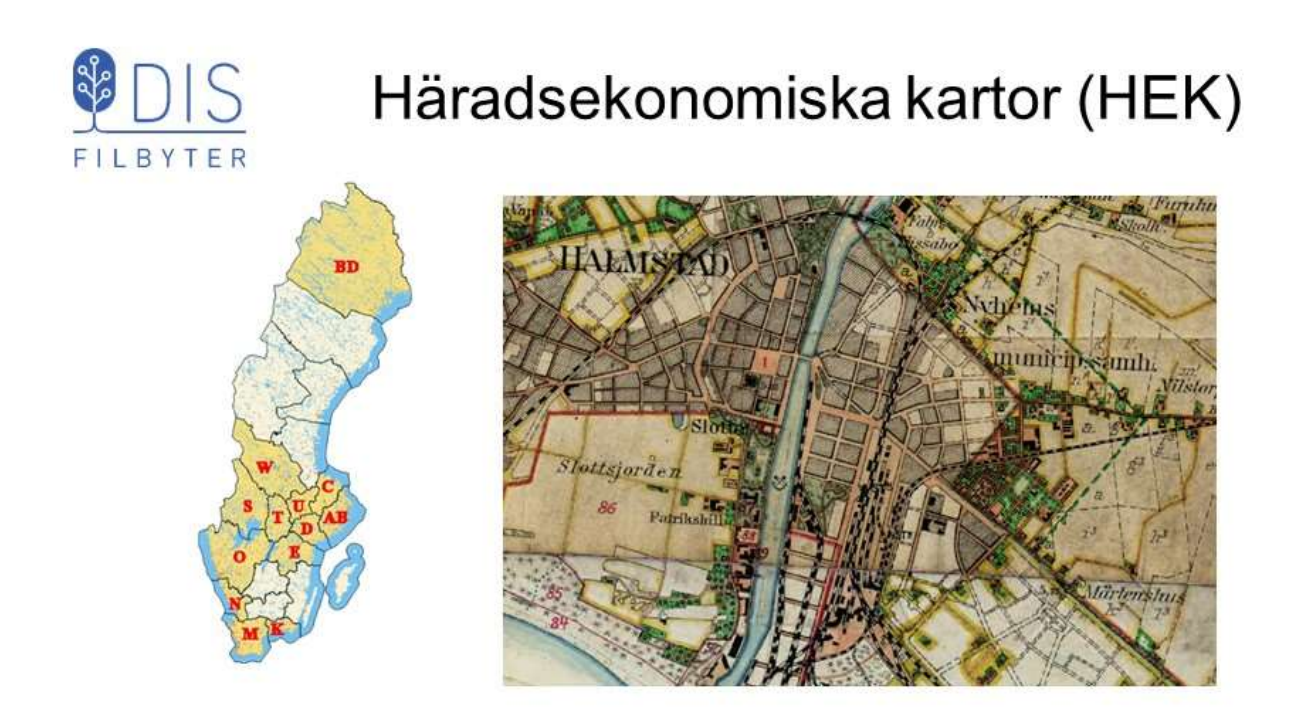

Skala 1: 50 000, paketering länsvis på DVD / USB- minne Häradsbeskrivningar medföljer!

40

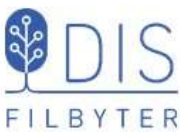

## Sockenkartor (SOK)

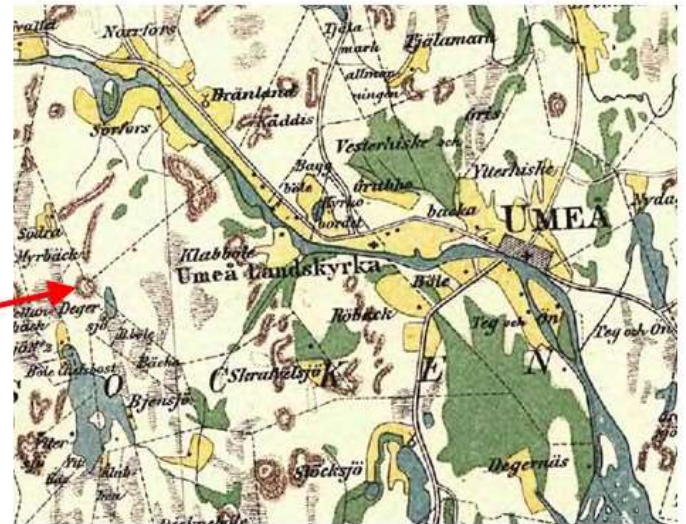

Skala 1:20 000 Västerbotten ovan: 1:50 000 Paketeras länsvis på USB Sockenbeskrivningar medföljer!

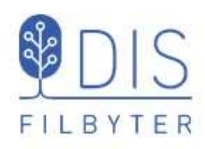

## Ekonomiska kartor (GEK)

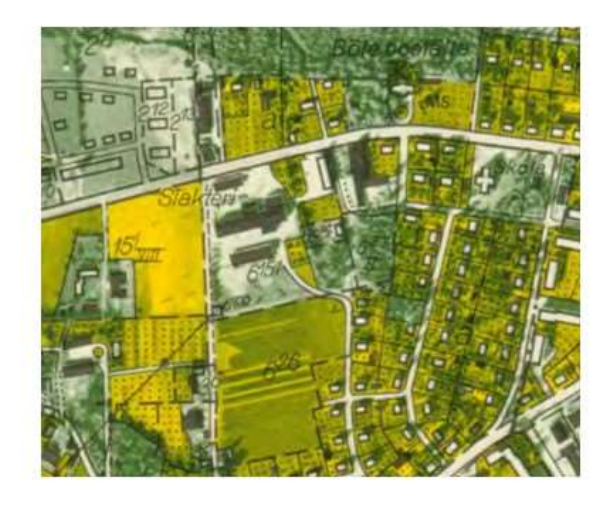

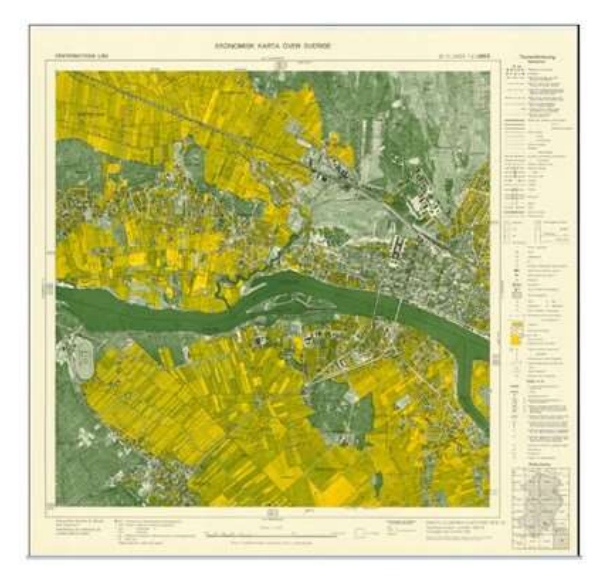

Skala 1:10 000 / 1:20 000 (norra länen) Paketeras länsvis på USB

42

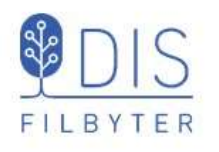

## Danska kartor (DK)

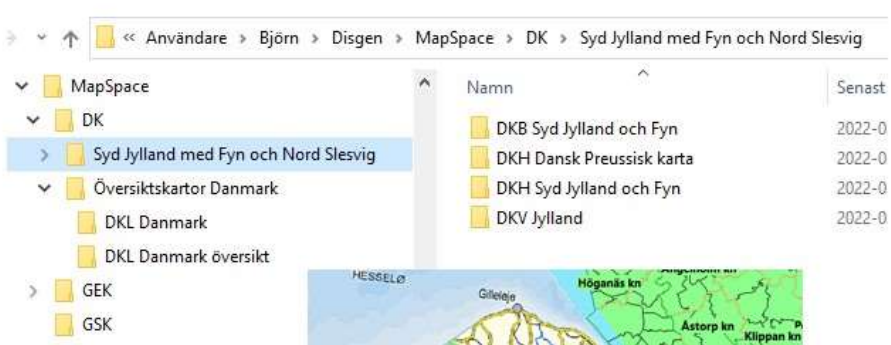

Kartorna är uppdelade i följande geografiska områden:

- Nord Jylland .
- Mitt Jylland
- Syd Jylland med Fyn
- Själland
- Lolland-Falster med  $\bullet$ Bornholm.

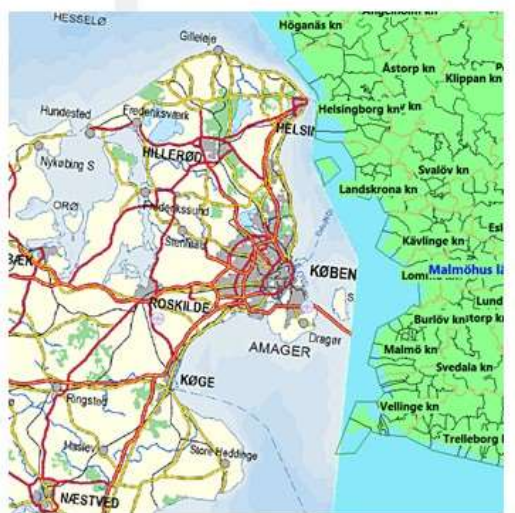

## Danska kartor (DK)

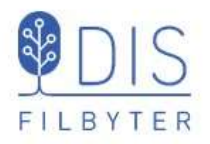

Inom varie område finns moderna kartor i skalorna 1:1 000 000, 1:250 000 och 1:100 000 samt en historisk karta från 1800-talet i skalan 1:20 000 förutom Syd Jylland (Nord Slesvig) där skalan är 1:100 000.

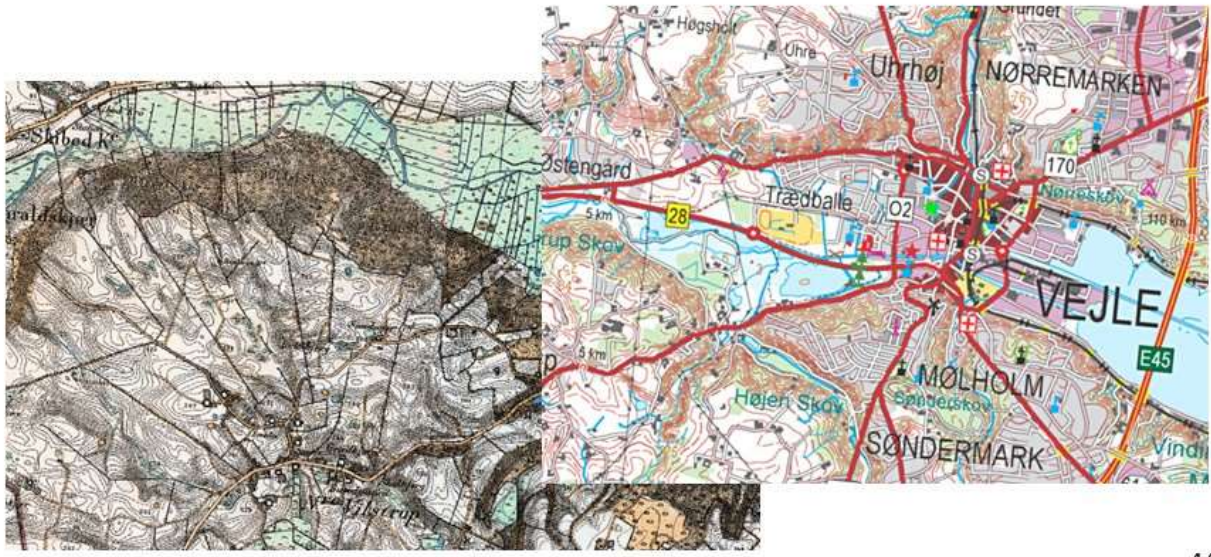

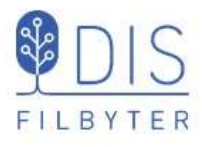

## **DIS Webbshop** shop.dis.se

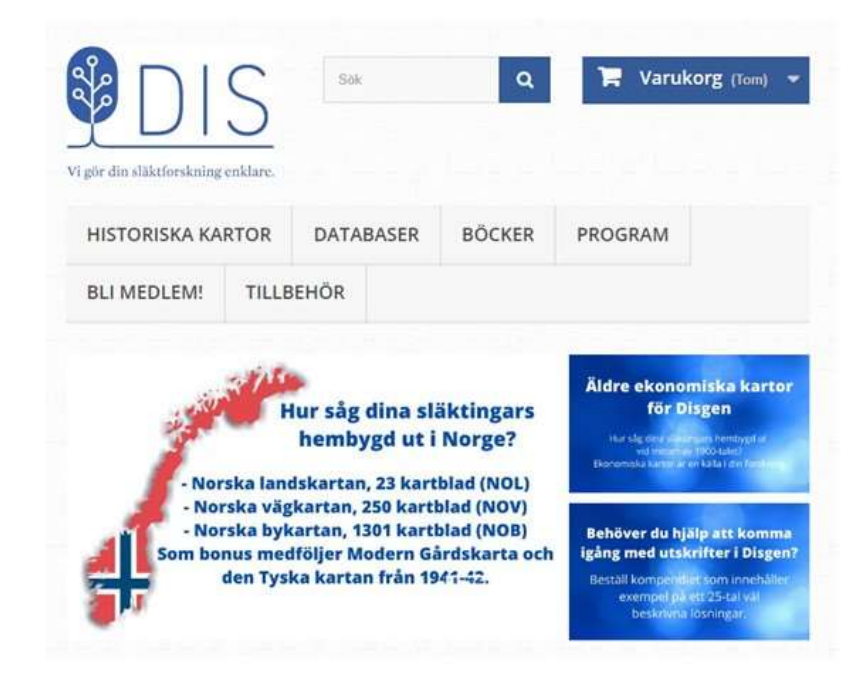

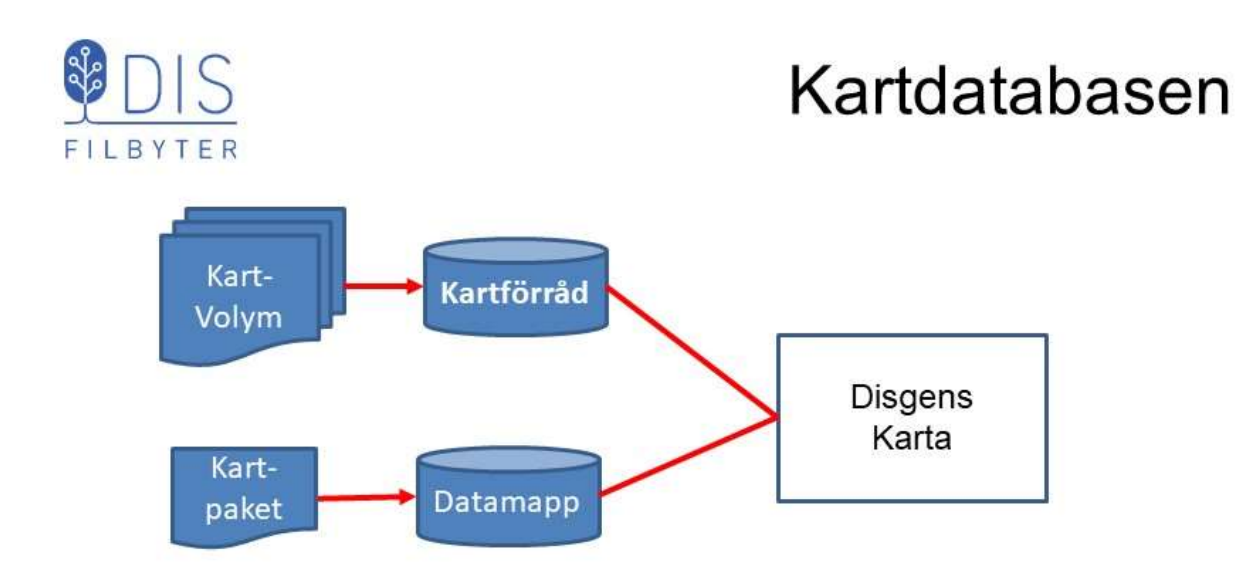

Stöd för lagring och hantering av enstaka kartor och flera kartor i kartpaket

Två lagringsplatser

- · Disgens datamapp-mappen DgMap
- Fristående Kartförråd mappen MapSpace  $\bullet$

46

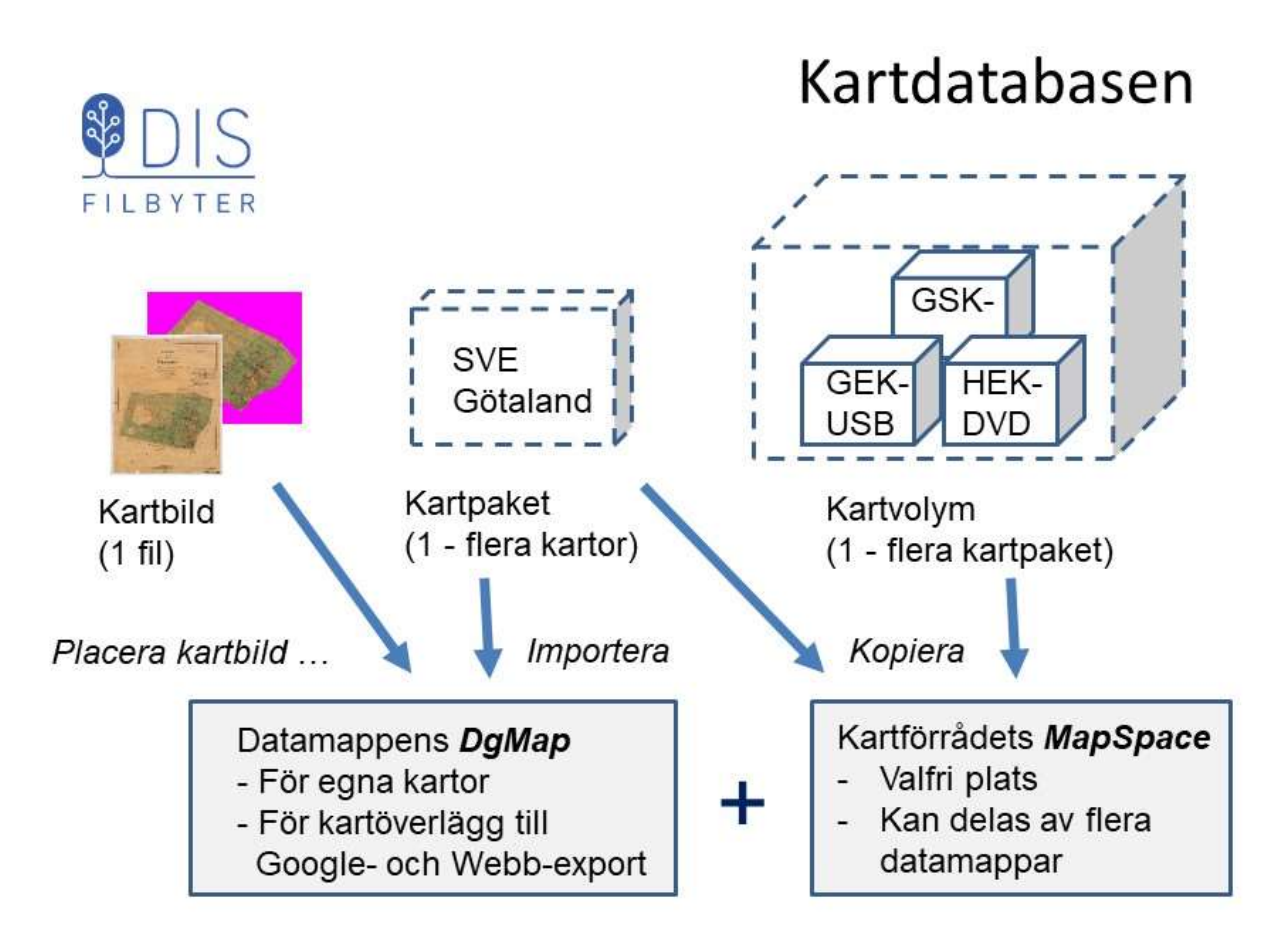

### Kartpaket för Disgen

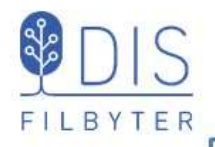

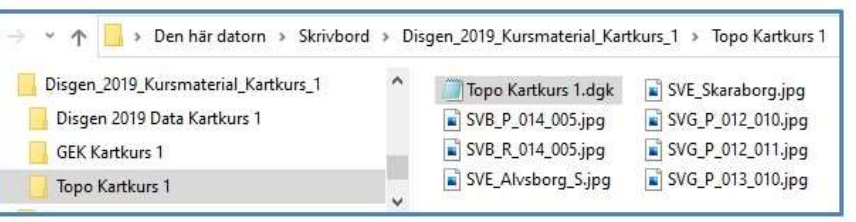

Ett kartpaket är en, ev. zippad, mapp som innehåller

- Kartfiler i bmp- eller jpg-format  $\bullet$
- En metadatafil (.dgk)  $\ddot{\phantom{1}}$

Metadatafilen innehåller information om

- Antal kartbilder ä
- Kartbildernas filnamn ¥
- Kartbildernas benämningar  $\bullet$
- Koordinater för kartbildernas hörn  $\bullet$
- Zoomintervall i vilka kartbilderna visas  $\ddot{\phantom{1}}$

48

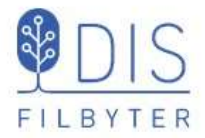

### Importera kartpaket

- Klicka på Mer  $\bullet$
- · Välj Underlagskartor... (snabbval W)

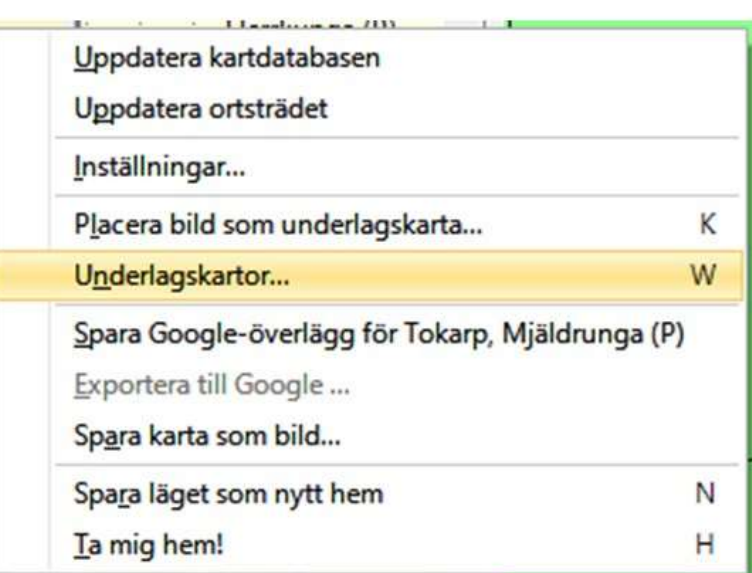

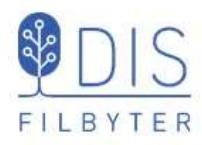

### Importera kartpaket

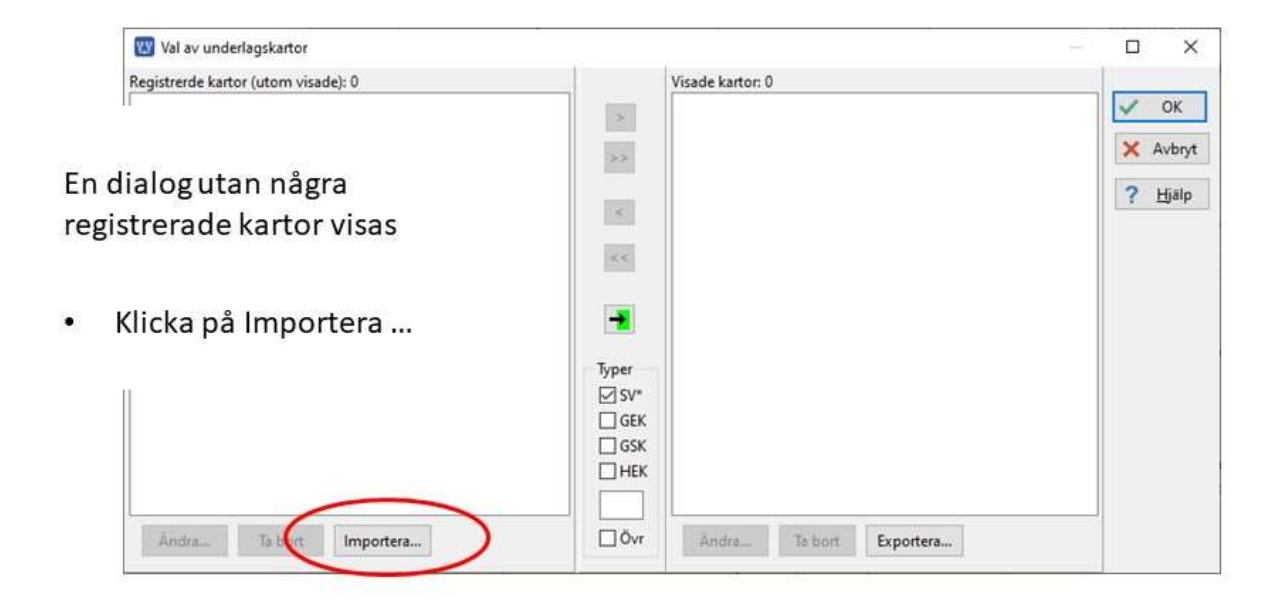

50

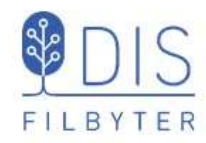

### Importera kartpaket

- Leta upp kartpaket X Topo Kartkurs 1
- Leta upp dgk-filen Î.
- Markera dgk-filen
- Klicka på Öppna  $\bullet$

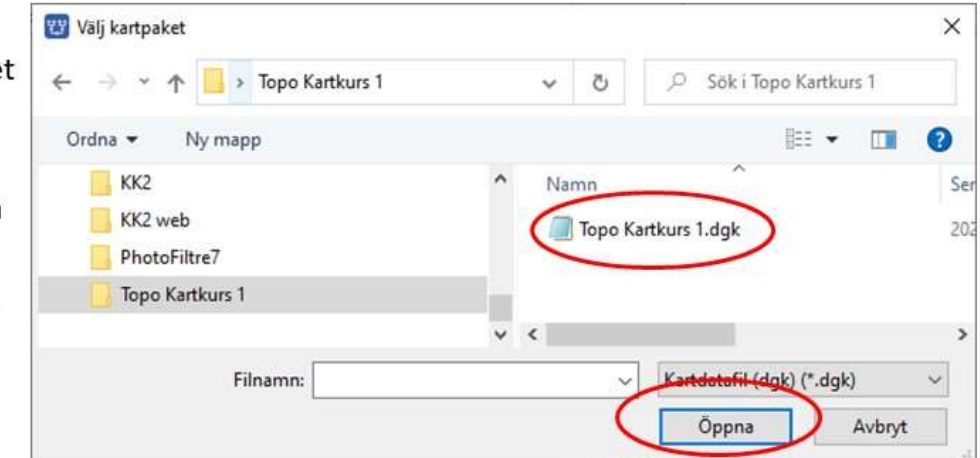

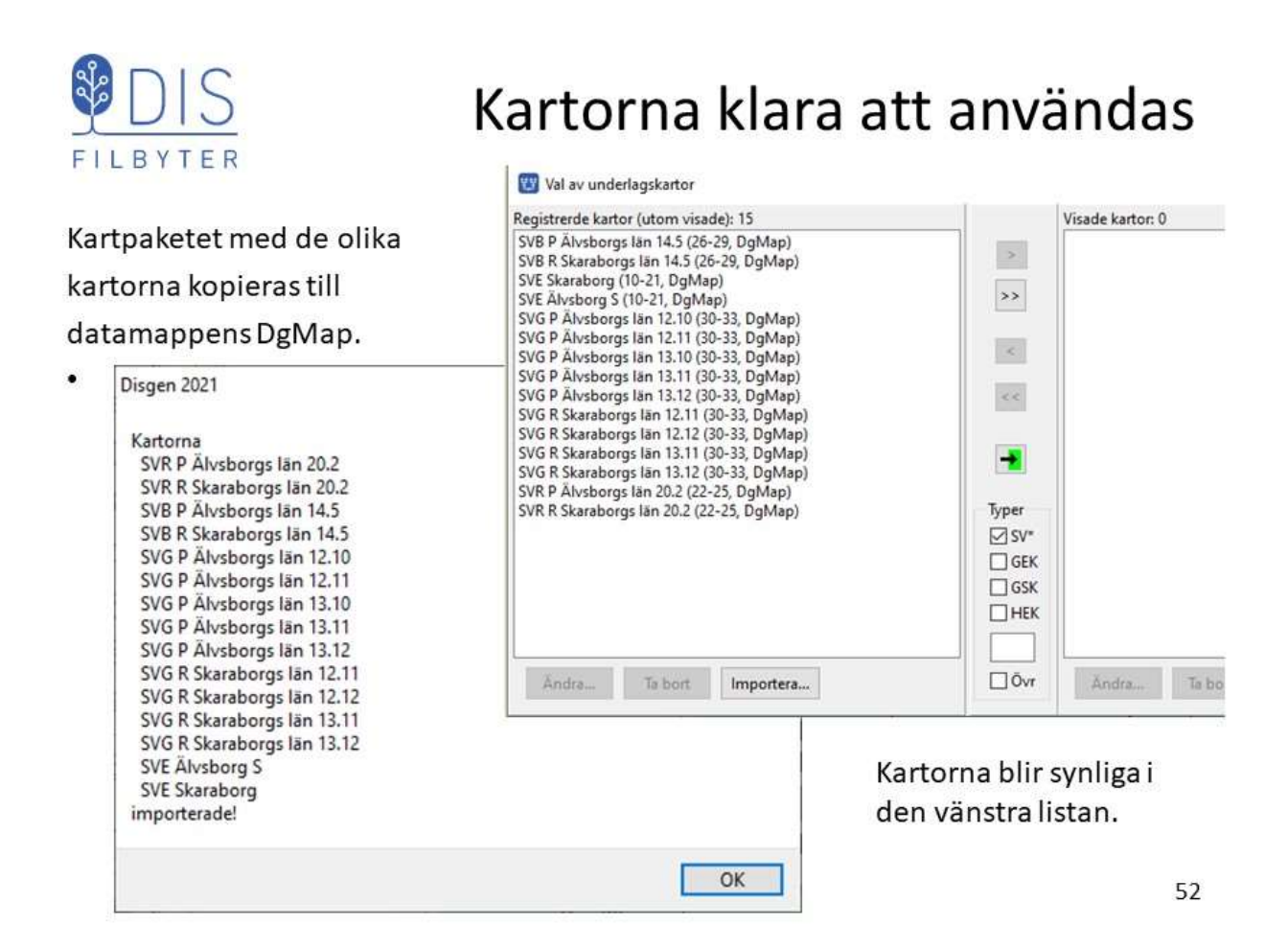

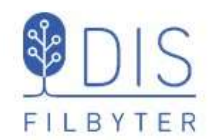

- Klicka på Mer
- Välj Inställningar...

## Skapa kartförråd i Disgen-mappen

- Flik Underlagskartor Markera
	- Använd Kartförrådet ...
- Väljlagringsplats
	- C:\Användare\Namn\Disgen med knappen [...] (går ej att skriva)
- Klicka OK

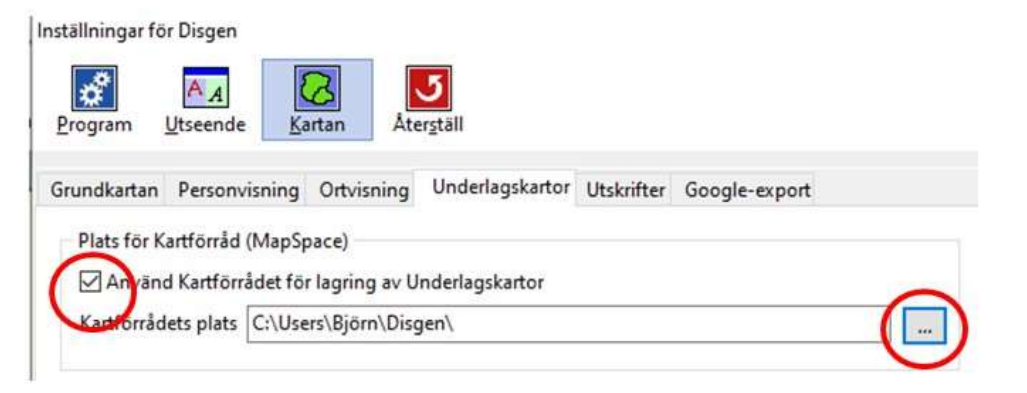

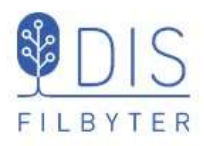

### Skapa kartförråd i Disgen-mappen

 $\triangle$ > Björn > Disgen > MapSpace  $\circ$ Sök i MapSpace Ü Ö MapSpace W Dokument  $\,$ > Dropbox GEK GSK **HEK** SOK SRK  $A$  . For a short **SVB SVE SVG SVR** Ett kartförråd med "rot"-mappen MapSpace skapas. Disgen 2021  $\times$ Undermappar för av DIS En uppdatering av kartdatabasen kommer att utföras! definierade karttyper skapas.

En uppdatering av kartdatabasen görs och en loggfil skapas

Avsluta med OK

En loggfil visas sedan i din webbläsare OK

FILBYTER

### Skapa kartförråd i Disgen-mappen

En webbsida med en kartlogg med registrerade kartor visas.

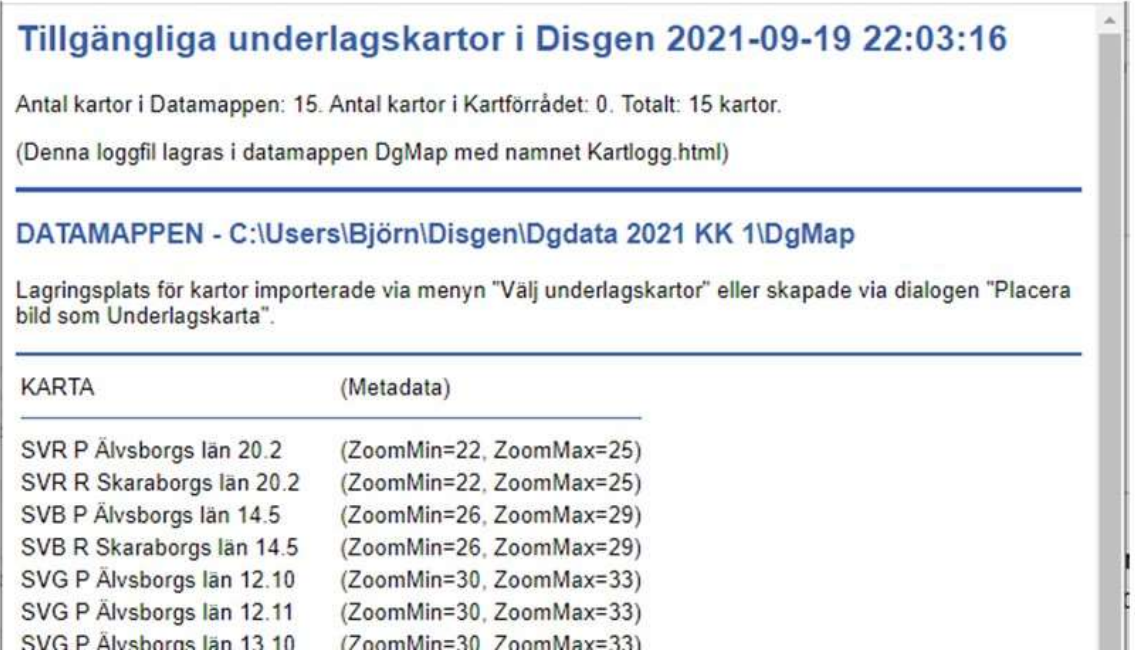

55

54

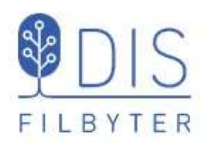

### Skapa kartförråd i Disgen-mappen

ΠÎ

56

### Kartloggen andra del visar innehållet i kartförrådet och en bild av dess mappstruktur

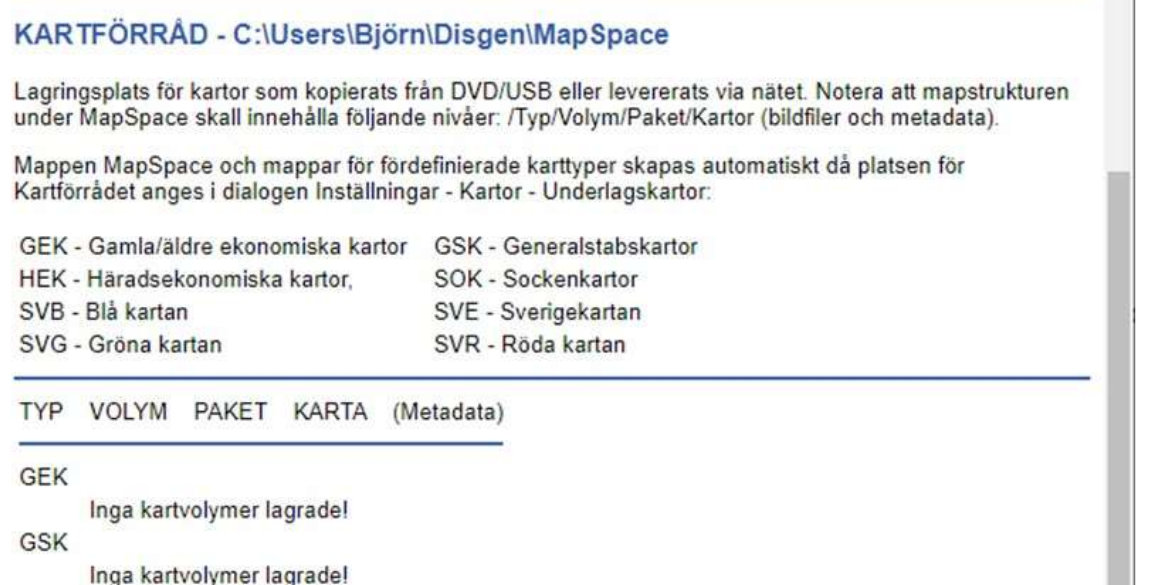

FILBYTER

**HEK** 

## Fyll på kartförrådet

> Björn > Disgen > MapSpace > GEK  $\uparrow$  $\checkmark$ Skapa volymmappen  $\bullet$  $\lambda$ **Ekonomiska kartor** MapSpace Namn under mappen GEK GEK Ekonomiska kartor GSK HEK SOK Flytta/kopiera kartpaketet  $\leftarrow$ 个 « MapSpace > GEK > Ekonomiska kartor  $\bullet$ **GEK Kartkurs** ٨  $\lambda$ MapSpace Namn från Skrivbordet till **DK GEK Kartkurs** volymmappen **GEK Ekonomiska kartor** Ekonomiska kartor GSK

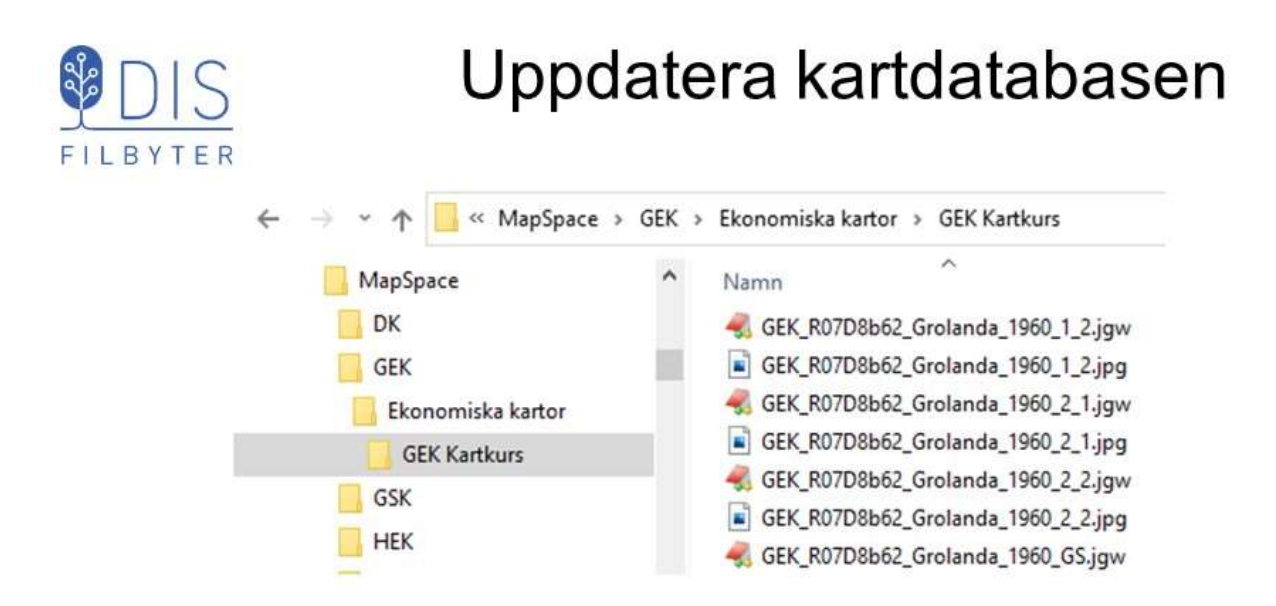

Kartförrådet innehåller nu kartpaketet GEK Kartkurs

### Uppdatera kartdatabasen

- Klicka på Mer $\equiv$
- Välj Uppdatera kartdatabasen En ny kartlogg skapas

FILBYTER

I kartloggens rubrikdel framgår det att det nu finns 30 kartor i Kartförrådet.

Dessa listas nu i den andra delen av loggen.

### Uppdatera kartdatabasen

(Metadata)

### Tillgängliga underlagskartor i Disgen 2021-09-19 22:14:54

Antal kartor i Datamappen: 15. Antal kartor i Kartförrådet: 30. Totalt: 45 kartor.

(Denna loggfil lagras i datamappen DgMap med namnet Kartlogg.html)

### KARTFÖRRÅD - C:\Users\Björn\Disgen\MapSpace

Lagringsplats för kartor som kopierats från DVD/USB eller levererats via nätet. Notera att mapstrukturen under MapSpace skall innehålla följande nivåer: /Typ/Volym/Paket/Kartor (bildfiler och metadata).

Mappen MapSpace och mappar för fördefinierade karttyper skapas automatiskt då platsen för Kartförrådet anges i dialogen Inställningar - Kartor - Underlagskartor.

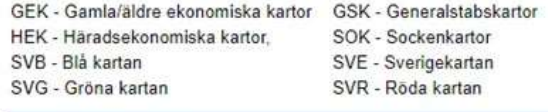

TYP VOLYM PAKET KARTA

- **GEK** 
	- Ekonomiska kartor **GEK Kartkurs 1** GEK P07C7j63 Sträte 1961 1.1 (ZoomMin=30, ZoomMax=40) GEK P07C7j63 Sträte 1961 1.2 (ZoomMin=30, ZoomMax=40) GEK P07C7i63 Strate 1961 2 1  $(ZoomMin=30, ZoomMax=40)$ GEK P07C7j63 Sträte 1961 2.2 (ZoomMin=30, ZoomMax=40) GEK P07C7j63 Sträte 1961 (ZoomMin=26, ZoomMax=29) GEK P07C8j63 Mjäldrunga 1961 1.1 (ZoomMin=30, ZoomMax=40) GEK P07C8j63 Mjäldrunga 1961 1.2 (ZoomMin=30, ZoomMax=40) GEK P07C8j63 Mjaldrunga 1961 2.1 (ZoomMin=30, ZoomMax=40) CEV DO7C863 Mialdoungs 1961 2.2 (ZnomMin=30 ZnomMav=40)

58

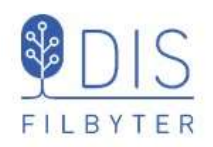

- $\bullet$ Välj kartyta för vilken underlagskartor skall visas
- Klicka på
- Väli Underlagskartor (Snabbval W)

Dialogen Val av underlagskartor visas.

Vänsterlistan visar nu alla registrerade kartor i kartdatabasen

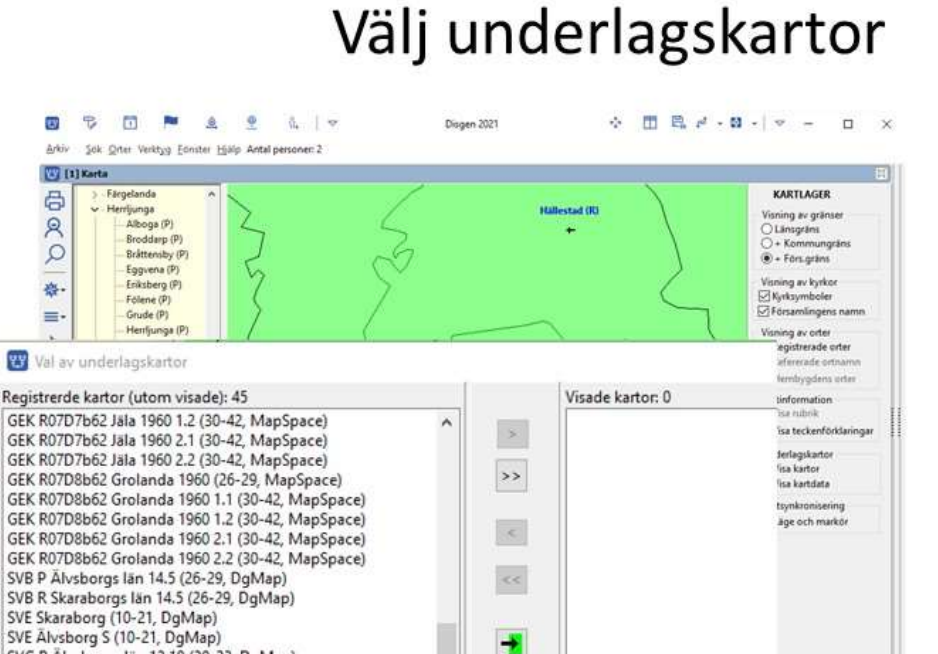

Typer

 $\square$ sv\*  $\Box$  GEK

 $\Box$  GSK

 $\Box$ HEK

 $\square$  Övr

## Kartdatabasen

Andra Ta bort

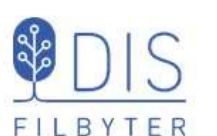

Dialogen har två listor

- Registrerade /  $\bullet$ passiva kartor
- Visade / aktiva kartor

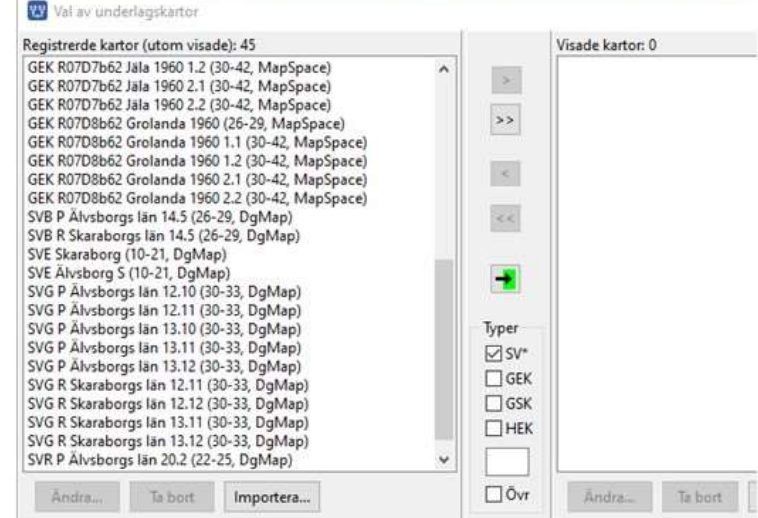

Listorna visar kartornas namn och (zoomintervall och lagringsplats)

SVG P Älvsborgs län 12.10 (30-33, DgMap)<br>SVG P Älvsborgs län 12.11 (30-33, DgMap)<br>SVG P Älvsborgs län 13.10 (30-33, DgMap)

SVG P Älvsborgs län 13.11 (30-33, DgMap)<br>SVG P Älvsborgs län 13.12 (30-33, DgMap)<br>SVG R Skaraborgs län 12.11 (30-33, DgMap)

SVG R Skaraborgs län 12.12 (30-33, DgMap)<br>SVG R Skaraborgs län 13.11 (30-33, DgMap)

SVG R Skaraborgs län 13.12 (30-33, DgMap) SVR P Älvsborgs län 20.2 (22-25, DgMap)

Importera...

Andra<sub>in</sub> Tabort

Flytta markerade eller alla kartor mellan listorna med tangenterna  $[>][>][>][<|<$ 

Flytta kartor som passar kartfönstret och som tillhör valda typer med

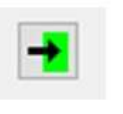

n\Disgen\Dodata 2021 KK 1

60

### Val av karttyper

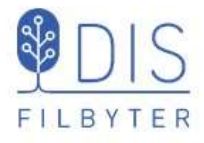

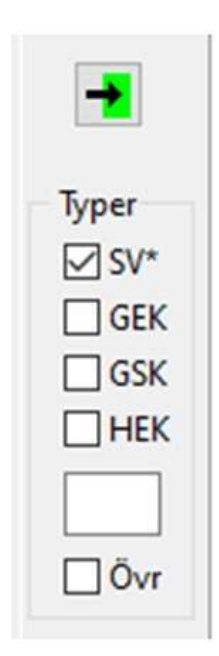

Valet av underlagskartor, som flyttas från vänster lista till höger lista och som har anknytning till vald kartyta i kartfönstret bestäms av

4 typer av DIS kartor med övervägande rikstäckning

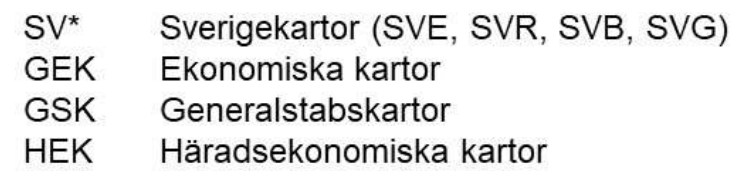

- Ett fritt val av initiala tecken (stora och små bokstäver). T.ex. SRK (Skånska Rekognoseringskartor) eller SOK (sockenkartor)
- Övriga kartor som inte identifierats enligt ovan  $\bullet$

62

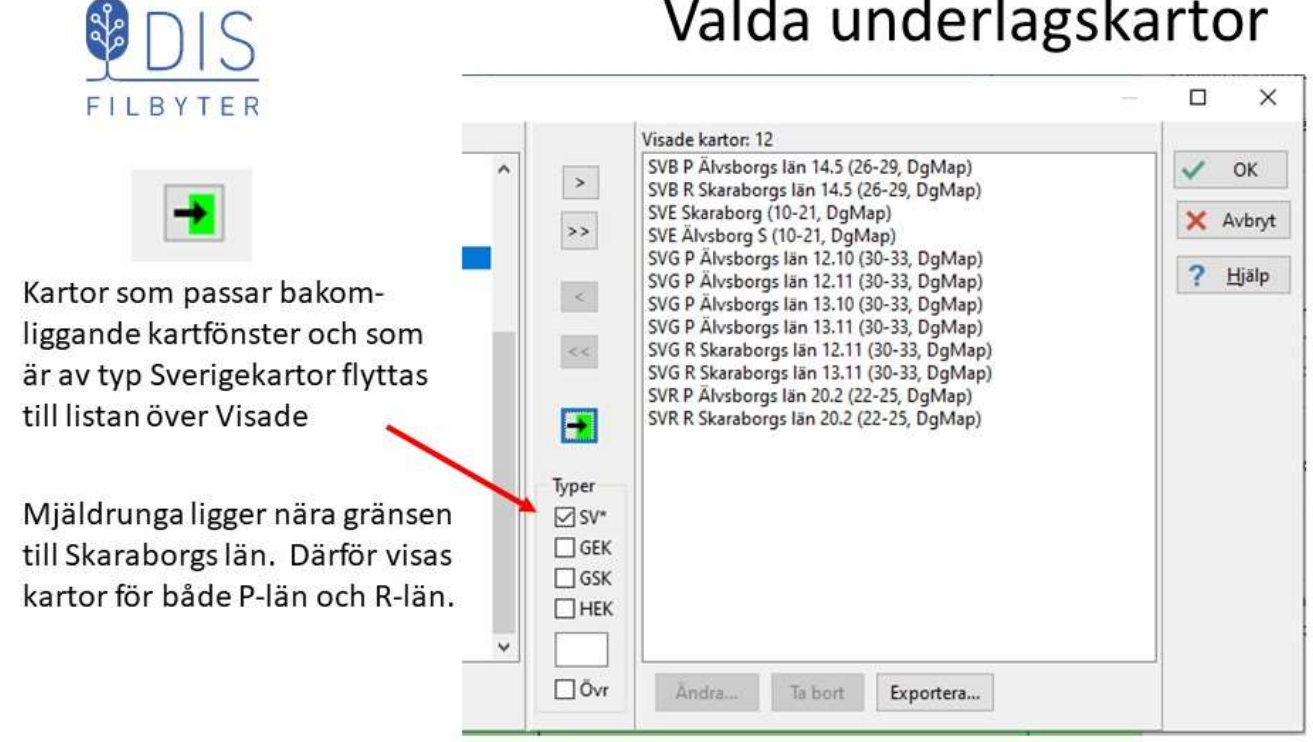

Dessa kartor är paketerade länsvis med en viss överlappning då de inte är beskurna längs gränserna. Kurskartorna är en mix av dessa kartor.

## Valda underlagskartor

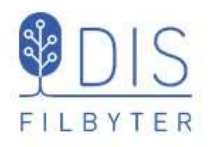

Markera

lagerpanelen

Zooma och

panorera för

för de olika

## Var ligger alla underlagskartor?

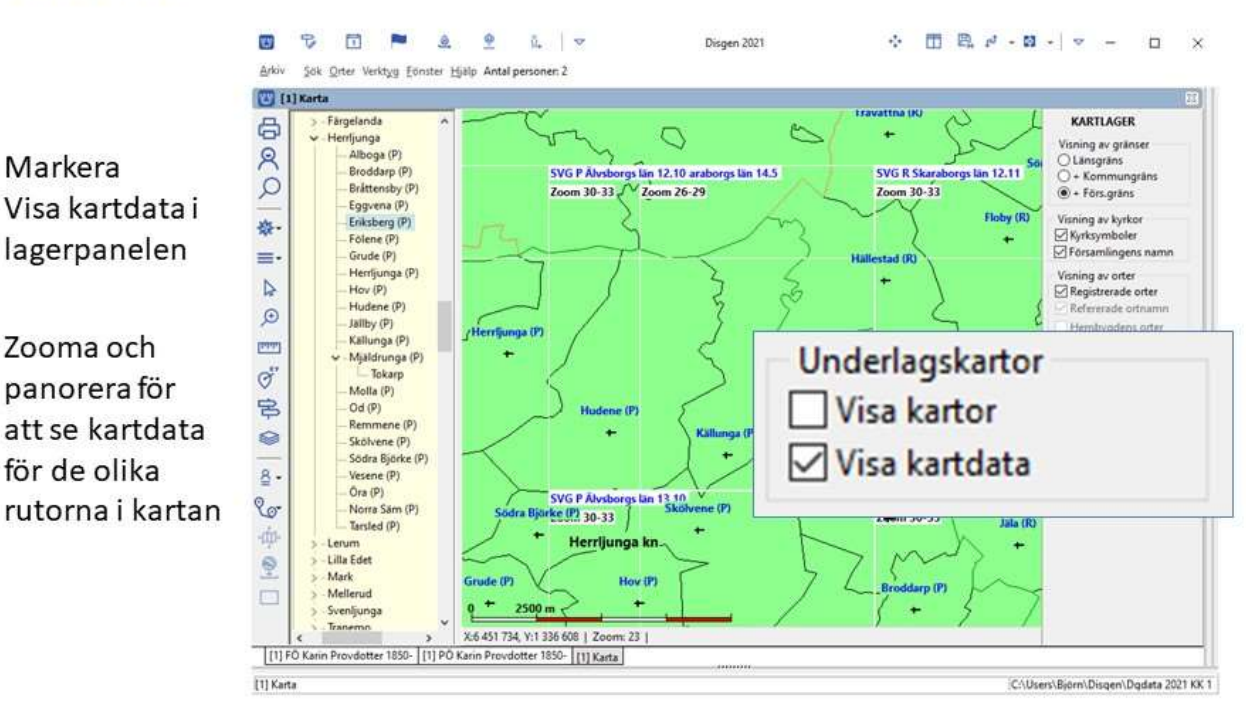

64

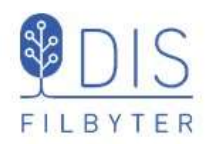

- Avmarkera lagerpanelens Visa kartdata
- Markera Visa kartor

Någon eller några av de valda underlagskartorna visas i kartfönstret.

Om ortspanelen tidigare var stängd öppnas denna.

En kartträd visas under ortsträdet.

### Visa underlagskartorna

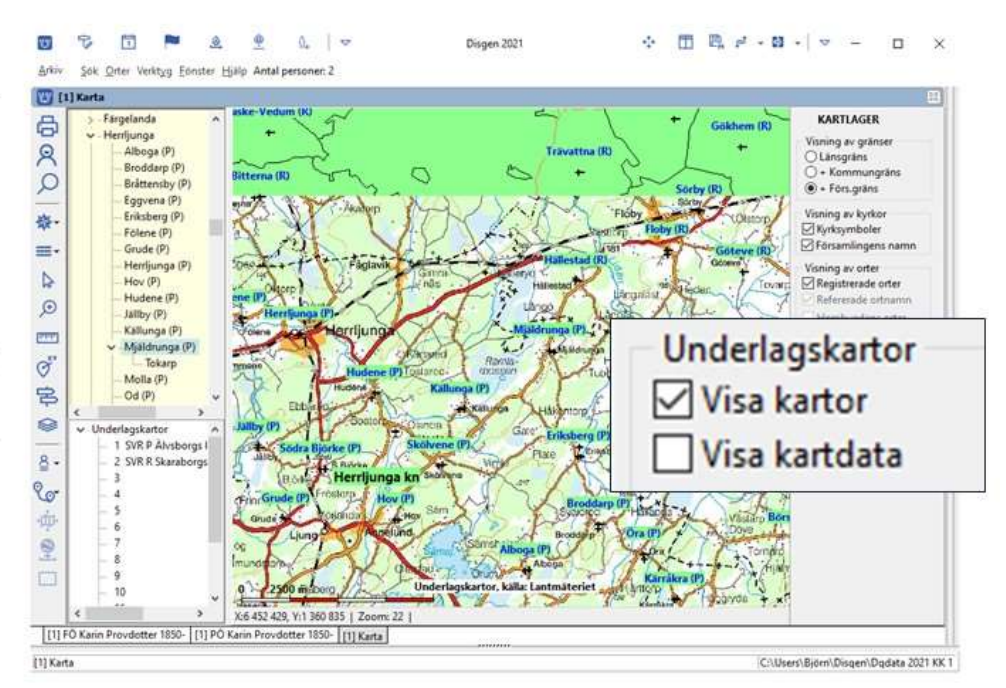

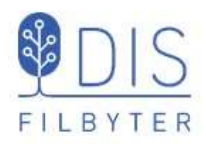

### Visa underlagskartorna

 $\sim$  mm  $B_{1}$  and  $-$  mm  $-$ 

Kartor, som har anknytning till kartfönstret och har zoomvillkor som uppfyller kartans aktuella ė. zoomläge, visas.

四 ■

 $\cdot$ 

6. 13

18.

Kartfönstret kan visa upp till 15 olika underlagskartor, som lagras i var sitt kartlager.

Kartlager 1-9 kan släckas och tändas med tryck på motsv. siffertangent.

Markerad karta kan flyttas upp/ner till angränsande kartlager med Shift + pil upp/ner

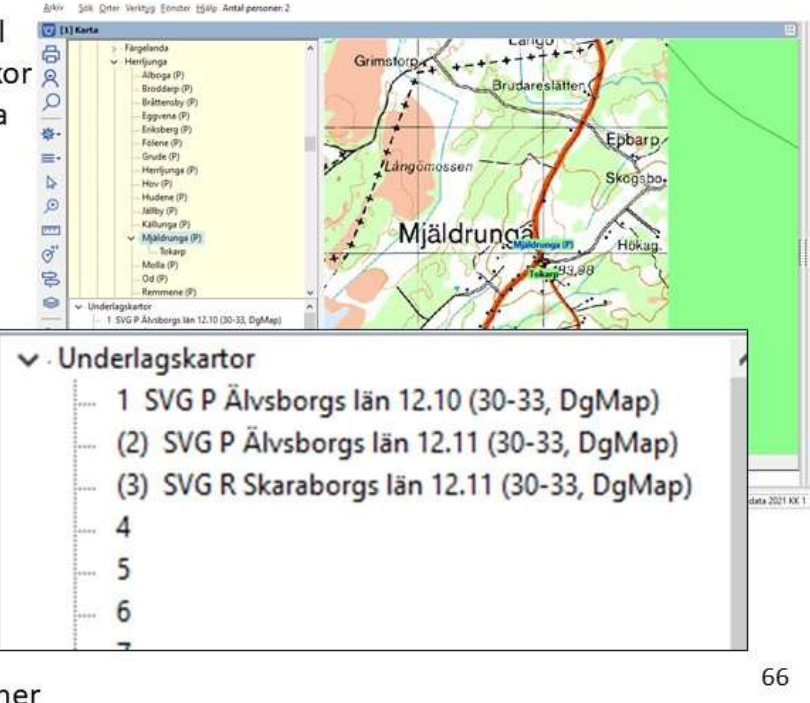

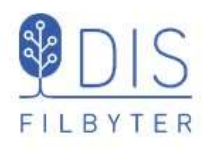

- Välj också GEK-kartor i dialogen Val av underlagskartor
- Zooma in/ut för Mjäldrunga för att också se de ekonomiska kartorna.
- Släck och tänd de olika lagren
- [1] Karta Markera och flytta någon karta till närliggande lager med Shift + pil

## Zooma, släck/tänd, flytta kartor

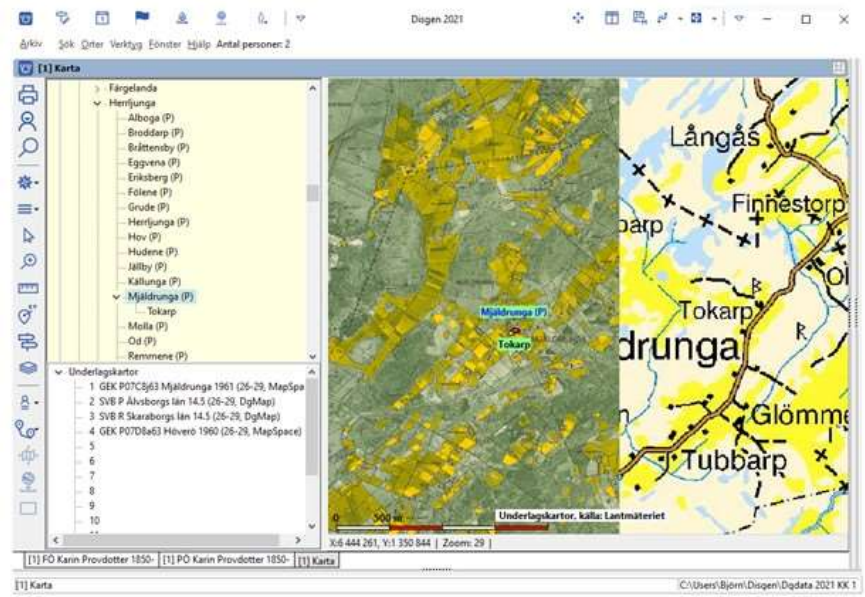

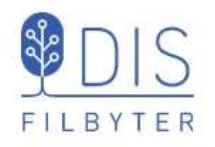

### Egenskaper för underlagskartor

- Markera karta i dialogen Val av Underlagskartor
- Klicka på Ändra

Egenskaperna för alla registrerade kartor kan ändras.

OBS: Ändringar för kartor i Kartförrådet förloras om användningen av detta avbryts och senare återupptas.

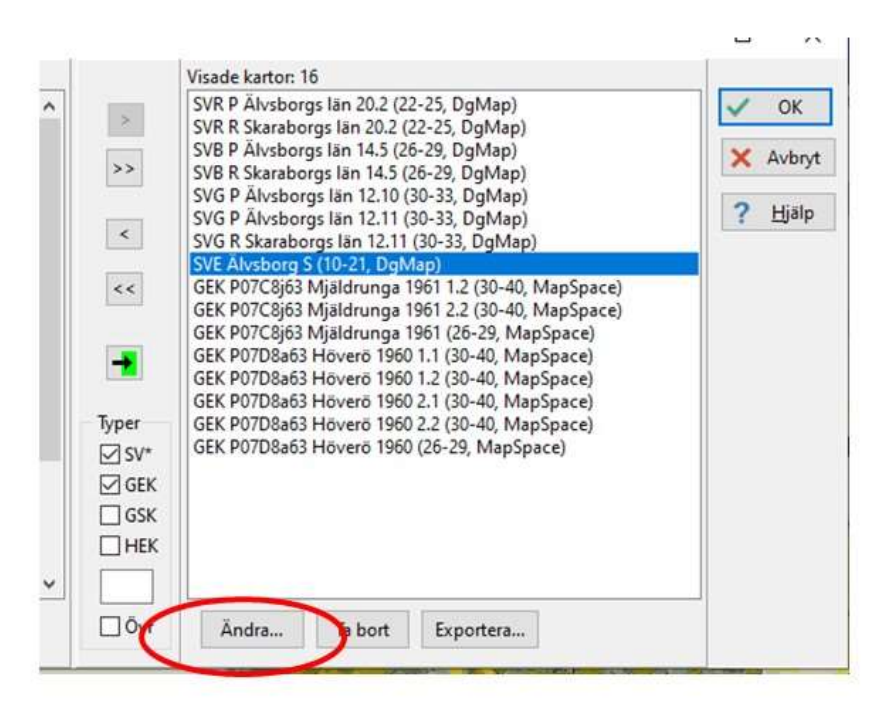

68

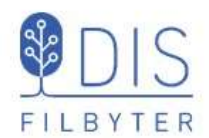

### Här kan man ändra kartans metadata:

- Ändra benämning
- (Ändra koordinater)
- Ändra zoomintervall
- Lägga till bildtext

## Ändra egenskaperna

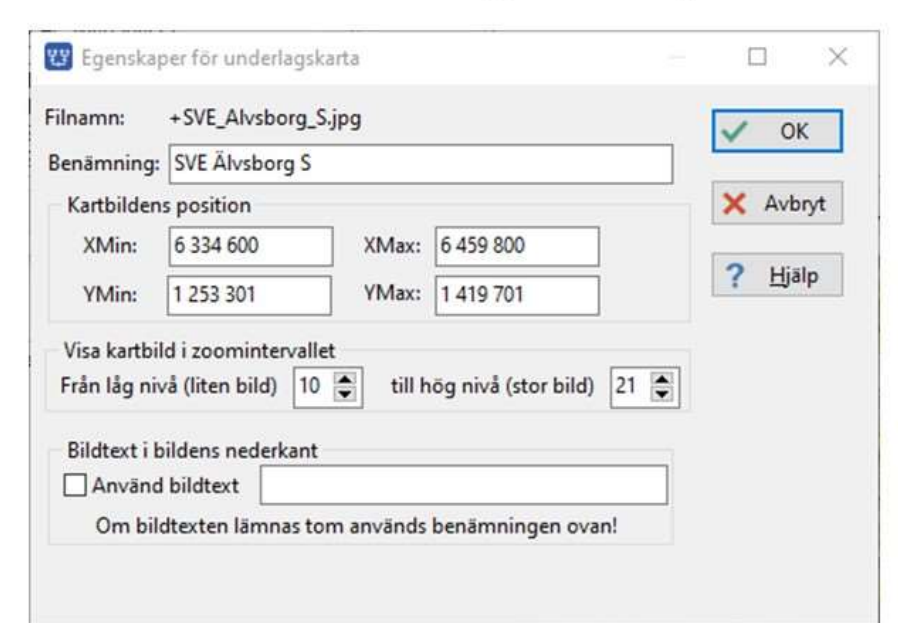

### OBS:

Ändra inte koordinaterna - då kan kartan hamna fel. En underlagskarta slocknar i kartfönstret då varje bildpunkt förstorats 4 gånger oavsett angiven högre zoomnivå (max 46)
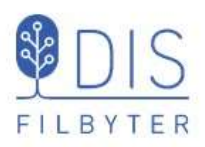

### Installera DIS gratis-kartor

- Gå till www.dis.se/kartor-nedladdning  $\bullet$
- Klicka på Sverigekartan för Götaland  $\bullet$
- · Spara på Skrivbordet och packa upp zipfilen.
- Skapa volym-mappen MapSpace/SVE/Sverigekartan
- Kopiera paket-mappen SVE Götaland  $\bullet$ till MapSpace/SVE/Sverigekartan/
- Klicka på Röda kartan för Östergötlandslän  $\bullet$
- · Spara på Skrivbordet och packa upp zipfilen.
- Skapa volym-mappen MapSpace/SVR/Röda kartan  $\bullet$
- Kopiera paket-mappen SVR E Östergötlands län till MapSpace/SVR/Röda kartan/
- Disgens Karta: Mer Uppdatera Disgens kartdatabas

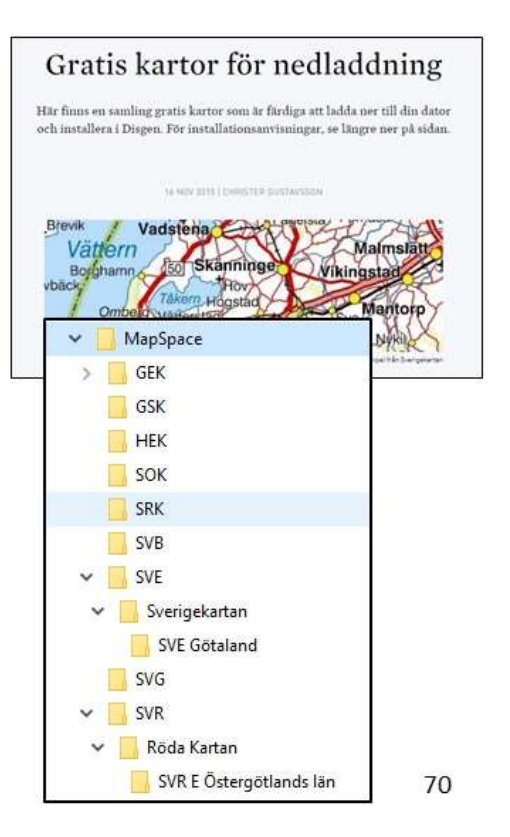

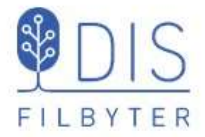

- Torpet Rissgärde i Mjäldrunga fs, Herrljunga kn, P-län
- Herrgården Höverö i Grolanda fs, Falköpings kn, R-län
- Kyrkan Grace Lutheran Church i Mora, Minnesota, USA

Notera nivåerna i ortsträdet och utformningen av ortsnamnet vid utskrift.

- Namnet för svenska orter visas med församling på slutet.
- Namnet för utländska orter visas med landet på slutet.

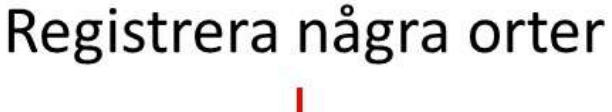

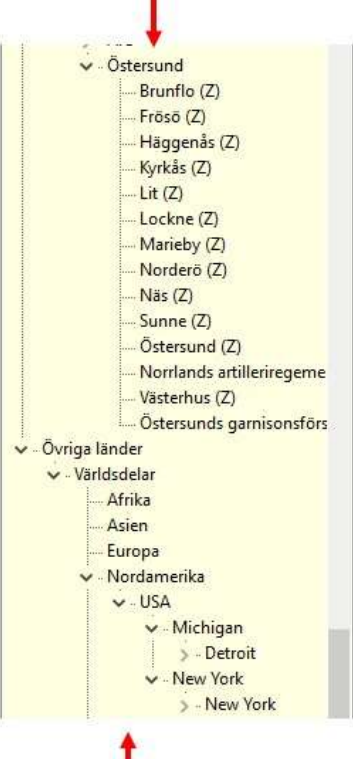

### Ortens koordinater

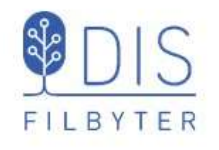

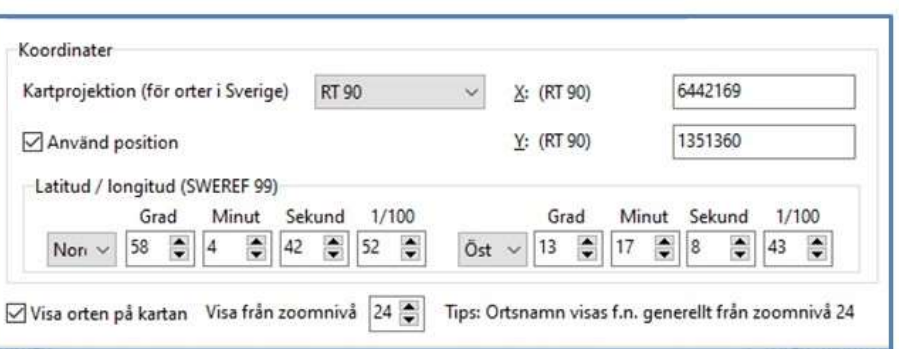

I dialogen Redigera orter kan du ange ortens koordinater på tre olika sätt

- RT90 med X- och Y- $\bullet$ koordinater (2 x 7 siffror)
- Sweref 99 TM med N- och Ekoordinater (7 + 6 siffror)
- Latitud och Longitud i grader, minuter och sekunder
- $\bullet$ (Markera Använd position för att koordinaterna skall gälla. Har ingen effekt!)
- Markera Visa orten på kartan för att den registrerade orten skall synas på kartan.
- Ange från vilken zoomnivå orten skall visas.

Dessa inställningar behöver normalt inte ändrasl

Men det finns enklare sätt att ange ortens läge!

72

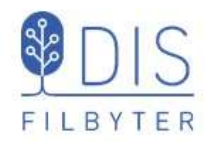

Sök Tokarp, Floby (adress)

#### Med Fniro

Kopiera RT90-sträng (eller WGS84 decimal)

**Med Hitta** 

Kopiera RT90-sträng  $\bullet$ (eller WGS84 decimal)

Med Google Maps

- Högerklicka  $\bullet$
- Klicka på koordinaterna Dessa kopieras då automatiskt till klippbufferten/urklipp

### Hitta koordinater för orter

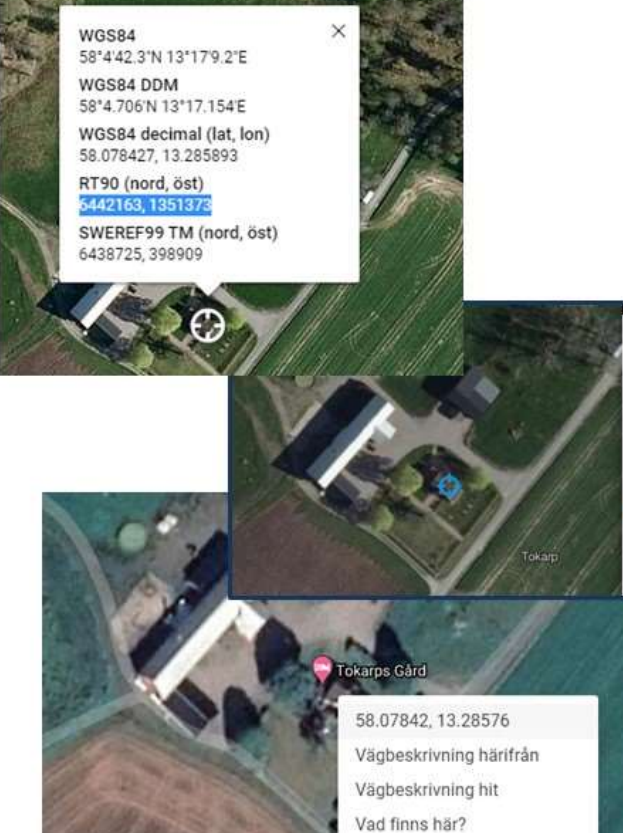

#### Koordinater

58.07843, 13.28588 N 58° 4' 42.33", E 13° 17' 9.17" N 58° 4.7056', E 13° 17.1528'

#### 6442162.603, 1351371.866

6438725.268, 398908.018 Visa alla

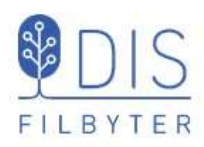

- Högerklicka på orten i ortsträdet
- Välj Hämta koordinater från klippbufferten...
- Godkänn de nya koordinaterna

FILBYTER

 $\mathbb{D}$ 

 $\bigoplus$ 

**TUUT** 

 $Q^{xy}$ 

呂

## Spara koordinaterna i Windows klippbuffert

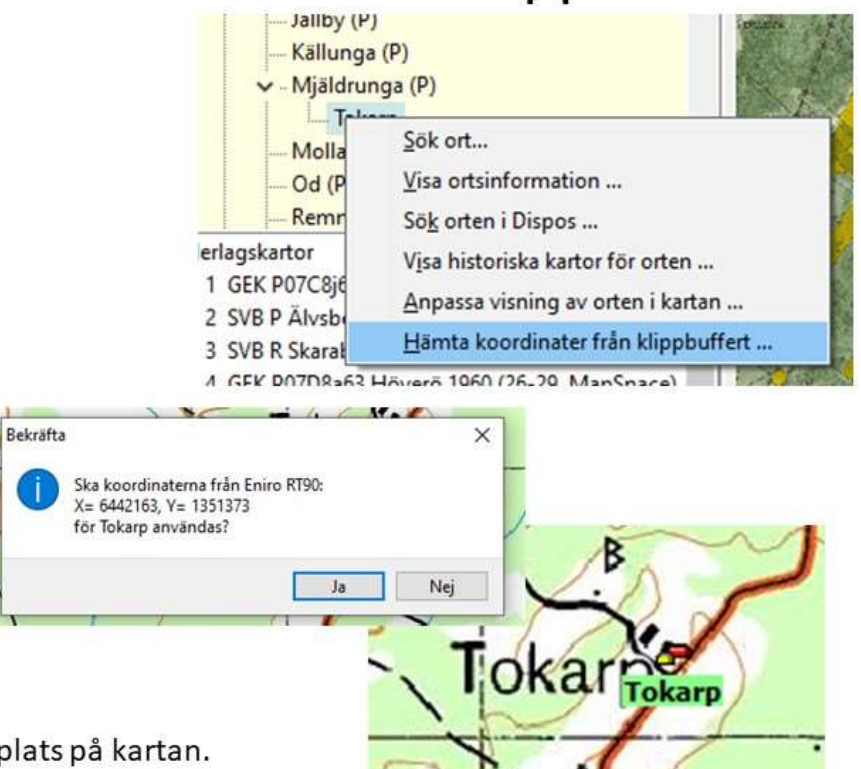

Ortssymbolen flyttas till rätt plats på kartan.

### Placera orten med hjälp av en underlagskarta

- Välj positionsverktyget i vänstermenyn och tryck på Shifttangenten en gång (eller Shift + klick på  $\varnothing$ )
- Markera ortnamnet i trädet med musen och dra den till punkten på kartan
- Släpp musknappen och godkänn de nya koordinaterna
- Upprepa drag-släpp för anda orter

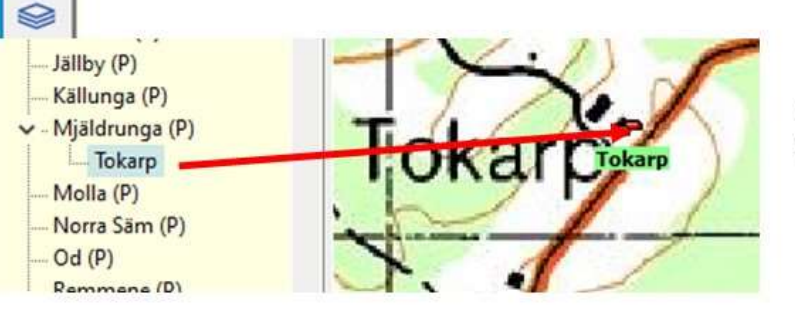

Ortssymbolen flyttas till sin nya plats

74

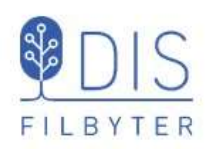

## Placera ortens namn på underlagskartan

- Väli positionsverktyget i vänsterkant och tryck på Ctrl-tangenten en gång (Eller Ctrl +  $\odot$ )
- Markera ortnamnet i trädet med musen och dra den till platsen för namnet på kartan
- Släpp musknappen
- Upprepa drag-släpp för anda orter

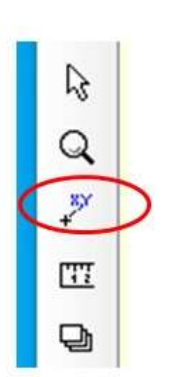

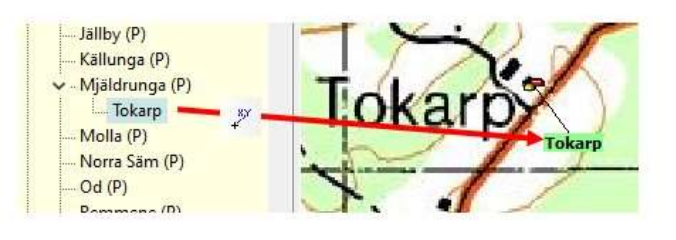

Ortnamnet flyttas till sitt nya läge

76

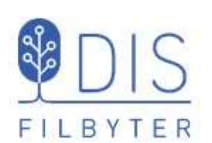

- Markera orten o ortsträdet
- Högerklicka och välj Anpassa visning av orten ...
- Väljom ändring skall avse  $\bullet$ endast orten eller även underliggande orter
- Väljatt visa orten eller ej ٠
- Ange zoomnivå då orten börjar visas

### Justera visningen av en ort

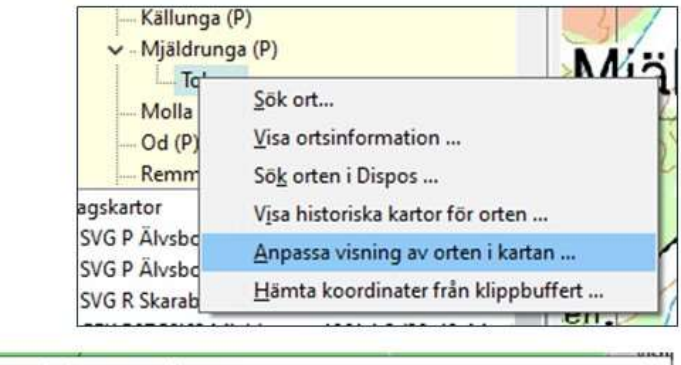

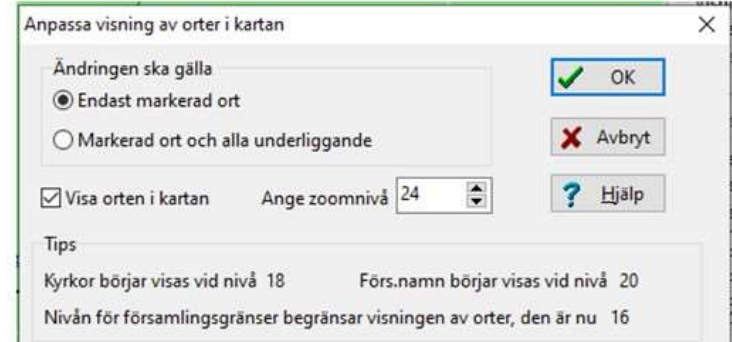

Notera att när orter i en ortshierarki skapas får underliggande ort initialt överliggande orts koordinater och visningsnivån 2 enheter högre.

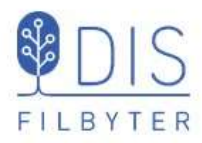

- Markera en ort med egna  $\bullet$ koordinater i trädet eller ...
- Markera en punkt i kartan  $\bullet$
- Högerklicka
- Välj Visa historiska kartor ...

## Hitta historiska kartor

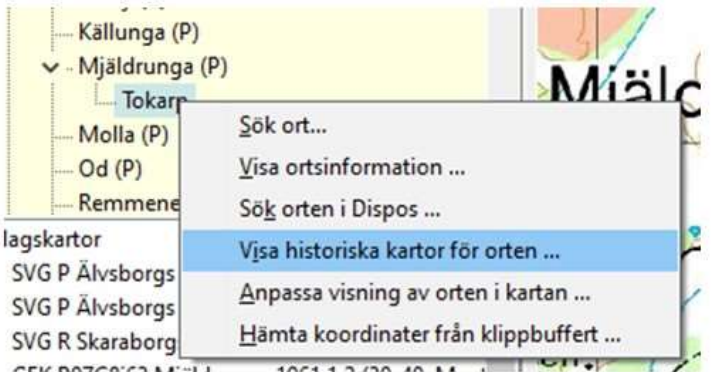

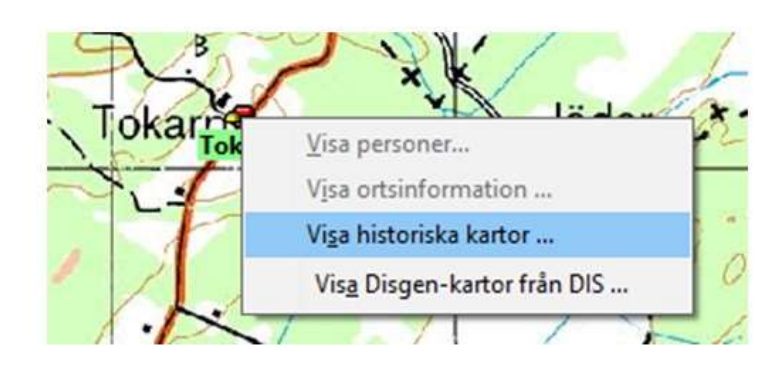

78

### Välj kartarkiv

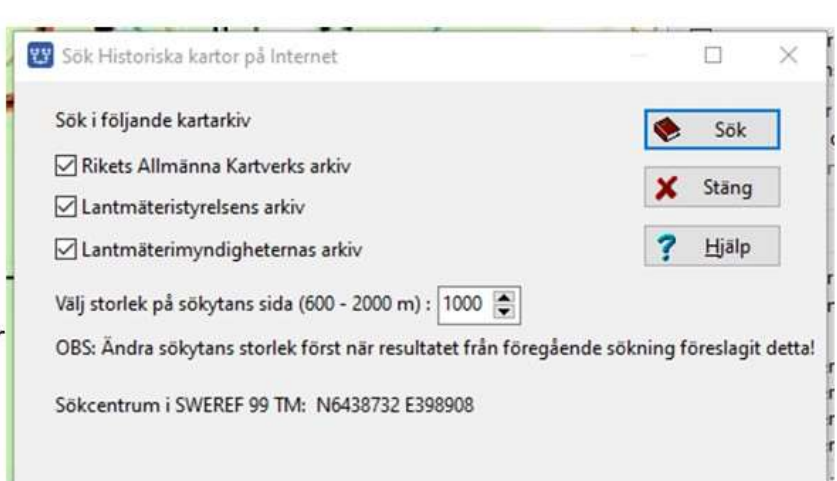

Välj på uppmaning mindre sökyta vid sökning, om antalet orter blir för stort inom sökytan.

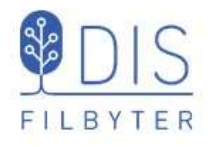

#### Välj kartarkiv

- RAKs arkiv med  $\bullet$ småskaliga kartor
- LM-styrelsens arkiv med  $\bullet$ renritade förättningskartor
- LM-myndigheternas arkiv  $\bullet$ med förrättningskartor i original

### Sökresultat

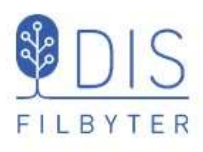

#### LANTMÄTERIET

#### RAKs arkiv

- **HFK**
- **GEK**  $\bullet$
- GSK ۰

#### LM-styrelsens arkiv

- (Kopior av ned.)  $\bullet$
- LM-myndigheternas arkiv
- Register  $\bullet$
- Laga Skifte ٠
- $\bullet$ Delning
- Avstyckning

IS

 $\ddot{\phantom{a}}$ 

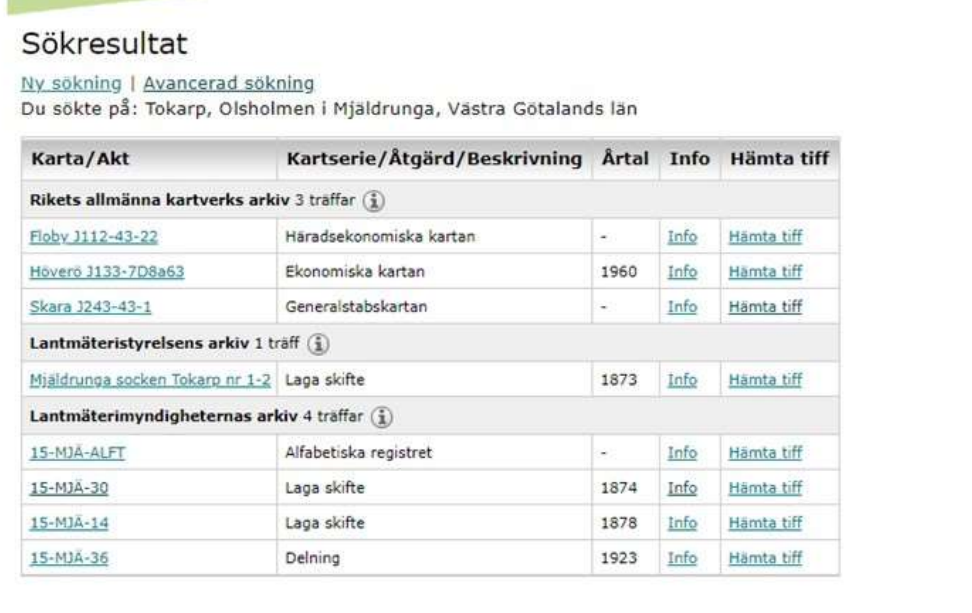

80

# Välj karta/akt

1923

 $Info$ </u>

Hämta tiff

Hämta tiff

LANTMÄTERIET FILBYTER Sökresultat Ny sökning | Avancerad sökning Du sökte på: Tokarp, Olsholmen i Mjäldrunga, Västra Götalands län Karta/Akt Kartserie/Åtgärd/Beskrivning Årtal Info Rikets allmänna kartverks arkiv 3 träffar (1) Visa DjVu-dokument Floby J112-43-22 Häradsekonomiska kartan  $\omega$ Ekonomiska kartan 1960 Hoveroursse/08a63

Info Hämta tiff Kräver DjVu-plugin Info Hämta tiff Generalstabskartan Skara 3243-43-1 ÷, Info Hämta tiff Lantmäteristyrelsens arkiv 1 träff (1) Visa information om Mjäldrunga socken Tokarp nr 1-2 Laga skifte Info mta tiff akten Lantmäterimyndigheternas arkiv 4 träffar (j) 15-MJA-ALFT Alfabetiska registret Info Hämta tiff i.  $15 - M1\overline{A} - 30$ ana skifte Hämta tiff Visa dokumentet . Laga skifte 15-MJA-14 1878 Info Hamta tif

Delning

15-MJA-36

### Titta på historisk akt Välj akt

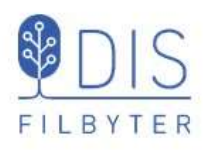

- Visa akt i DjVu-÷ visare
- Zooma
- Bläddra ×
- Spara bild/akt som ٠ DjVu (liten fil)
- Exportera bild till  $\bullet$ bmp (stor fil)

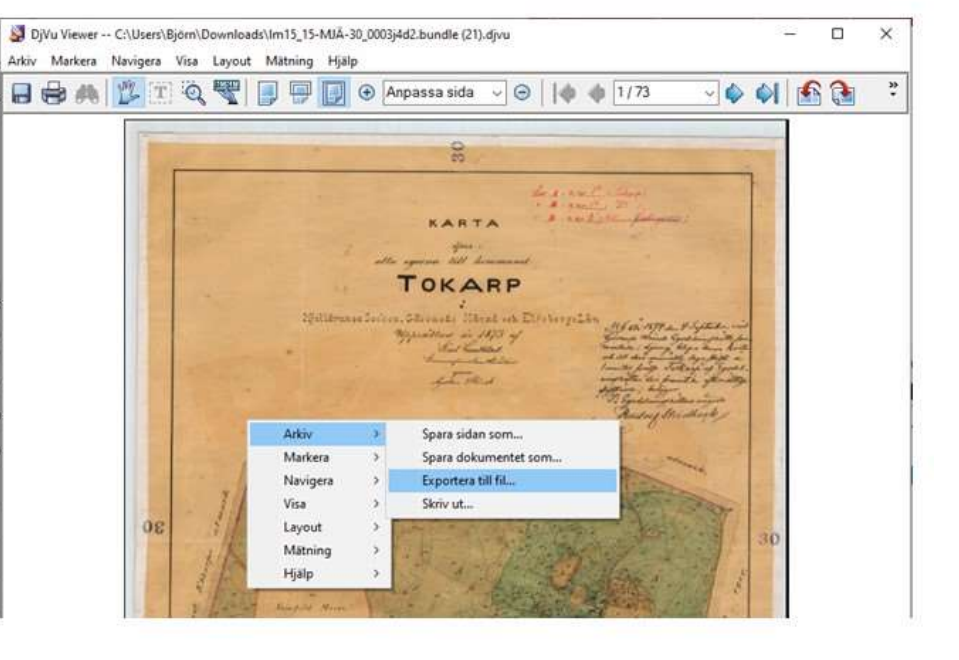

82

### Titta på historisk akt Hämta tiff

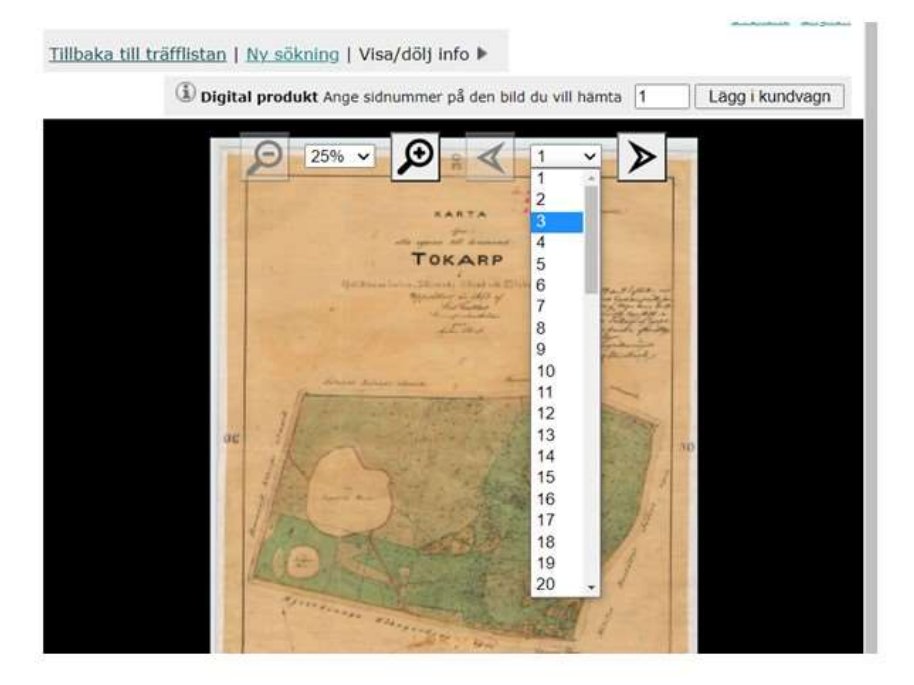

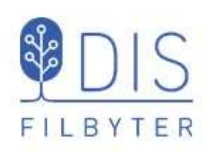

- Visa akt
- Zooma  $\bullet$
- Bläddra ٠
- Lägg i kundvagn  $\bullet$
- "Köp" gratis!
- Levereras via  $\bullet$ länk i mail för nedladdningi bmp

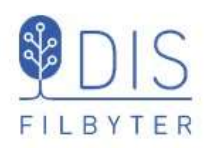

- Högerklicka på ort i  $\bullet$ ortspanelen
- Välj  $\bullet$ Sök orten i Dispos
- Klicka på Sök  $\bullet$

## Hitta kyrkböcker via kartan

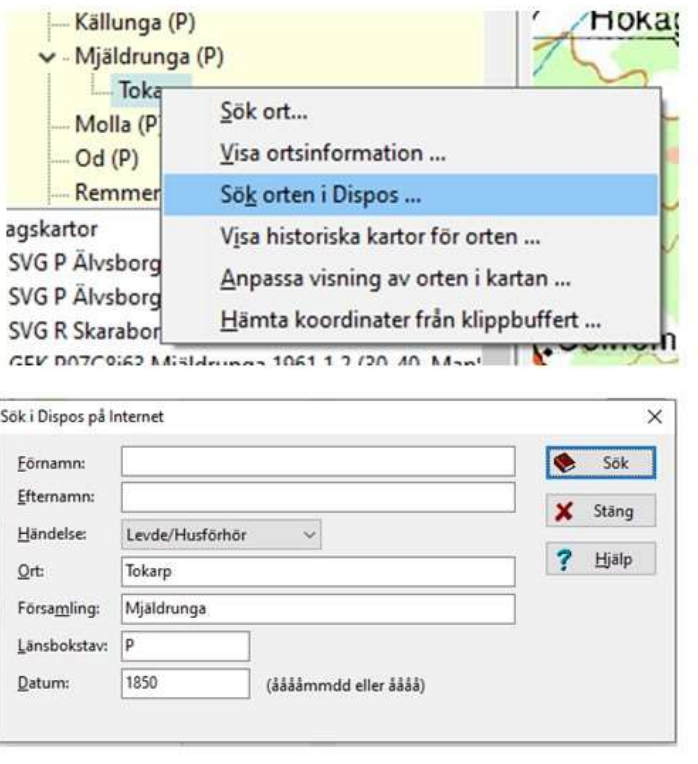

### Hitta till husförhörslängderna för orten

.<br>Ial: Miáldsunna (P) AHS (1855-1861) Bibl: 62 Sida: 56

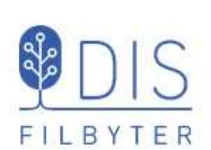

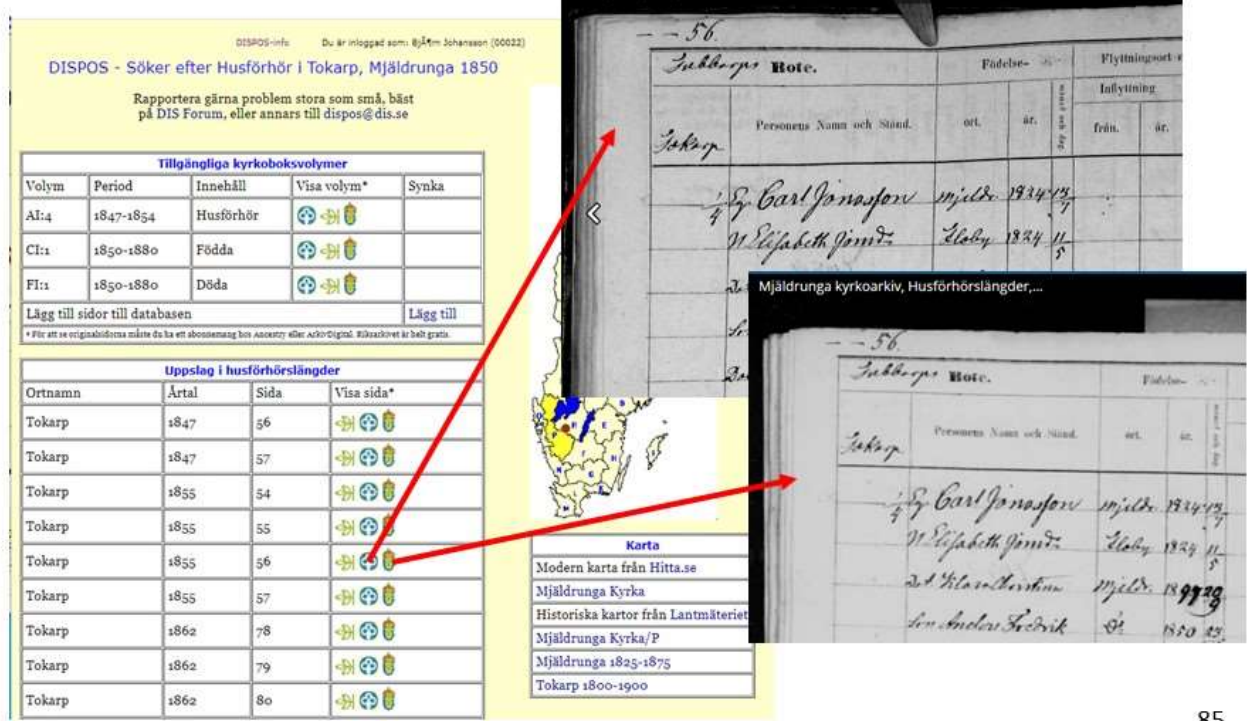

84

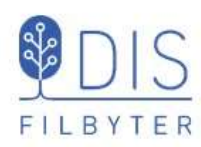

Några tips för levnadsbeskrivningar

Registrera personens händelsenotiser

- · Alla händelser skall innehålla tid(er) och ort(er)
- · Lägga dem i kronologisk ordningskiut in nya notiser mellan Född och Död!

Levnadsbanor kan vara

- · Levde ..., Levde ....
- · Flyttade ..., Flyttade ...
- · Levde..., Flyttade..., Levde ...

Händelser "utanför" levnadsbanan kan vara

- Döpt...  $\bullet$
- (Yrke) Arbetade ...  $\bullet$
- Begravd...
- $\bullet$ Notiser kan flyttas upp och ner i levnadsbeskrivningen med Ctrl + pil upp/ner.
- Notiser kan kopieras från en persons levnadsbeskrivning till en annans (Ctrl+C -> Ctrl+V)
- Senaste registrerade orterna  $\bullet$ finns i listan som visas med klick på V-symbolen bakom ortfältet

86

### Några personuppgifter

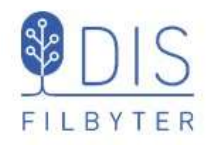

#### Registrera Kalle Test

- · Född 1850-01-02 i Rissgärde, Mjäldrunga (P)
- · Död 1905-02-01 i Tokarp, Mjäldrunga (P)
- · Flyttade 1865-05-02 från Rissgärde till Höverö, Grolanda (R)
- Flyttade 1870-06-04 från  $\bullet$ Höverö till Plogskog, Eriksberg (P)
- Gifter sig 1871-12-01 med  $\bullet$ Karin Provdotter i Mjäldrunga K:a
- · Arbetade från 1872-01-02 i Björstorp, Eriksberg (P)
- $\bullet$ Levde som kyrkvaktmästare från 1880 till 1885 i Grace Lutheran Church, Mora, Minnesota, USA
- Levde från 1885 till 1905-02- $\bullet$ 01 i Tokarp, Mjäldrunga (P)
- Död 1905-02-01 i Tokarp.  $\bullet$

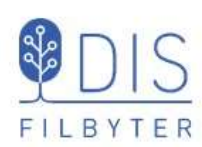

## Några personuppgifter och orter till

Registrera för Karin Provdotter

Flyttade 1971-12-01 från Tokarp till Plogskog

Registrera också följande orter

- Plogskog, Eriksberg (P)
- Björstorp, Eriksberg (P) ×

88

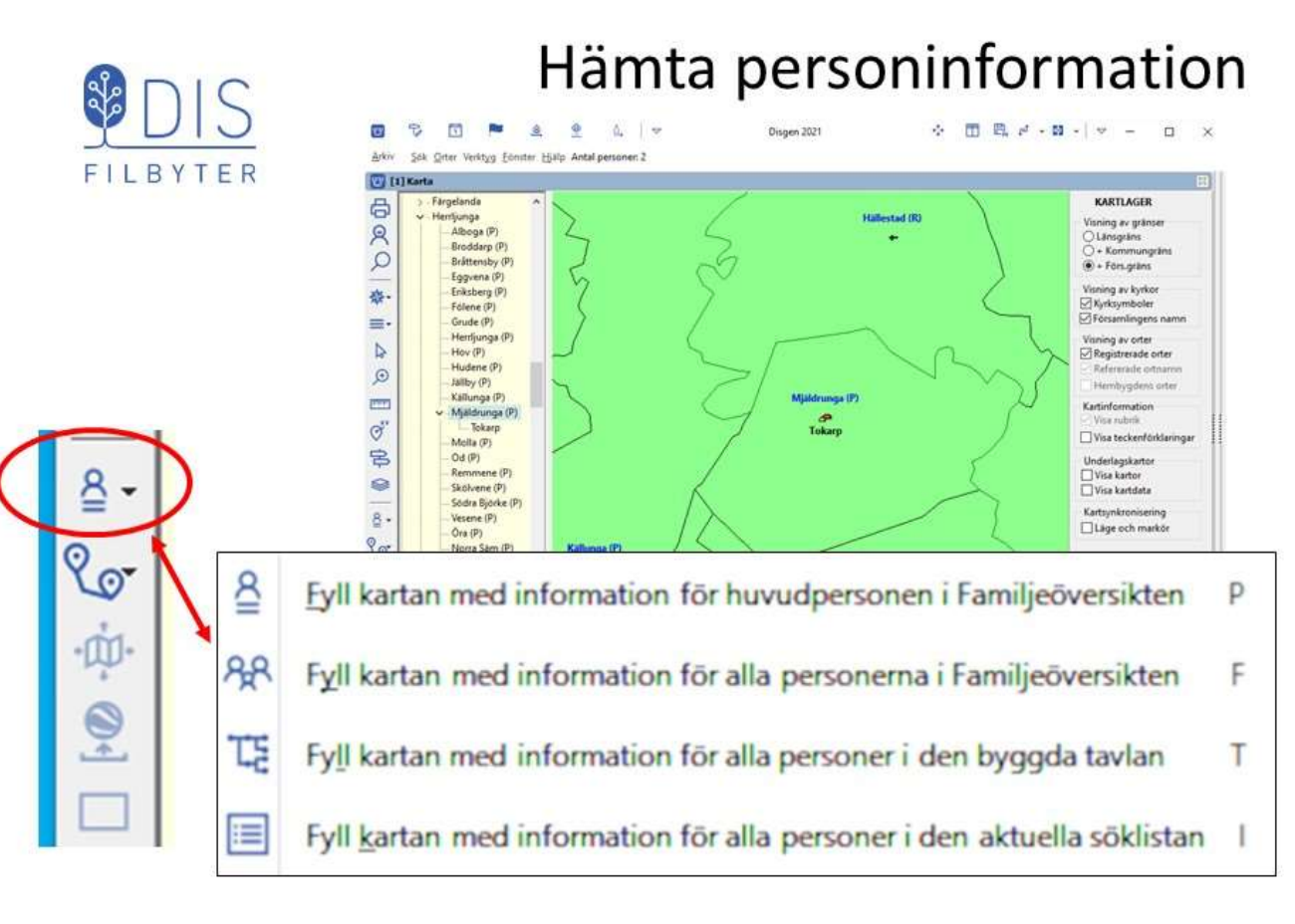

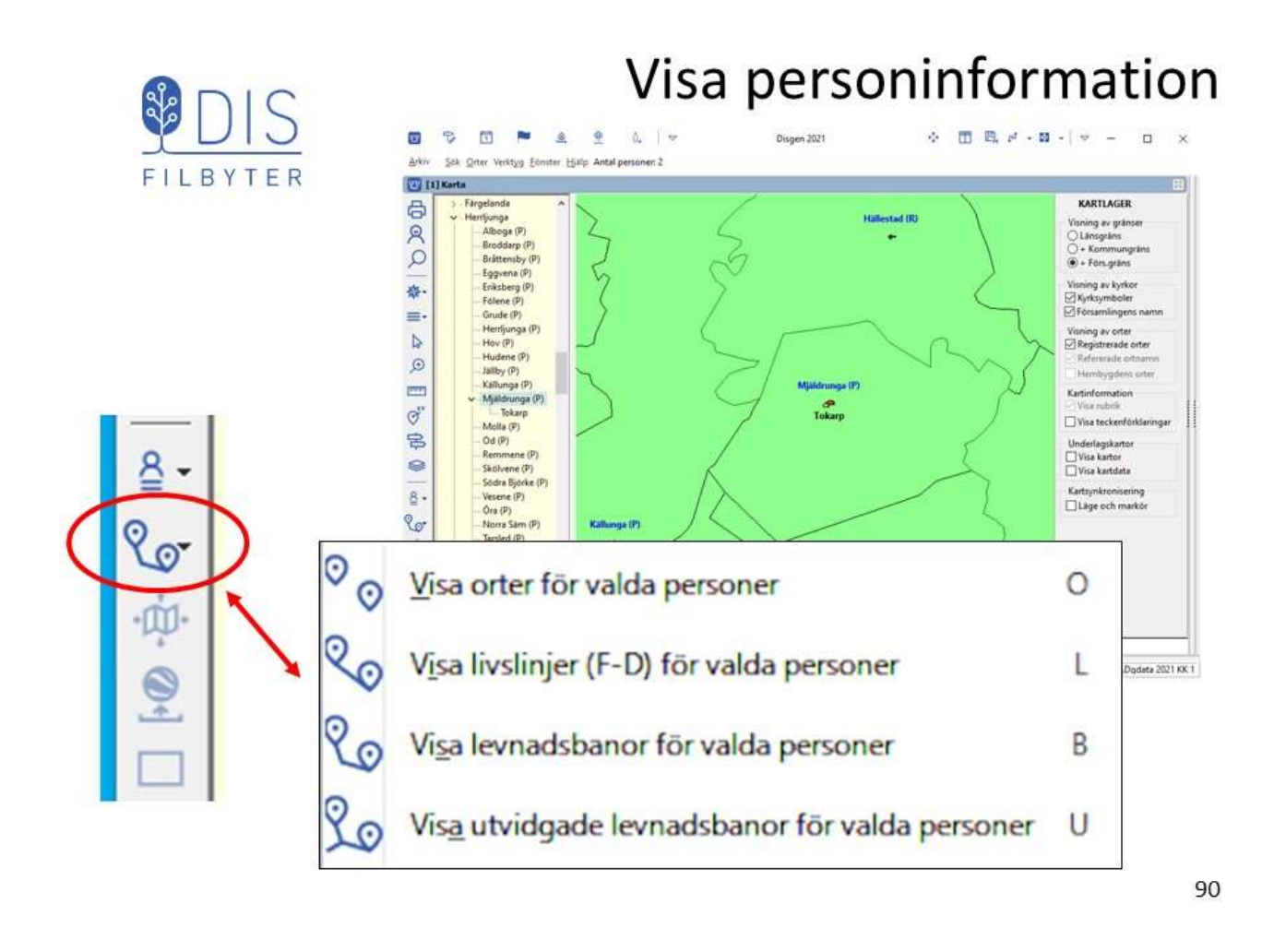

### Exempel på visningar

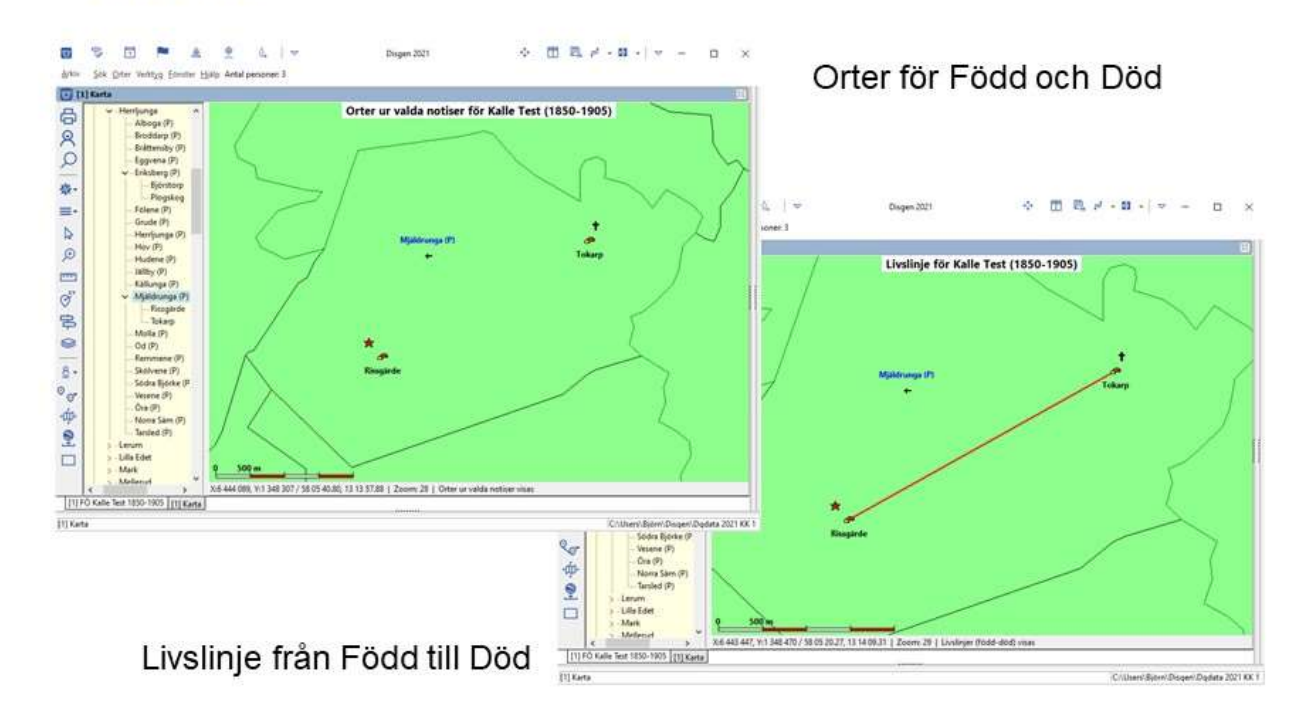

FILBYTER

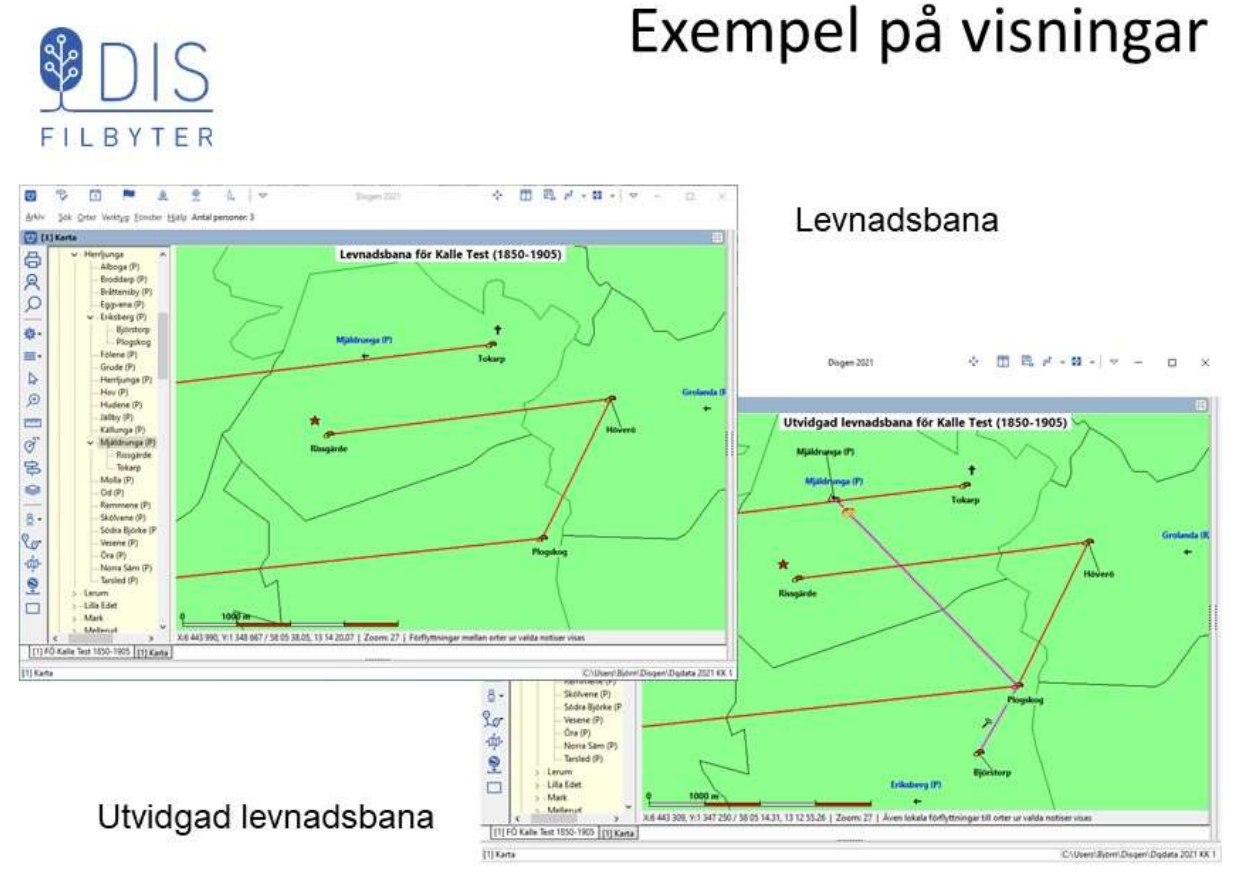

92

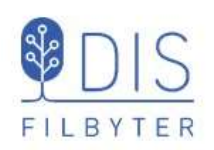

- Klicka på
- Välj Inställningar...
- Välj fliken Personvisning  $\bullet$

Rutan Välj notiser för visar en översikt med valda notiser för

- Ortsvisning
- Levnadsbanor
- Utvidgade levnadsbanor

Under rutan

Anpassa kartan automatiskt vid hämtning av personinformation

Markera Anpassa kartan automatiskt ... om kartan skall zooma så att alla ٠ relaterade orter och linjer blir synliga i fönstret (med lagerpanelen släckt).

### Vilka notistyper visas ur levnadsbeskrivningen?

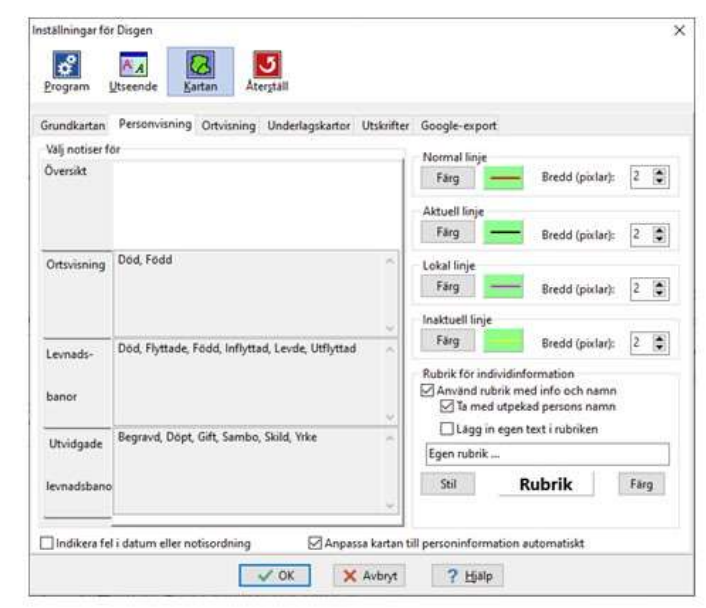

### Välj notistyper

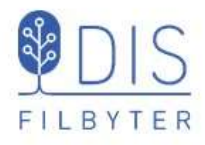

Klicka på rutan Levnadsbanor

Till vänster:

- Notistyper som kan väljas  $\bullet$ Till höger:
- Notistyper som visas  $\bullet$

#### Markera notistyp

• Flytta denna med pilknappen

Dubbelpilen flyttar alla notistyper.

Notistyperna kan bara användas *i* en av levnadsbanorna!

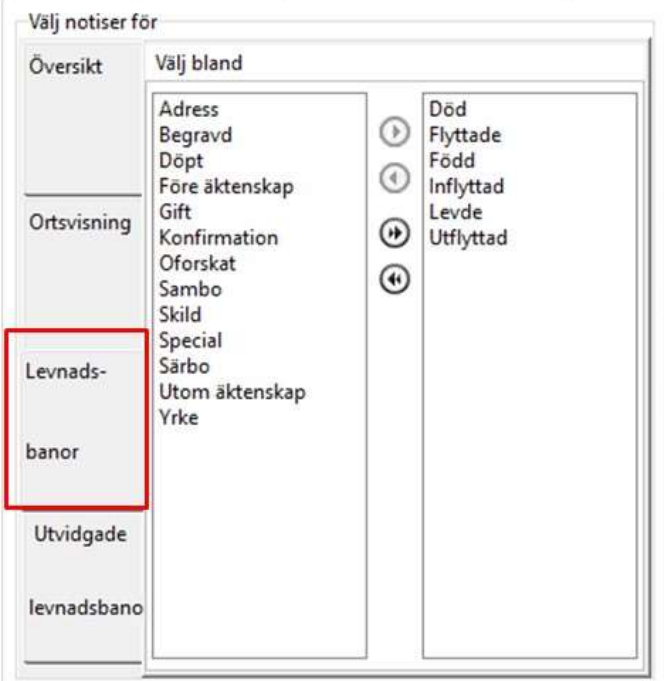

94

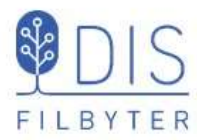

### Visa händelser vid en ort

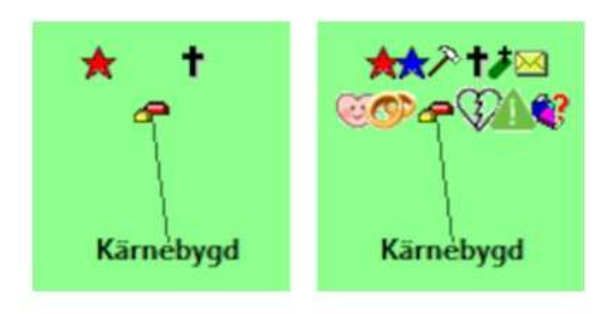

Händelsesymbolerna runt ortssymbolen, där alla händelser skall kunna visas utan överlappning

### Visa mer på kartan

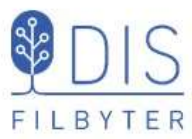

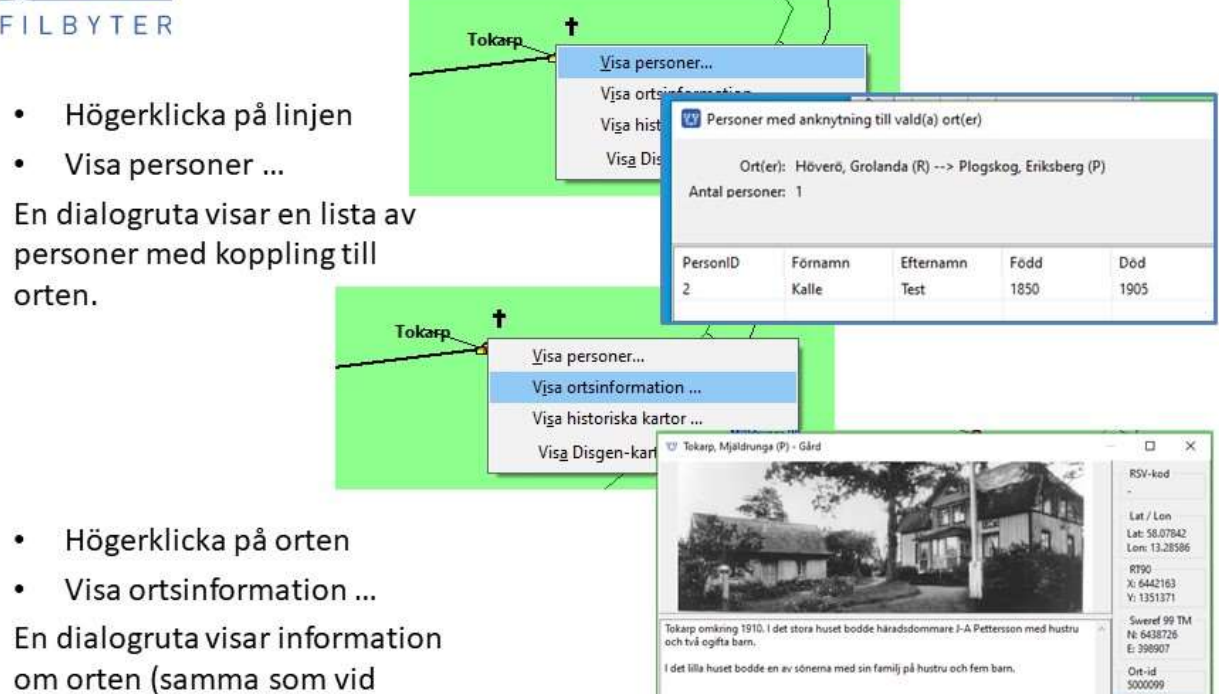

96

 $X$  Stang

![](_page_49_Picture_4.jpeg)

högerklicka i ortsträdet)

### Centrera och släck persondata

![](_page_49_Figure_6.jpeg)

![](_page_50_Picture_0.jpeg)

### Rubrik och Teckenförklaringar

![](_page_50_Figure_2.jpeg)

98

![](_page_50_Picture_4.jpeg)

- Klicka på  $\equiv$  $\bullet$
- Välj Spara karta som bild  $\bullet$ En Spara-dialog visas med datamappens DgPic i fokus
- Välj filformat: jpg eller bmp  $\bullet$
- Ange bildnamn
- **Tryck Spara**

### Spara karta som bild

![](_page_50_Figure_11.jpeg)

![](_page_51_Picture_0.jpeg)

- Klicka på Skrivarikonen  $\bullet$ Karta är markerad
- Klicka på Fortsätt
- Klicka på Inställningar  $\ddot{\phantom{a}}$

#### För kartan - Utseende

- Ta med teckenförklaringar  $\cdot$
- Ta med rutnät  $\bullet$
- Ta med underlagskartor  $\bullet$
- Ta med 2:a sida  $\bullet$
- Ta med teckenförklaringar  $\bullet$
- Ta med rutnät ¥
- Ta med underlagskartor  $\bullet$
- Ta bort persondata  $\bullet$

![](_page_51_Picture_13.jpeg)

### Skriv ut karta  $\sqrt{S}$ FILBYTER **B** paid  $\begin{array}{c} \mathbf{X} \approx 0.018 \\ \mathbf{Y} \approx 0.018 \\ \mathbf{Y} \approx 0.0188 \end{array}$  $-54.08$ **Side top**  $\begin{array}{l} \scriptstyle {\sf{Z}rem} \\[-5pt] \begin{array}{l} \circled{~~\circlearrowright} \\[-5pt] \circled{~~\circlearrowright} \\[-5pt] \circled{~~\circlearrowright} \\[-5pt] \circled{~~\circlearrowright} \\[-5pt] \circled{~~\circlearrowright} \\[-5pt] \circled{~~\circlearrowleft} \\[-5pt] \circled{~~\circlearrowleft} \\[-5pt] \circled{~~\circlearrowleft} \\[-5pt] \circled{~~\circlearrowleft} \\[-5pt] \circled{~~\circlearrowleft} \\[-5pt] \circled{~~\circlearrowleft} \\[-5pt] \circled{~~\circlearrowleft} \\[-5pt$  $\frac{1}{2}$ **Hundrith** Vilka inställningar behövs för att få dessa tre varianter av utskrifter?

## Skriv ut karta

![](_page_52_Figure_0.jpeg)

# Visa två fönster Familj - Karta

![](_page_52_Picture_2.jpeg)

![](_page_53_Picture_0.jpeg)

### Visa två fönster Familj - Karta

- Visa levnadsbanor för alla i FÖ Linjer för alla personer visas
- Klicka på Karin i FÖ  $\bullet$ Hennes linje visas, övriga linjer byter utseende. Se rubriken.
- Klicka på Kalle igen i FÖ Hans linjer visas medan Karins tonas ner. Se rubriken!

Samma princip för visning av antavla, släkttavla och söklista inom samma fönstergrupp.

![](_page_53_Figure_6.jpeg)

104

![](_page_53_Picture_8.jpeg)

Google Earth Pro är ett program som laddas ner gratis.

Sök efter Google Earth Pro på  $\bullet$ nätet och ladda ner programmet

Programmet laddas, installeras och startar.

- Klicka på pilen framför Söki  $\bullet$ vänsterpanelen för att dölja sökrutan
- Bocka av Primär databas under Lager i vänsterlistan
- Klicka på pilen framför Lager för att dölja lagerinformationen
- Klicka på huvudmenyns Verktyg och välj Alternativ ...

### Google Earth Pro - GEP

![](_page_53_Picture_17.jpeg)

![](_page_54_Picture_0.jpeg)

- Välj fliken Turer
- Välj Tid mellan platserna: 2 sek
- Välj  $\bullet$ Pausa vid platser: 6 sek
- Avmarkera Flyg längs med linjer
- Markera Visa pratbubblan när jag pausar vid platser

Inget mer behöver göras i dialogen-klicka OK

![](_page_54_Picture_65.jpeg)

106

![](_page_54_Picture_9.jpeg)

### Visa levnadsbanan på GEP

![](_page_54_Picture_11.jpeg)

### GEP inställningar

![](_page_55_Picture_0.jpeg)

Under rubriken Platser, nivån Tillfälliga platser visas Levnadsbana för Kalle Test

- Bocka för Kalle Test Alla orter och notiser visas i tur och ordning.
- $\bullet$ Klicka på en ort Ortsinformationen visas i en pratbubbla
- $\bullet$ Dubbelklicka på ort Karta zoomar in till orten
- $\bullet$ Stäng pratbubblan så ser du orten och alla relaterade ikoner för platsen
- $\bullet$ Klicka på punkten så sprids ikonerna ut
- Klicka på ikonerna för att se pratbubblor

![](_page_55_Picture_8.jpeg)

108

![](_page_55_Picture_10.jpeg)

### **GEP Vänsterpanel**

![](_page_56_Picture_0.jpeg)

Lägg in en Bild-notis före en  $\bullet$ levdenotis

Bilder kan vara stora. Visas små i pratbubblan, förstoras via högerklick - Open Image

· Lägg in en multimedianotis med ljud och en med video före var sin levdenotis

Exempel på ljudspår (mp3) och filmsekvens (mp4) finns att hämta på bjorngj.se/kartkurs

## Bilder, ljud och video i levnadsbeskrivningen

![](_page_56_Picture_77.jpeg)

![](_page_56_Picture_8.jpeg)

#### Om multimedia (MM)-filer ingå i levnadsbeskrivningen

Markera  $\bullet$ Visa Multimedia

Om du vill att dessa skall börja spelas upp direkt i bubblan

Markera  $\bullet$ Spela upp automatiskt

## Ljud och video på GEP

![](_page_56_Picture_78.jpeg)

![](_page_57_Picture_0.jpeg)

- När resan visar händelsenotis som föregås av en ljudnotis spelas detta ljud upp. Ljudet kan stängas av och återstartas.
- När resan visar händelsenotis som föregås av en videonotis visas denna video. Videon kan stoppas och återstartas.

# Ljud och video på GEP

![](_page_57_Picture_4.jpeg)

112

## Ikoner, etiketter och bilder på GEP

![](_page_57_Picture_7.jpeg)

- Öppna Kartans inställningar för Google-export
- Visa notisbenämning Notistyp eller egen benämning
- Visa etiketter vid symboler  $\bullet$ för orter och händelser
- Visa ikoner för Levde-× notiser
- Visa bilder för personer och orter
- Ange bildstorlek
- (Visa kartöverlägg)

![](_page_57_Picture_15.jpeg)

![](_page_58_Picture_0.jpeg)

Om levnadsbanorna avser flera passager av samma orter kan man slippa flera ikoner.

 $-0.00$ 

Markera  $\bullet$ Orterna för sig i egen mapp

Orterna kan tändas och släckas som grupp och var för sig. Dessa visas inte med egna pratbubblor under resan.

För löpande visning av kartfönstrets innehåll på GEP.

ä. Markera Exportera automatiskt Ortsgruppering på GEP

![](_page_58_Picture_91.jpeg)

114

![](_page_58_Picture_9.jpeg)

#### Levnadsbanor kan presenteras på olika sätt

- $\bullet$ 2-dimensionell Alla orter och linjer visas samtidigt.
- 2-dimensionell med tidsinfo Tidslucka förflyttas längs levnadsbanan och tänder aktuella orter och linjer.
- 3-dimensionell Tidsaxeln symboliseras av en vertikal axel där förflyttningar visas som ridåer.

### Olika presentationer på GEP

![](_page_58_Picture_92.jpeg)

![](_page_59_Picture_0.jpeg)

## 2-dimensionellt med tidsaxel

Tidsreglaget styr visningen av aktuella händelser för tiden mellan markörerna

 $Q$  $Q$  $O$ 

 $4a$ 

Övriga linjer i levnadsbanan är släckta.

Tidsluckanstvå markörer kan flyttas efter behag.

![](_page_59_Picture_5.jpeg)

116

![](_page_59_Picture_7.jpeg)

Tidsaxeln visas som en vertikal linje på orten.

Tidsaxeln visas som en ridå vid förflyttning från en ort till en annan.

I kartans Inställningar för Google-export

- Väljstartår
- Väljlängd för året

Kartbilden kan både roteras och lutas.

## 3-dimensionellt

![](_page_59_Picture_15.jpeg)

# Spela in din resa på skärmen

- Starta ZOOM du behöver inte bjuda in någon!
- Starta Delning Share Screen
- Välj Hel skärm = Screen eller aktivt programfönster

Om du väljer Screen kan du maximera de program du kommer att ha aktiva. T.ex. starta med maximerat Disgen som vid Google-export automatiskt öppnar ett maximerat Google Earth framför.

Om du vill ta med ljud (film): markera Share sound

- Starta inspelningen med Alt +  $R$
- Pausa inspelningen med Alt +  $P$
- Avsluta inspelningen med Alt + R

Inspelningen lagras i mappen Dokument/Zoom och en mp4-fil skapas efter att du stängt ZOOM.

![](_page_60_Picture_11.jpeg)

![](_page_60_Picture_12.jpeg)

හි

118

![](_page_60_Picture_14.jpeg)

# Spela in din resa på skärmen

Zoom Meeting

ė

Om du vill se dig själv som berättare i en mindre ruta i inspelningen:

- · Klicka på Gröna skölden
- · Klicka på kugghjulet
- Markera Recording

![](_page_60_Picture_20.jpeg)

- Bocka för Record Video ... så kommer din bild  $\bullet$ med i övre högra hörnet av bilden
- Bocka för Place video next to ... om din bild skall vara  $\bullet$ utanför den inspelade bilden (bilden blir lite mindre)

![](_page_61_Picture_90.jpeg)

- · Klicka på
- Välj Exportera till Google
- Ange (mapp och) filnamn
- Välj filformat
	- KML för lokal användning
	- ZIP för distribuerad användning (t.ex. USB)
	- KMZ för distribuerad användning (via server)

Notera att filnamnet "städas" automatiskt på å, ä, ö och mellanslag-GEP gillar inte dessa tecken!

![](_page_61_Picture_9.jpeg)

### Exportalternativen

### KML - kan inte delas, startar direkt i GEP

- OK utan MM-filer
- OK med lokala MM-filer
- OK med webbadress till centrala bild- och MM-filer

### KMZ – kan delas, startar direkt i GEP

- (OK utan MM-filer)
- Ej OK med lokala MM-filer
- OK med webbadress till centrala bild- och MM-filer Liten KMZ-fil, kan placeras på webbsida för nedladdning o start

### ZIP (med KML och tillhörande filer) kan delas, måste packas upp först

- OK utan MM-filer
- OK med lokala bild- och MM-filer. Stor ZIP-fil, enkelt att hantera.
- OK med webbadress till centrala bild- och MM-filer Liten ZIP-fil, kan placeras på webbsida för nedladdning uppackning - start

120

![](_page_62_Picture_0.jpeg)

#### I Kartans Inställningar för Google-export

Avmarkera

- Visa Multimedia  $\bullet$
- Hämta egna MM-filer ....  $\bullet$

#### I snabbmenyn

- Exportera till Google ...
	- Väljmappen DgKml
	- $-$  Ange filnamn
	- Välj filformat Google-data i KMZ (\*.km
	- $-$  Spara

 $\mathbb{R}$ 

### Dela presentation utan MM

![](_page_62_Picture_68.jpeg)

KMZ-filen innehåller alla symboler och bilder. Kan visas på valfri dator.

122

# Dela presentation med MM

![](_page_62_Picture_69.jpeg)

ZIP-filen innehåller alla symboler, bilder och MM. Packas upp och visas på valfri dator.

# Dela presentation med MM

![](_page_63_Picture_1.jpeg)

#### Markera i kartans Inställningar för Google-export

- Visa Multimedia
- Hämta egna MM-filer från nätet och ange nätadress till bilder och **MM**

Snabbmenvn

- Exportera till Google ...
- Välj mappen DgKml
- Ange filnamn
- Välj filformat  $\bullet$ Google-data i KMZ (\*.kmz)
- Spara

via server nställningar för Disgen  $|\mathbf{x}^*|$  $AA$  $|\mathbf{J}|$ B Program Litseende Kartan  $Area + 5H$ Grundkartan Personvisning Ortvisning Underlagskartor Utskrifter Google-export Notisbenämning Val av Google karta <sup></sub>O</sup> Bara notistyp Google Earth Pro Visning av Multimedia Hämta egna MM-filer från nätet √ Visa Multimedia http://bjorngj.se/kartkurs/ Spela upp automatiskt Visa bilder för personer Visning av Multimedia √ Visa bilder för orter □ Visa Multimedia □ Hämta egna MM-filer från nätet Bildstorlek max 400  $\sim$  punkter √ Visa Kartöverlägg i Google

I servern måste alla bilder och MM-filer lagras (kan också ingå i HTML-export) KMZ-filen innehåller symboler och länkar till bilder och MM. Kan visas på valfri dator.

Orternas gruppering

□ Orterna för sig i egen mapp

![](_page_63_Picture_13.jpeg)

Lägg in en Webbtextnotis med innehållet enl. ex.

Kalle har person-Id nr 002 i Disgen-databasen Undvik åäö och mellanslag i

filnamnet

Gör en HTML-export för Kalle Test och hans hustru (skapa först söklista med de två)

### Google-resa från webbsida 1

Spela upp automatiskt

Exportera automatiskt V OK X Avbryt

? Hjälp

![](_page_63_Picture_19.jpeg)

![](_page_64_Picture_0.jpeg)

- Ange webbadressen till serverns mapp i Kartans Inställningar för Googleexport
- Exportera en KMZ-fil till  $\bullet$ mappen HTML för Kalle Test. Filnamn: 002 Kalle Test
- Kopiera hela HTML-mappen till din server

### Google-resa från webbsida 2

![](_page_64_Picture_5.jpeg)

126

![](_page_64_Picture_7.jpeg)

### Google-resa från webbsida 3

![](_page_64_Picture_9.jpeg)

- Öppna webbsidan
- Öppna sidan med Kalle från Personregistret
- Högerklicka på länken längst ner på sidan och spara länken som ...
- ... KMZ-fil i datorn (t.ex. på skrivbordet eller i mappen Hämtade filer)

![](_page_65_Picture_0.jpeg)

- Klicka på KMZ-filen för att  $\bullet$ öppna den i Google Earth Pro
- Visa och spela upp MM- $\bullet$ filerna i Google Earth Pro

HTML-sidan och GEP kommer båda att använda bildoch MM-filerna på servern

### Google-resa från webbsida 4

![](_page_65_Picture_5.jpeg)

### Övningar

#### Rundvandring i Disgens kartfönster

- 1. Vid vilken lägsta zoomnivå visar sig länsnamnen?
- 2. Vid vilken lägsta zoomnivå ser du kyrksymbolerna?
- 3. På vilken zoomnivå visas en kommun när du drar den från ortpanelen till kartan?
- 4. Vilka avstånd visas nu på skallinjalen i kartans nederkant.
- 5. Leta upp församlingen Gunnarp i Falkenbergs kommun i Halland.
- 6. Vilka församlingar gränsar till Gunnarp?
- 7. Hur långt är det mellan Gunnarps kyrka och Fagereds kyrka?

#### Användningen av Disgen-orter

- 8. Lägg in backstugan "Undantaget" under gården Tokarp
- 9. Skriv in lite text om backstugan. T.ex. "Stugan beboddes av de gamla på gården Tokarp."
- 10. Lägg in en gård "Herrvids" på samma nivå som Tokarp

#### Grundkartan

- 11. Zooma in kartan och anteckna vid vilka zoomnivåer kommungränserna, församlingsgränserna och församlingsnamnen börjar visas.
- 12. Finns det anledning att ändra dessa gränser om du forskar i Norrland eller Skåne? I så fall, varför?
- 13. Vilket avstånd är det mellan linjerna i rutnätet RT90? Jämför med skallinjalen.
- 14. Välj koordinatsystemet SWEREF 99 TM. Hur ser du skillnaden i kartfönstret?
- 15. Vilka koordinater har Mjäldrunga kyrka i SWEREF 99 TM?
- 16. Välj Eriksbergs kyrka som nytt hem.
- 17. Zooma in så att du ser församlingsgränserna. Ändra visningen av gränser till Länsgräns + Kommungräns. Vad händer i kartbilden?
- 18. Klicka bort bocken för Kyrkors namn. Se vad som händer i kartbilden. Klicka tillbaka bocken.
- 19. Visa Mjäldrunga kyrka och församling. Nu ser du också de gårdar som vi har lagt in i församlingen. Klicka bort bocken för Registrerade orter och se vad som händer med dina gårdar. Klicka sedan tillbaka bocken för Registrerade orter.

#### Underlagskartor

- 20. Hur gör du för att visa alla dina kartblad samtidigt?
- 21. Mellan vilka zoomnivåer visas Generalstabskartorna?
- 22. Prova att hålla ner siffran 2 då du tittar på kartan över Mjäldrunga. Vad händer?

#### Placera orter på kartan

- 23. Leta upp läget för Rissgärde i Hitta.se och placera gården med dessa koordinater. Flyttade sig namnskylten?
- 24. Prova samma sak med Google Maps.
- 25. Placera torpet Undantaget till 150 meter nordost om gården Tokarp.
- 26. Placera namnskylten för torpet Undantaget strax norr om platsen.

#### Hitta historiska kartor

- 27. Leta upp Laga Skifteshandlingen för Tokarp 1874 och ta reda på vilken ägare som fick flytta sina hus
- 28. Finns det några historiska kartor för Kärnebygd, Gunnarp fs, Falkenberg kn, Halland?

#### Hitta kyrkböcker via kartan

- 29. Vilka kyrkböcker finns för Mjäldrunga 1880?
- 30. Vilka ägde och brukade Tokarp hösten 1870?

#### Personuppgifter på kartan

- 31. Fyll på med Levde- och Flyttade-notiser för Kalle Test så att hans levnadsbana blir komplett.
- 32. Visa Kalles livslinje
- 33. Visa Kalles levnadsbana med bara Levde-notiser (välj notistyper i inställningar)
- 34. Visa Kalles levnadsbana med bara Flyttade-notiser
- 35. Visa alla orter där Giftermål ägt rum för Kalle Test.
- 36. Öppna två fönster, Översikt och Karta, för Kalle Test i Tokarp.
- 37. Visa Kalles familjs levnadsbanor. Klicka på Kalles fru Karin och notera vad som händer i kartan. Klicka sedan på Kalle själv.

#### Dokumentera dina kartvyer

- 38. Visa Kalle Tests levnadsbana utan underlagskartor och skapa en kartbild i svart/vit och jpg-format, som du placerar i DgTemp
- 39. Skapa samma kartbild i färg och jpg-format
- 40. Skapa samma kartbild i färg och i bmp-format
- 41. Jämför de två kartbilderna i DgTemp och studera kvaliteten dem emellan
- 42. Ändra textstil för de egna orternas namn (se kartfönstrets inställningar)
- 43. Gör ny utskrift i färg. Återställ till gamla värden (Tahoma, svart, Fet, 8 punkter)
- 44. Radera personinformation i kartfönstret och skriv ut (förhandsgranska) en karta utan personuppgifter. Välj automatisk rubrik.
- 45. Skriv ut en dubbelkarta, den övre med underlagskarta, den undre med bara grundkartan. Ange egen rubrik
- 46. Visa Kalle Tests levnadsbana och gör en utskrift med en karta, automatisk rubrik, rutnät, teckenförklaringar och utan underlagskarta.

#### Export till Google Earth

- 47. Visa Kalle Tests levnadsbana. Exportera KML-fil utan bilder (2D)
- 48. Exportera KML-fil med bilder för personer och orter, klicka runt och observera.
- 49. Starta tur för KML-filen.
- 50. Exportera KML-fil med orterna i egen mapp, studera kartan och mapparna i Google. Tänd och släck ortmappen.
- 51. Exportera KML-fil utan etiketter för orter och händelser, peka i Google och notera skillnader.
- 52. Starta en tur för Kalle Test.
- 53. Öppna två Disgen-fönster, Familjeöversikten med Kalle Test och kartan. Slå på automatisk export till Google Earth. Visa sedan uppgifterna för alla i Familjeöversikten i kartan, observera Google Earth. Tänd och släck mapparna för familjens olika personer i Google Earth.

### Svar och kommentarer till övningarna

- 1. Nivå 10
- 2. Nivå 18
- 3. Nivå 15
- 4. 10 km / del
- 5. Högerklicka på ett namn i Ortträdet, välj Sök ort och skriv in Gunnarp. Gunnarp visas i trädet. Dra ut Gunnarp på kartan för att komma dit.
- 6. 10 församlingar: Fagered, Älvsered, Mårdaklev, Kalv, Sandvik, Gryteryd, Drängsered, Krogsered, Gällared och Ullared
- 7. 12,5 km
- 8. Öppna dialogen Redigera orter, sök och markera Tokarp, klicka på Ny nästa nivå..., Skriv in namnet Undantaget, välj ortstypen Backstuga.
- 9. Fortsätt från föreg. övning, Klicka på fliken Beskrivning och skriv in föreslagen text. Klicka på OK.
- 10. Öppna dialogen Redigera orter, sök och markera Tokarp, klicka på Ny samma nivå…, Skriv in namnet Herrvids, välj ortstypen Gård, klicka på OK
- 11. Nivåerna 12, 16 och 20
- 12. I Skåne ligger församlingarna väldigt tätt, därför kan det vara skäl att höja visningsgränsen för församlingsnamnen några steg. I Norrland däremot är det glest mellan församlingarna och då kan namnen visas några steg tidigare.
- 13. Högerklicka i kartan och välj Inställningar. Klicka på Visa rutnät på fliken Grundkartan, klicka OK och observera att rutnätet alltid visas med två skaldelars avstånd oavsett zoomnivå.
- 14. På samma sätt som i övningen ovan, hittar du valet av koordinatsystem. Koordinaterna i RT90 visas i statusraden med X framför för den vertikala nordliga riktningen och med Y framför den horisontella östliga riktningen. SWEREF 99 TM har bokstäverna N (North) för den vertikala/nordliga riktningen och E (East) för den horisontella östliga riktningen. För muspekaren åt olika håll och observera att koordinatvärdena växer mu mer norrut och österut du för musmarkören i båda koordinatsystemen.
- 15. Leta upp Mjäldrunga i ortpanelen till vänster i kartfönstret. Högerklicka och välj Visa ortsinformation. En ruta visar uppgifterna om kyrkan. SWEREF 99 TM har värdet N 6 438 468, E 396 543. Om du har valt detta koordinatsystem i kartbilden kan du se samma uppgifter i statusraden när du placerar musmarkören på kyrkan.
- 16. Välj en bra kartvy med Eriksberg kyrka i mitten, högerklicka i kartan och välj Spara läget som nytt hem. Snabbknappen för detta är tangent N. Om du sedan förflyttar dig till annan plats i kartan och vill tillbaka hit: Högerklicka och välj Ta mig hem! eller tryck bara på tangent H.
- 17. Församlingsgränserna försvinner. Så gör också kyrksymbolerna och församlingsnamnen eftersom de är underordnade församlingsgränserna på kartan.
- 18. Församlingsnamnen över kyrkorna försvinner. Kan vara bra att släcka om du har många hänvisningar till just församlingen och dess kyrka. Annars får du se samma namn två gånger: Församlingsnamnet och kyrkans namn.
- 19. Alla våra registrerade gårdar försvinner. Kyrkan finns kvar.
- 20. Högerklicka i kartan och välj Välj underlagskartor…, klicka på dubbelpilen åt höger, så flyttas alla kartor i vänster lista till den högra listan. Klicka på OK. Nu kommer dina kartblad att visas mellan de definierade zoomnivåerna och på de ytor som de täcker.
- 21. Slå på visning av Kartdata i lagerpanelen till höger. Leta upp rutan för generalstabskartan GSK E 08 och läs informationen i vita fältet: mellan nivåerna 27 och 33.
- 22. Mjäldrunga-kartan släcks och tänds i snabb takt så länge tangent 2 hålls nere.
- 23. Troligen inte. Både Eniro, som du använde under lektionen, och Hitta bör ge dig samma koordinater, d.v.s. om du pekade på samma hussymbol i de båda fallen. Och namnskylten är placerad på samma plats i förhållande till ortsymbolen
- 24. En liten förskjutning av läget kan observeras. Detta på grund av ett mindre avvikelse mellan Lat/Lon och RT90. Använd alltid koordinatsystemet RT90 för svenska orter och lat/Lon för utländska, även orter i Norge, Danmark och Finland.
- 25. Välj själv vilken metod du använder: Dra och släpp i kartfönstret eller hämta en tänkt plats från Eniro.
- 26. Välj placeringsverktyget [x,y] i kartfönstrets vänsterkant, klicka en gång på Ctrl-tangenten och dra sedan namnet från ortpanelen till sin plats på kartan.
- 27. Högerklicka med musmarkören på Tokarp och välj Visa historiska kartor …. Öppna Laga Skiftesakten 15- MJÄ-30 i Lantmäterimyndigheternas arkiv för Tokarp 1874 och leta upp sidan 24 (uppslag 20) och läs sista stycket "Med stöd af förestående beskrifning …"
- 28. Gör på samma sätt som ovan för Kärnebygd. Du hittar kartor från 1694, 1720 och 1767, Laga skifte från 1855 och 1878 mm.
- 29. Högerklicka på Mjäldrunga i ortpanelen, Välj Sök orten i Dispos. Skriv in årtalet 1880 i sökformuläret och klicka på Sök. Dispos berättar att det för 1880 finns AI:7, C:1, F:1 och HII:1
- 30. ¼ mtl Carl Jonasson, ¾ mtl Johan August Pettersson (backstuga med Peter Svensson, Soldattorp med Anders Strid)
- 31. Levde i Rissgärde, Levde i Höverö, Flyttade från Höverö till Amerika, Flyttade Amerika till Tokarp, Levde i Tokarp.
- 32. Hämta Kalles uppgifter och klicka på knappen Livslinje i vänsterkant på kartfönstret.
- 33. Högerklicka i kartan och välj Inställningar, flik Personvisning, välj bort Flyttade-notiserna för levnadsbanor (E, I, 2) men behåll Levde-notisen (L). Hämta Kalles uppgifter och se hur levnadsbanan ser ut på kartan.
- 34. Gör samma sak som i föregående övning, men välj nu bara Flyttade-notiserna (E,I,2) och ta bort Levdenotisen (L). Hämta kalles uppgifter igen och se om levnadsbanan har förändrats. Den skall inte ha ändrats, det är ju samma orter han passerar oavsett notistyp!
- 35. Gör samma sak som i föregående övning. Denna gång väljer du Notiser för ortsvisning och tar bort alla notistyper utom Gifte (N). Skapa en antavla för Johan i Tokarp, hämta in antavlans uppgifter och klicka på knappen Visa Orter för valda personer i vänsterkanten av kartfönstret. Du får se Björsjö i Larv , Hällestad och Floby, alla i Skaraborgs län.
- 36. Klicka på Knappen Visa alla fönster sida vid sida. Visa
- 37. När du hämtat familjens uppgifter till kartan kan du klicka på de olika personerna i Familjeöversikten för att se deras del av alla linjerna.
- 38. Hämta Kalle Tests uppgifter och visa dem som en levnadsbana. Stäng Ort- och lagerpanel. Välj zoom- och bildläge (centrera informationen med knappen Centrera kring visad personinformation till vänster i kartfönstret om du vill). Högerklicka i kartan och Välj Inställningar. På Flik Utskrifter markerar du JPEG-format och Endast svartvitt tryck OK. Högerklicka igen och välj Spara karta som bild. Välj mapp DgTemp för lagring och bildnamn. Tryck OK.
- 39. Använd samma karta. Ändra utskriftsinställningarna till färg och upprepa Spara karta som bild. Välj annat bildnamn.
- 40. Upprepa med bildformat bmp.
- 41. Notera att de röda linjerna mellan Orterna i jpg-filen är klart suddigare än i bmp-filen.
- 42. I Kartans Inställningar, flik Ortsvisning kan du själv välja Teckensnitt, Stil , Storlek, Effekter och Färg. Prova några varianter och se resultaten. I Exempelrutan se du hur det kommer att se ut på kartan.
- 43. …
- 44. Tryck H (ta mig Hem) och klicka sedan på Skrivarknappen under huvudmenyn Arkiv. I dialogrutan Utskrift är Karta redan vald. Klicka på Fortsätt. I nästa dialogruta: klicka på Inställningar. I dialogrutan Inställningar – Karta väljer du flik För kartan. Markera Skapa sidhuvud automatiskt, Avmarkera Ta med andra / nedre bild. Klicka på << Välj/Spara. Klicka på OK. Dags att förhandsgranska: En utskriftssida visas med sidrubriken Trakten kring Eriksberg (P). Kartan på sidan har samma form som kartfönstret.
- 45. Gör som ovan. På fliken För Kartan avmarkerar du Skapa sidhuvud automatiskt, Markerar Underlagskartor och det lager du vill skriva ut, Markera även Ta med andra / nedre bild men inga ytterligare markeringar. Klicka på << Välj/Spara och fyll i din text för sidhuvud och förhandsgranska resultatet.
- 46. Hämta Kalle Tests uppgifter, slå på Teckenförklaringen med Ctrl+T, släck ort- och lagerpanel och välj kartfönstret disposition. Därefter går du till utskrift som ovan och i fliken För Kartan markerar du Skapa sidhuvud automatiskt, markera också Teckenförklaringar och Rutnät , men ej Underlagskartor och en andra nedre bild. Förhandsgranska och notera rubriken i sidhuvudet Levnadsbana för Kalle Test (1850-1905).
- 47. Visa Kalles levnadsbana på kartan. Högerklicka och välj fliken KML Export i Inställningar. Markera Visa etiketter på orter och på händelser, markera INTE bilder och gruppering av orter. Markera 2-dimensionell presentation. Klicka på OK.Högerklicka igen och välj Exportera till Google Ange ett filnamn och välj att Visa i Google Earth.
- 48. Gör som ovan men markera Visa bilder för personer och orter i Inställningar för KML Export. När du klickar på symbolerna i Google Earth får du upp pratbubblor som visar de bilder som du lagt in för orter och före händelsenotiser.
- 49. Markera personens namn i mappen Tillfälliga platser i vänsterpanelen i Google Earth. Klicka sedan på mapp-symbolen nere till höger i paneldelen Platser. Följ anvisningarna i handledningens avsnitt för inställningar i Google Earth, meny Verktyg – Alternativ.
- 50. Ändra i Kartans Inställningar för KML Export: Gruppera orter för sig i egen mapp, och gör om exporten. Orterna hamnar i en egen mapp i panelens Tillfälliga orter i Google Earth. När du kör turen så börjar den med att passera orterna först och sedan blir det personens tur.
- 51. Med Kartans Inställning för KLM Export där etiketter ej visas, kommer heller inte uppgifterna visas på kartan. Men klickar du på symbolerna kommer pratbubblorna upp med full information.
- 52. Se kursavsnittet.

### Fördjupningsstudier

I Kartkursens del 2 behandlas arbetet med egna kartbilder. I handledningen ingår

- Underlagskartor i olika lager
- Hitta kartor på nätet
- Klipp av kartbilder från nätet
- Placera kartbild
- Redigera kartbild med PhotoFiltre
- Montera flera delkartor i kartmosaik i PhotoFiltre
- En studie av ett Laga skifte
- Utskrift av kartor
- Export av kartpaket